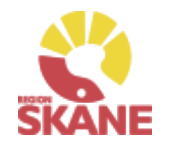

# Visma webSesam

<span id="page-0-0"></span> $\acute{o}$ 

Klicka på Klicka politicka<br>ett alternativ

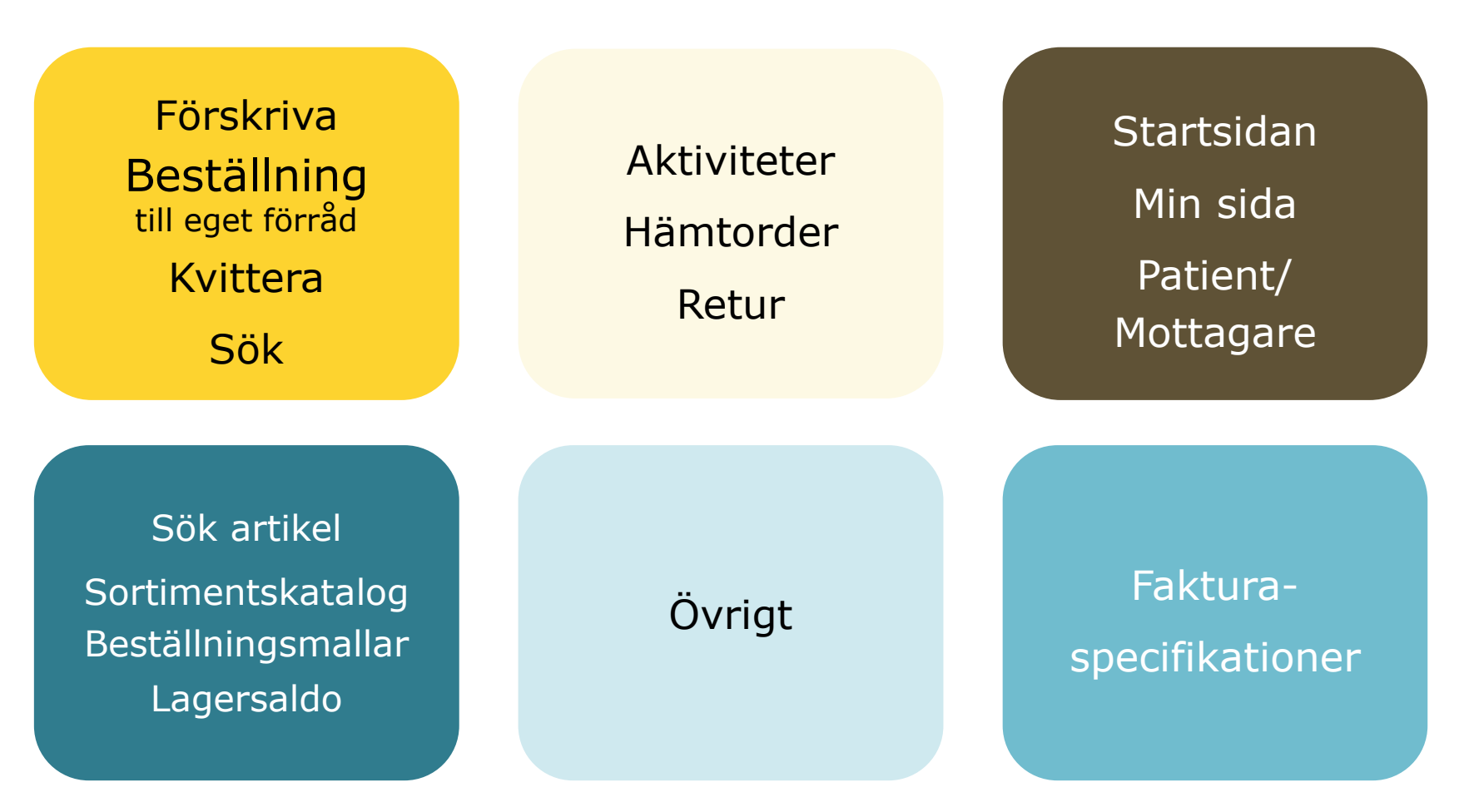

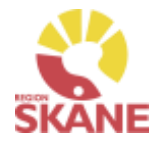

<span id="page-1-0"></span>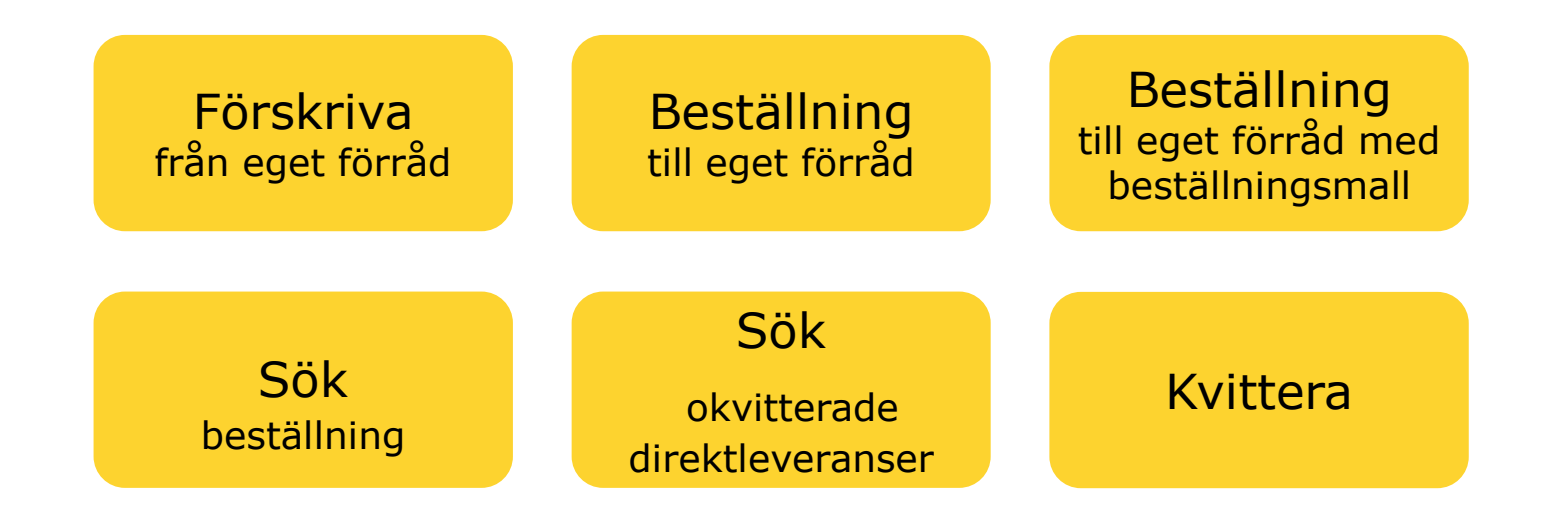

**Förskriva från eget förråd** – om du förskriver/lämnar ut hjälpmedel som finns på ditt eget förråd till patient ska du följa denna rutin

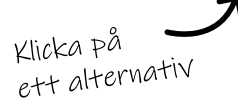

**Beställning till eget förråd** – Om du har ett eget förråd som behöver fyllas på ska du följa denna rutin.

**Beställning till eget förråd med beställningsmall** – Om du har ett eget förråd som behöver fyllas och du har skapat en beställningsmall ska du följa denna rutin

**Sök Beställning** – Om du vill söka efter beställning till eget förråd eller förskrivningar på de tjänsteställen du är kopplad till. Härifrån kan du också makulera en lagd beställning.

**Sök okvitterade direktleveranser** – används för att söka fram okvitterade leveranser från leverantör

**Kvittera** – Om du har leveranser som kommer direkt från en leverantör behöver de kvitteras.

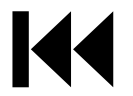

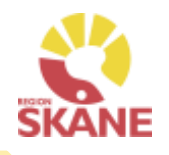

<span id="page-2-0"></span>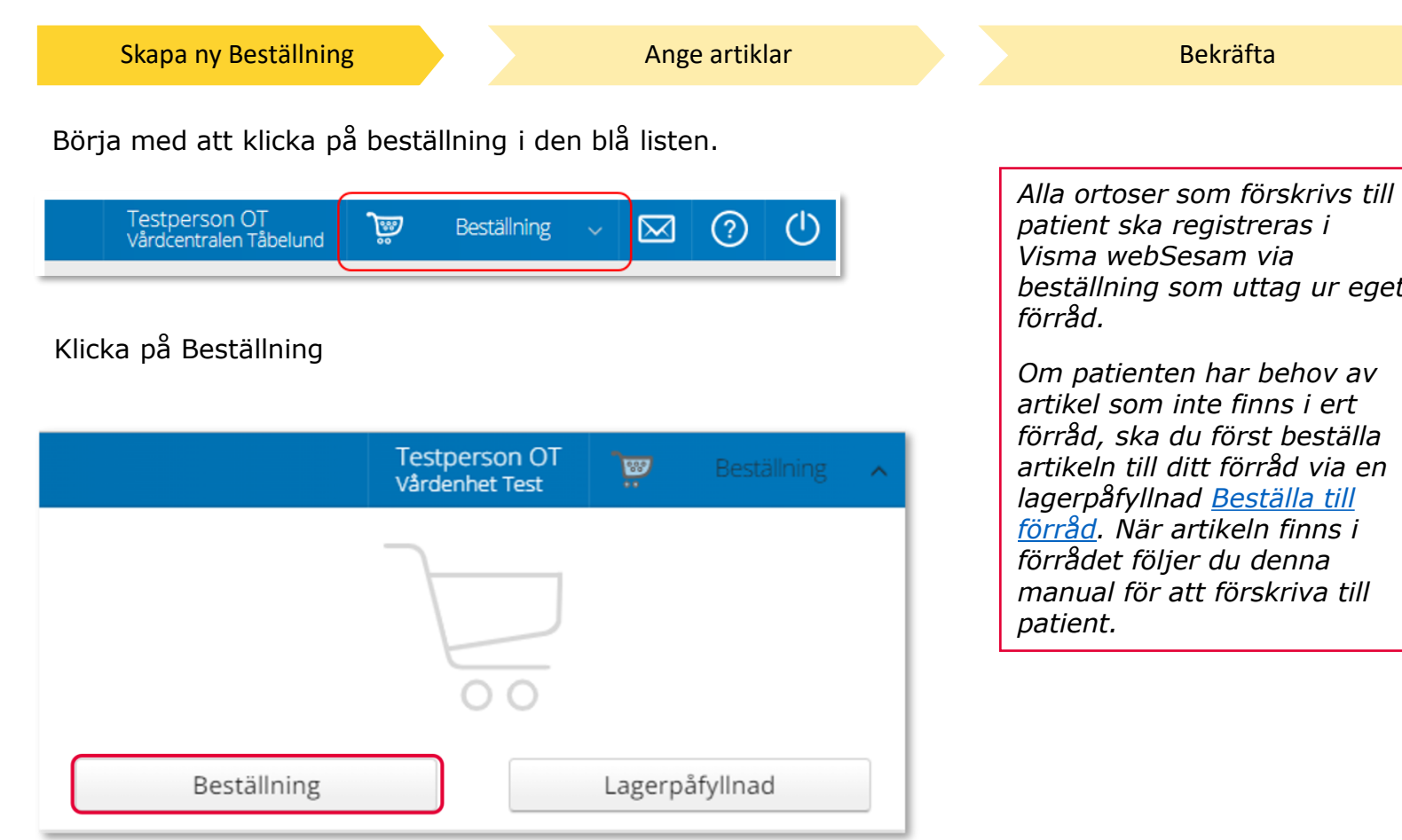

*patient ska registreras i beställning som uttag ur eget* 

*Om patienten har behov av artikel som inte finns i ert förråd, ska du först beställa artikeln till ditt förråd via en lagerpåfyllnad Beställa till förråd. När artikeln finns i förrådet följer du denna manual för att förskriva till* 

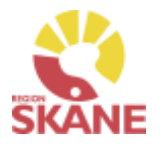

Skapa ny Beställning Ange [artiklar](#page-9-0) [Bekräfta](#page-9-0)

Under mottagare anges patientens personnummer (12 siffror) klicka därefter Välj.

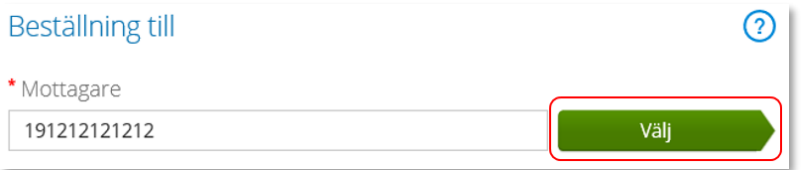

Som förskrivare får du upp ditt eget RSid och namn i fältet förskrivare. Om du ska registrera förskrivningen åt annan förskrivare klickar du på pil ner för att se de förskrivare som är kopplade till dig. Välj förskrivare genom att klicka på den aktuella raden.

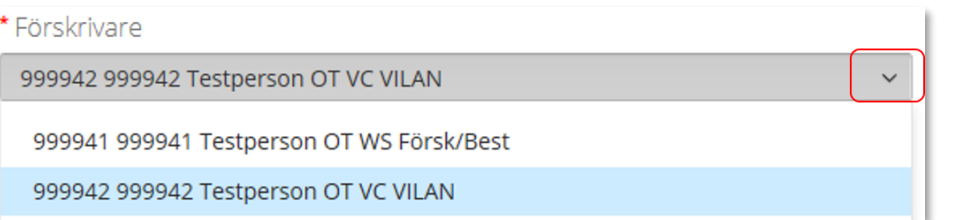

Kontrollera att ditt tjänsteställe är rätt. Om du behöver ändra klicka på pil ner och klicka på rätt rad.

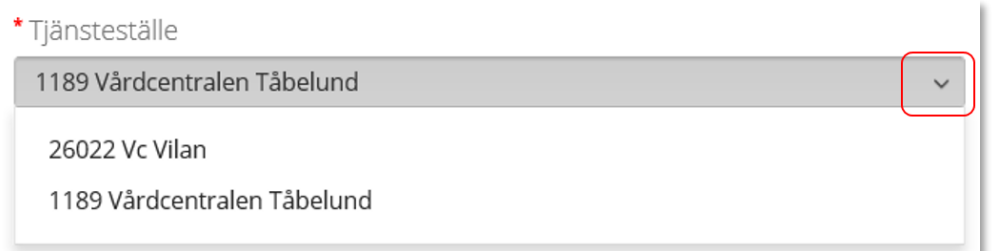

*Om patienten inte är folkbokförd i Skåne kan andra riktlinjer förekomma, se vidare information Förskriva till patient som inte är folkbokförd i Skåne*

*Hjälpmedel till patient som är asylsökande, papperslös, tilldelat personnummer och skyddade personuppgifter eller som bor utomlands, läs mer här*

*Om du är läkarsekreterare/ administratör kan du ha behörighet som beställare men inte som förskrivare. Då kan du registrera en förskrivning till patient i den formella förskrivarens namn.*

*Om du har behörighet till flera tjänsteställen är det viktigt att du väljer rätt tjänsteställe, det vill säga det tjänsteställe där ortosen fysiskt lämnas ut ifrån.*

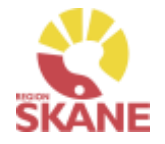

Skapa ny Beställning [Ange artiklar](#page-9-0) [Bekräfta](#page-9-0)

I det högra fältet presenteras de val som är gjorda, kontrollera att det är rätt och klicka Fortsätt

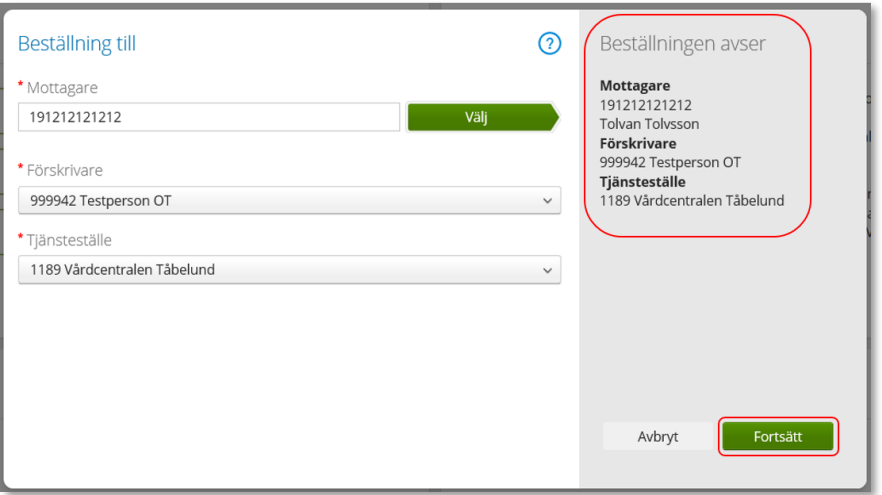

Varukorgen har nu ändrats till Pågående beställning.

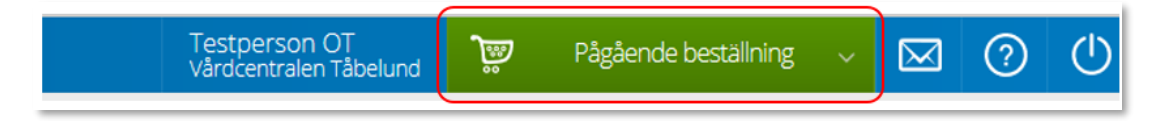

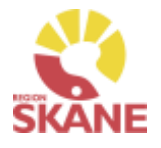

[Skapa ny beställning](#page-2-0) and Ange artiklar [Bekräfta](#page-9-0)

Nästa steg är att registrera det hjälpmedel som patienten förskrivs. Klicka på Pågående beställning och därefter klickar du på varukorgen.

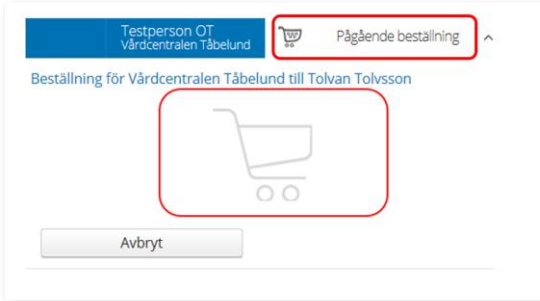

Ett nytt fönster öppnas;

- Om du ska förskriva en prefabricerad ortos: Sök upp den ortos du vill förskriva.
	- o Om den ortos du ska lämna ut **inte** finns i Visma webSesam, men finns fysiskt, ska du ange artikelnummer: 83766
- Om du ska förskriva en egentillverkad ortos: Använd något av de artikelnummer som skapats för egentillverkade ortoser, du hittar dem i Visma webSesam genom att söka på: **egentillverkad** och därefter välja den sorts ortos som stämmer bäst på den du tillverkat.

*För att hitta artiklar läs mer under Sök artikel.*

#### *Artikel: 83766*

*Ortos prefab tidigare sortiment (artikel saknas i Sesam).*

*Denna ska användas om den ortos du ska lämna ut inte finns i Visma webSesam men ni har fysiskt i ert förråd. Att artikeln saknas i Visma webSesam beror troligen på artikeln köptes in innan Visma webSesam infördes och gemensamma inköpsavtal fanns.*

När du hittat den artikel du ska förskriva, Klicka Beställ på vald artikel.

#### Förskriva till patient från eget förråd [Skapa ny beställning](#page-2-0) Ange artiklar [Bekräfta](#page-9-0) När du gör uttag från eget förråd är det **VIKTIGT** att **ALLTID** klicka i Leverans från Eget Förråd *Leverans från Eget förråd*  Leverans från *innebär att hjälpmedlet*  ○ Hjälpmedelsverksamheten ● Eget förråd *finns fysiskt på ditt egna*  999900 Vårdcentralen Test *förråd och lämnas ut därifrån. När du väljer klicka*  Därefter klickar du på Nästa. *Nästa, kommer du till Kommentar. Tänk på att här inte lägga*  Beställd artikel  $\odot$ Beställningen avser *kommentar som avser leversinformation eller om*  Artikel Selection Multi Open svart vä medium 100574 Selection Multi Open svart vä 100574 *du önskar annan artikel.* medium  $\Theta$  1  $\bigoplus$  $1st$ *Leveransinformation,*  Mottagare *skrivs under*  191212121212 Tolvan Tolvsson *leveransuppgifter.*Förskrivare 999942 Testperson OT Leverans från Tjänsteställe 999901 Vårdenhet Test -○ Hjälpmedelsverksamheten ● Eget förråd Direktförskrivning Lager 999901 Vårdenhet Test - Direktförskrivning 999901 Vårdenhet Test -Direktförskrivning Tillgänglighet sakna Nāsta Avbryt Fortsätt

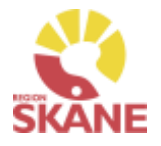

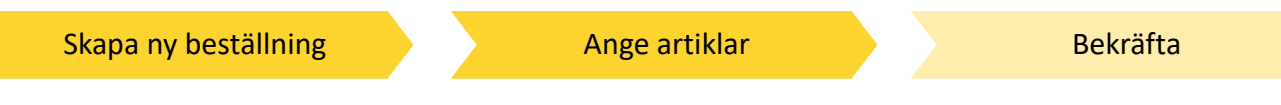

Om du har förskrivit artikelnummer 83766 Ortos prefab tidigare sortiment eller en egentillverkad ortos ska du i kommentarrutan skriva in följande:

- Om du valt artikel 83766 anger du vilken leverantör och vilket leverantörsartikelnummer som den förskrivna ortosen har.
- Om du har egentillverkat en ortos och valt något av de artikelnumren ska du beskriva ortosen och vid behov bifoga ett foto.

Du kan även bifoga bild eller en fil genom klicka på Lägg till bilaga.

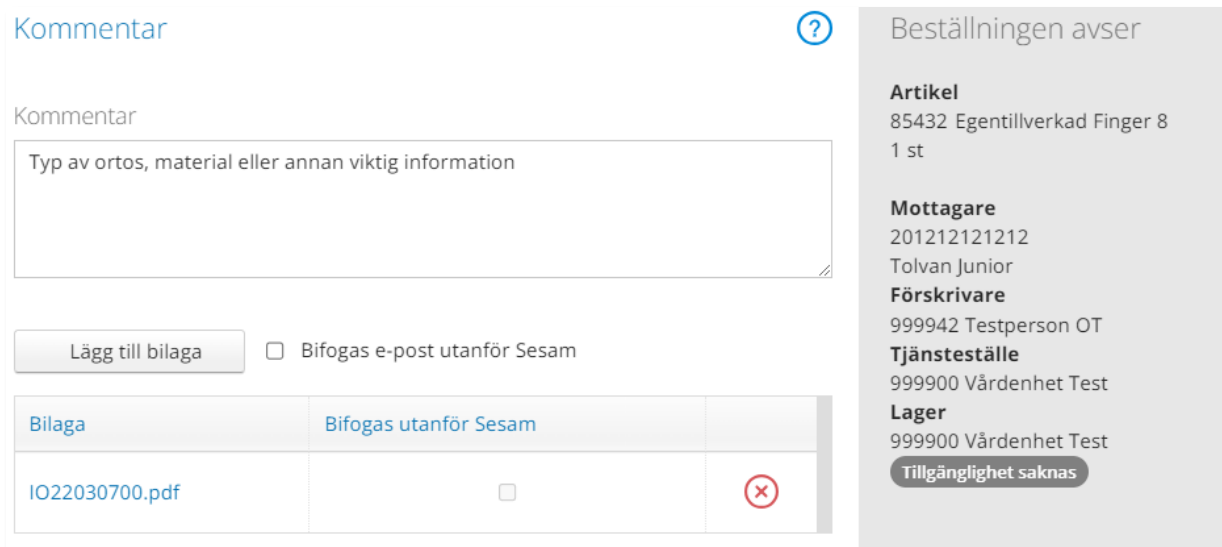

#### [K](#page-0-0)licka därefter Nästa

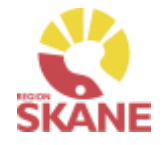

#### [Skapa ny beställning](#page-2-0) **Anger artiklar** [Bekräfta](#page-9-0)

En del ortoser har en egenavgift som patienten ska betala. I de fall får du nu upp ett val där du måste ta ställning till om aktuell patient ska betala egenavgift eller inte.

Klicka JA om egenavgift ska betalas annars klickar du i NEJ.

Klicka på Fortsätt

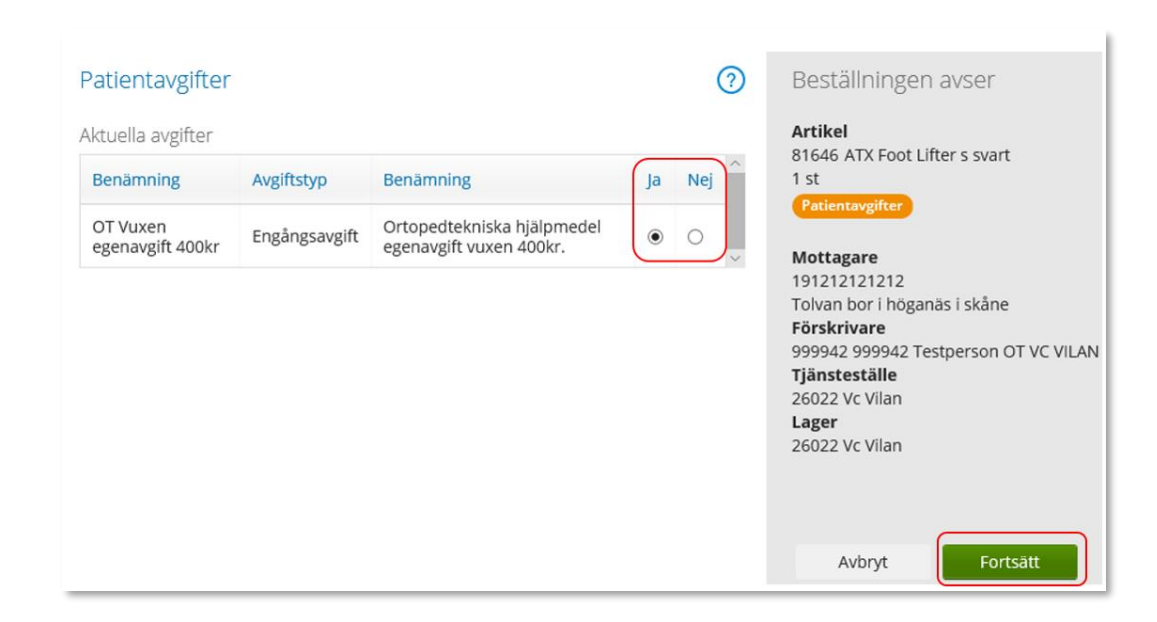

*Många artiklar inom Ortopedtekniska hjälpmedel har en egenavgift som patienter över 20 år ska betala. För att läsa mer om patienten ska betala egenavgift eller inte se hjälpmedelsanvisningar.* 

*Egenavgiften faktureras till patient så patienten ska inte betala vid besöket. Läs mer i manual Ekonomiuppföljning.*

*I de fall du förskriver mer än en av samma hjälpmedel till patient men patient endast ska betala en avgift måste du lägga detta på två olika orderrader. Lägger du 2 i antal och även klickar Ja i patient/egenavgift kommer patient att få betala 2 egenavgifter.*

*Om patientavgift felaktigt markerats (JA/NEJ) och förskrivningen slutförts måste du ta kontakt med Hjälpmedel, Stöd och Support. Maila beställningsnummer till hjalpmedel.administration@skane.se samt vilken artikel som inte ska ha avgift eller som ska ha avgift för åtgärd.*

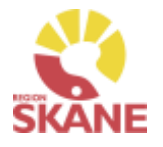

<span id="page-9-0"></span>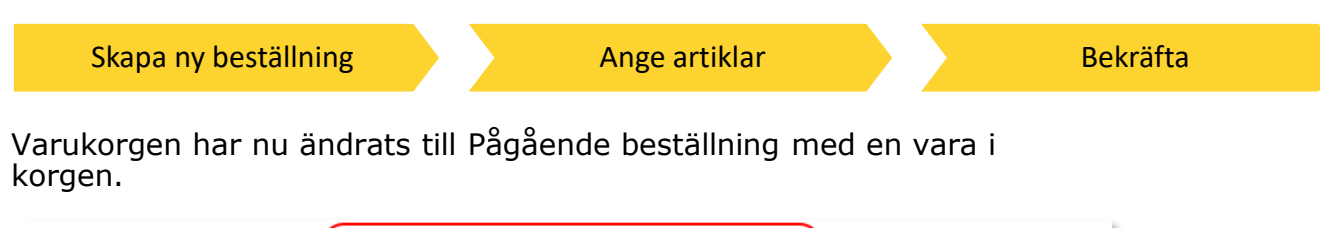

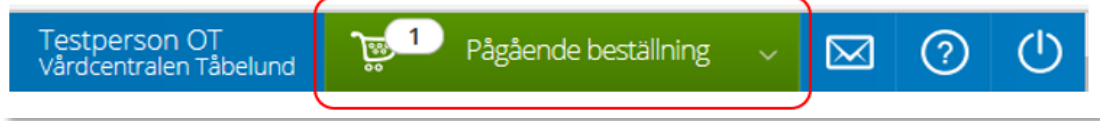

Om patienten ska förskrivas fler ortoser fortsätter du söka nästa artikel.

När du har fyllt på med alla artiklar du vill beställa till din patient klickar du på Pågående beställning och sen klickar du på Slutför beställning.

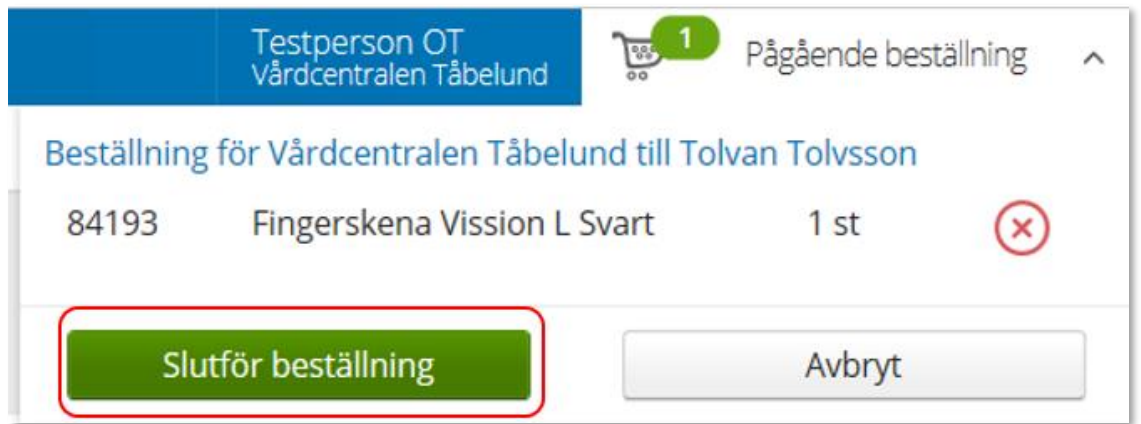

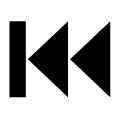

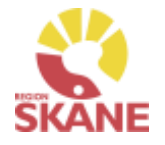

[Skapa ny beställning](#page-2-0) [Ange artiklar](#page-9-0) Bekräfta

Under beställning visas de hjälpmedel som lagts till. Under kommentar ser du en symbol för att det är lagt en kommentar och ett gem om du lagt till en bilaga.

Om du glömt lägga till kommentar eller bilaga kan du med pennan göra det nu.

Om du vill komplettera beställningen med flera artiklar kan du göra det genom att klicka på knappen lägg till fler artiklar.

*Observera att om du går in via pennan på artikelraden så försvinner din tidigare markering (JA/NEJ) av patientavgift och den måste på nytt markeras.*

Klicka på Nästa

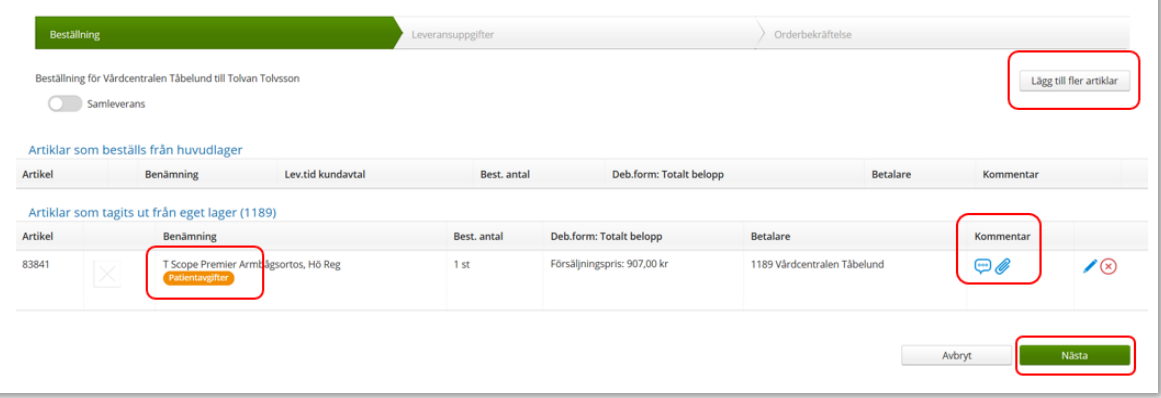

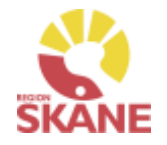

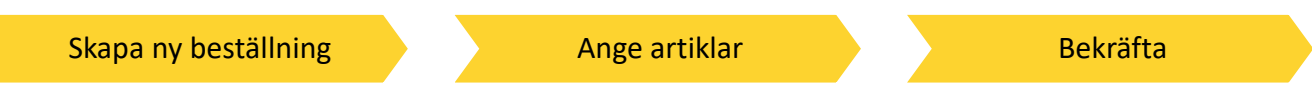

Då denna beställning avser uttag ur eget förråd klicka på Skicka beställning.

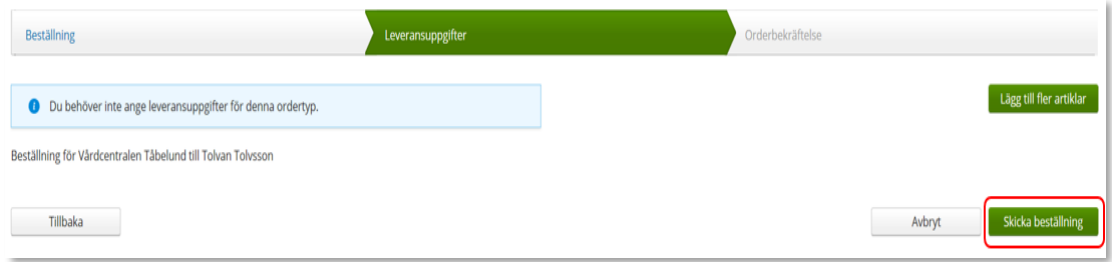

Du får en bekräftelse på din beställning och klickar på stäng. Klicka på Låneförbindelse.

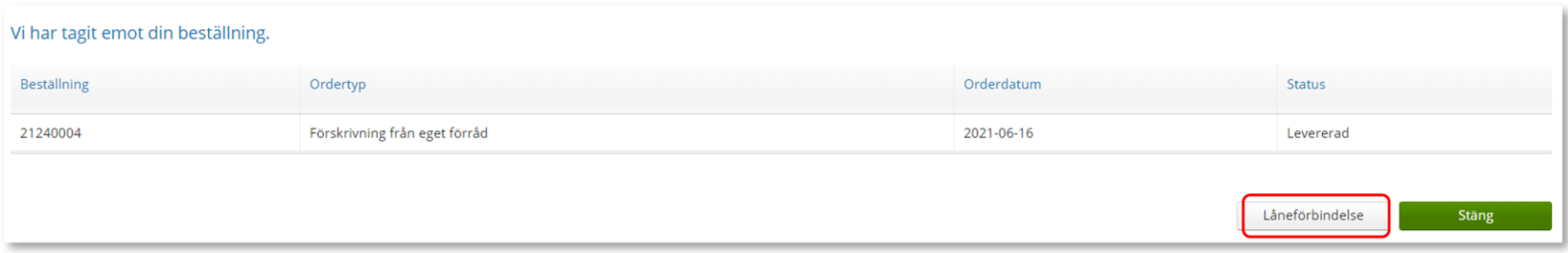

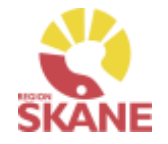

[Skapa ny beställning](#page-2-0) and behavior behavior bekräfta

Klicka på pil ner under Välj och där väljer du rad OT - Ansvarsblankett.

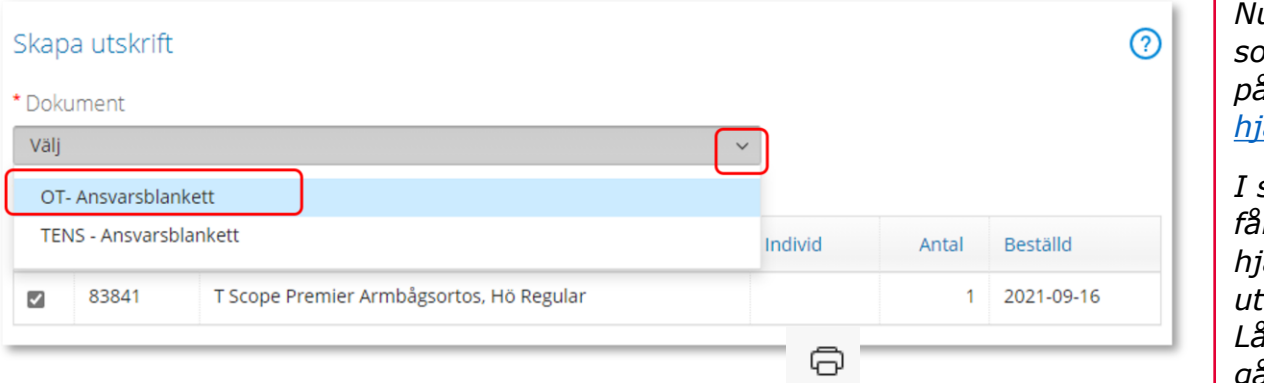

Den TENS-apparat som du förskrivit/lånat ut är automatisk förvald och inget annat val behöver göras.

*Nu finns de hjälpmedel som du förskrivit (beställt) på patientens hjälpmedelslista.*

*I samband med att patient får ett ortopedtekniska hjälpmedel ska du lämna ut en ansvarsblankett – Låneförbindelse, denna går även att skriva ut i efterhand från Patientens hjälpmedelslista*

Därefter väljer du Skapa pdf.

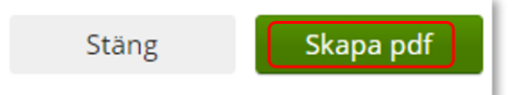

Ansvarsblanketten öppnas i en pdf och du kan nu skriva ut genom använda pdf:ens utskriftsfunktion.

Stäng ner och klicka därefter Stäng

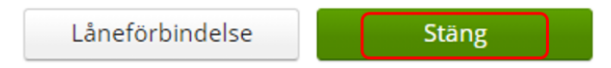

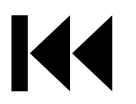

### <span id="page-13-0"></span>Beställa till förråd - lagerpåfyllnad

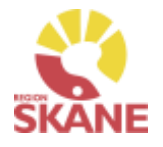

Skapa ny Beställning [Ange artiklar](#page-9-0) [Bekräfta](#page-9-0)

Börja med att klicka på Beställning i den blå listen.

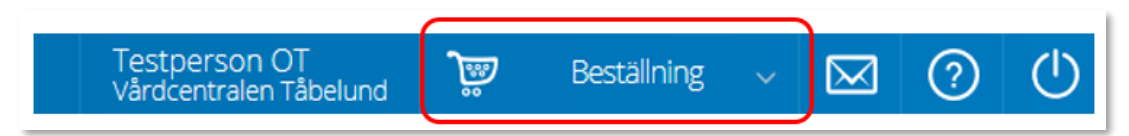

Klicka därefter på Lagerpåfyllnad.

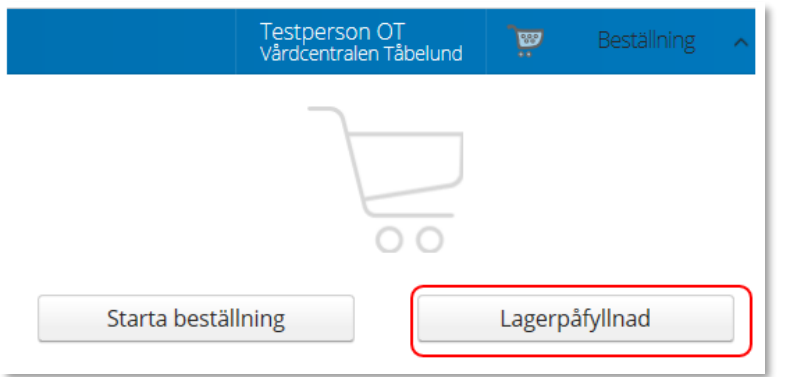

*När du behöver fylla på ditt förråd med prefabricerade ortoser eller material för egen tillverkning av ortoser, ska du göra en beställning lagerpåfyllnad.*

*När leverans kommit från leverantör och kvittens är gjord finns ortoserna tillgängliga i ditt lager för att kunna Förskrivas till patient.*

#### Beställa till förråd - lagerpåfyllnad

Skapa ny Beställning [Ange artiklar](#page-9-0) [Bekräfta](#page-9-0)

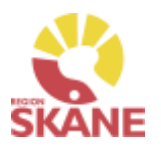

Kontrollera att ditt tjänsteställe är rätt. Klicka på pil ner för att välja.

Valt tjänsteställe visar automatiskt rätt lager. I det högra fältet presenteras de val som är gjorda.

Klicka på Nästa.

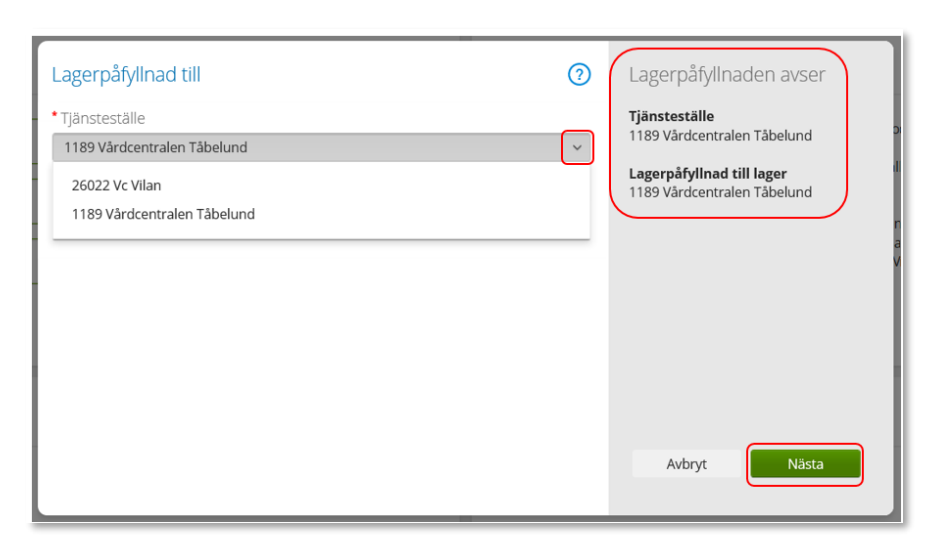

Varukorgen har nu ändrats till Pågående lagerpåfyllnad.

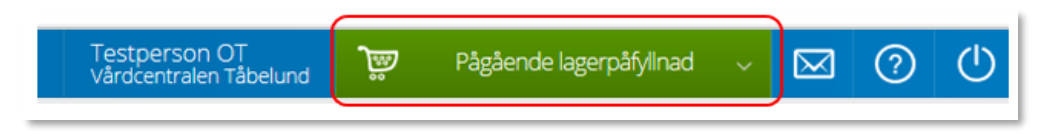

*Om du har behörighet till flera tjänsteställen är det viktigt att du väljer rätt tjänsteställe, det vill säga det tjänsteställe dit ortosen fysiskt ska levereras.*

*Tjänstestället styr vart din beställning levereras.*

#### Beställa till förråd – lagerpåfyllnad

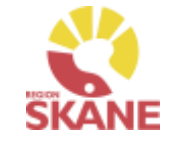

Nästa steg är att välja vilka artiklar du vill beställa. Klicka på Pågående lagerpåfyllnaden och därefter på varukorgen.

[Skapa ny beställning](#page-2-0) Ange artiklar [Bekräfta](#page-9-0)

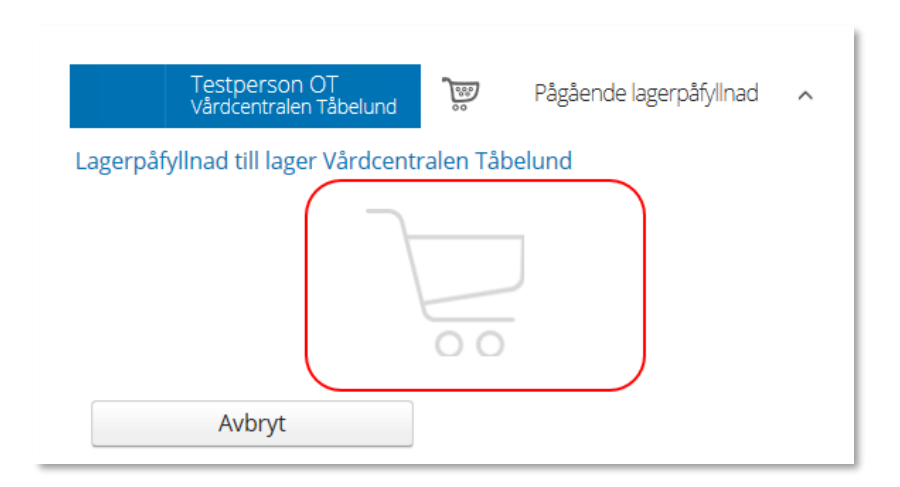

*För att hitta artiklar du vill beställa till ditt förråd/lager läs mer under Sök artikel.*

Ett nytt fönster öppnas. Skriv in de artiklar du vill beställa.

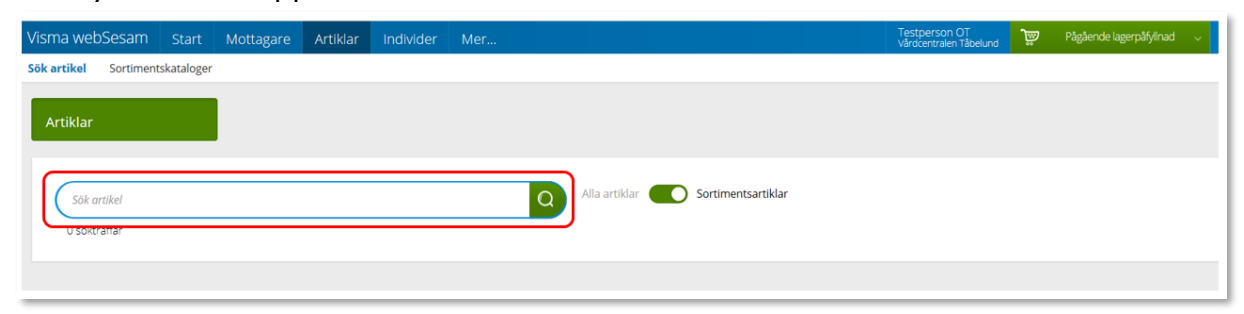

När du hittat den artikel du vill beställa, klicka beställ på artikelraden.

### Beställa till förråd - lagerpåfyllnad

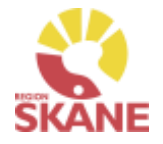

[Skapa ny beställning](#page-2-0) Ange artiklar [Bekräfta](#page-9-0)

Nu väljer du hur många av vald artikel du vill beställa och klickar på Nästa och sedan på Nästa igen.

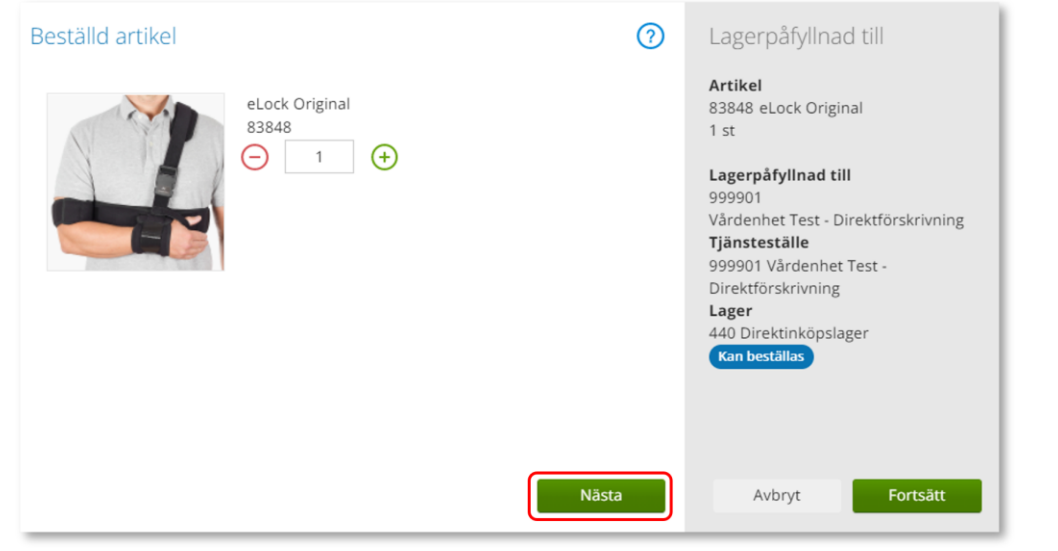

*OBS! Samla gärna ihop det du behöver beställa till en beställning, så sparar du tid både vid registrering och kvittens, samt ger upphov till mindre miljöbelastning om leverantören kan skicka ett större paket i stället för många mindre.* 

Varukorgen har nu ändrats till Pågående lagerpåfyllnad med en vara i varukorgen.

Om du behöver beställa fler artiklar fortsätter du att söka nästa artikel och fyller på med det du behöver. När du är klar klickar du på Pågående lagerpåfyllnad och sen på Slutför beställning. Översikt på sidan.

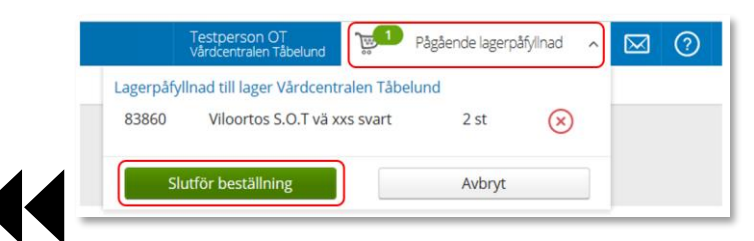

### Beställa till förråd - lagerpåfyllnad

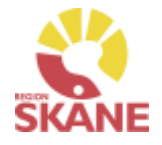

[Skapa ny beställning](#page-2-0) [Ange artiklar](#page-9-0) Bekräfta

Nu ser du de artiklar du valt, om du vill ta bort någon artikel kan du ta bort den genom att klicka på krysset.

#### Klicka på nästa.

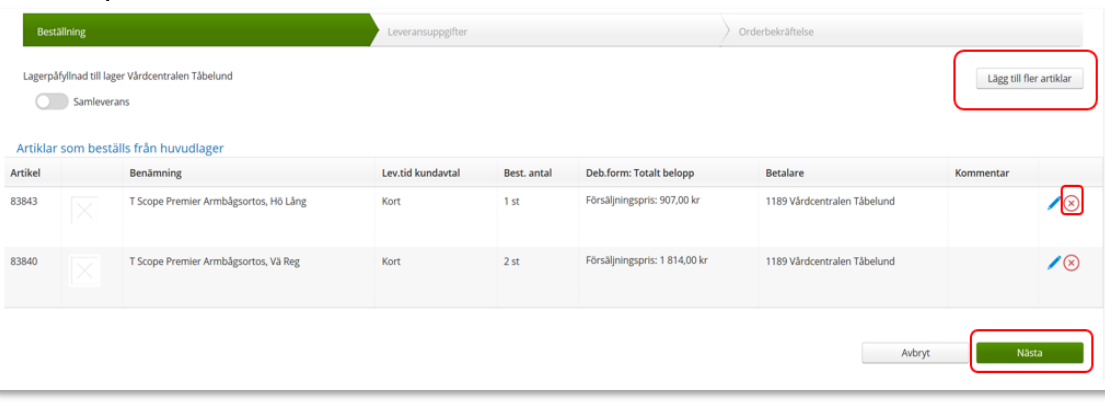

Leveranssätt ska alltid vara Leverans till mottagning/enhet. Kontrollera att leveransadressen är rätt.

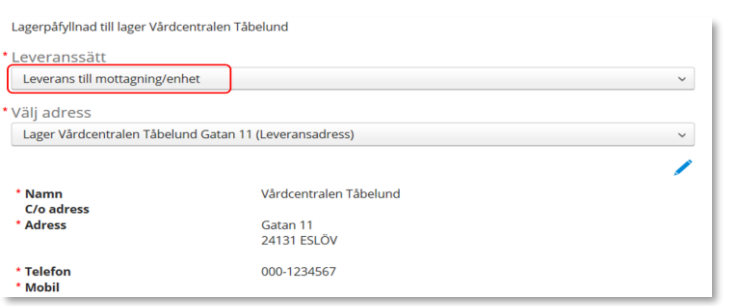

*OBS! Leverans ska ALDRIG ske direkt hem till patient från leverantör!*

*Är leveransadress felaktig kontaktar du Hjälpmedel Stöd och Support.*

*Behöver du ändra antal får du ta bort artikelraden. Klicka därefter på Lägg till fler artiklar och välj artikeln på nytt med rätt antal.*

*Knappen "Samleverans" har ingen funktion, eftersom all leverans inom Ortopedtekniska hjälpmedel sker direkt från leverantör till din enhet/mottagning.*

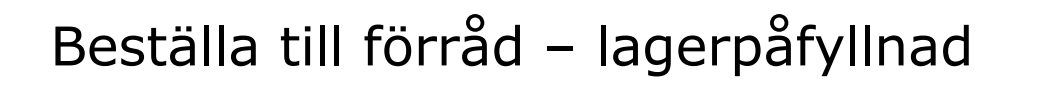

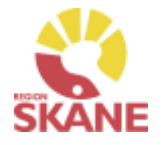

Stämmer allt klicka på Skicka beställning.

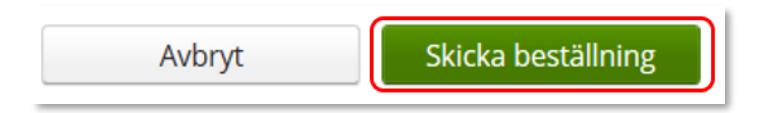

Du får en bekräftelse på din beställning och klickar på Stäng.

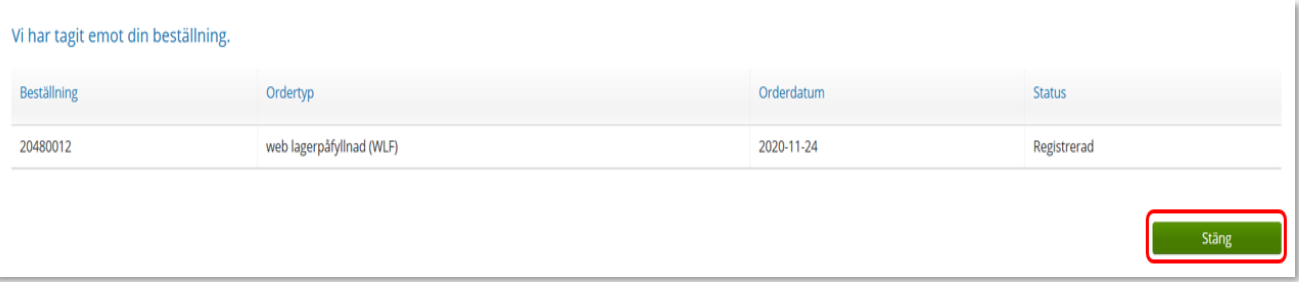

[Skapa ny beställning](#page-2-0) [Ange artiklar](#page-9-0) Bekräfta

När leverans kommer av beställda artiklar ska dessa kvitteras, se [Kvittera och kontrollera.](#page-32-0)

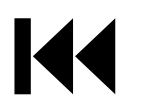

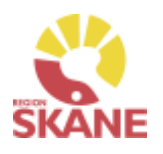

<span id="page-19-0"></span>Skapa ny Beställning and [Ange artiklar](#page-20-0) [Bekräfta](#page-22-0) Bekräfta

Börja med att klicka på Artiklar i den blå listen och därefter Beställningsmallar

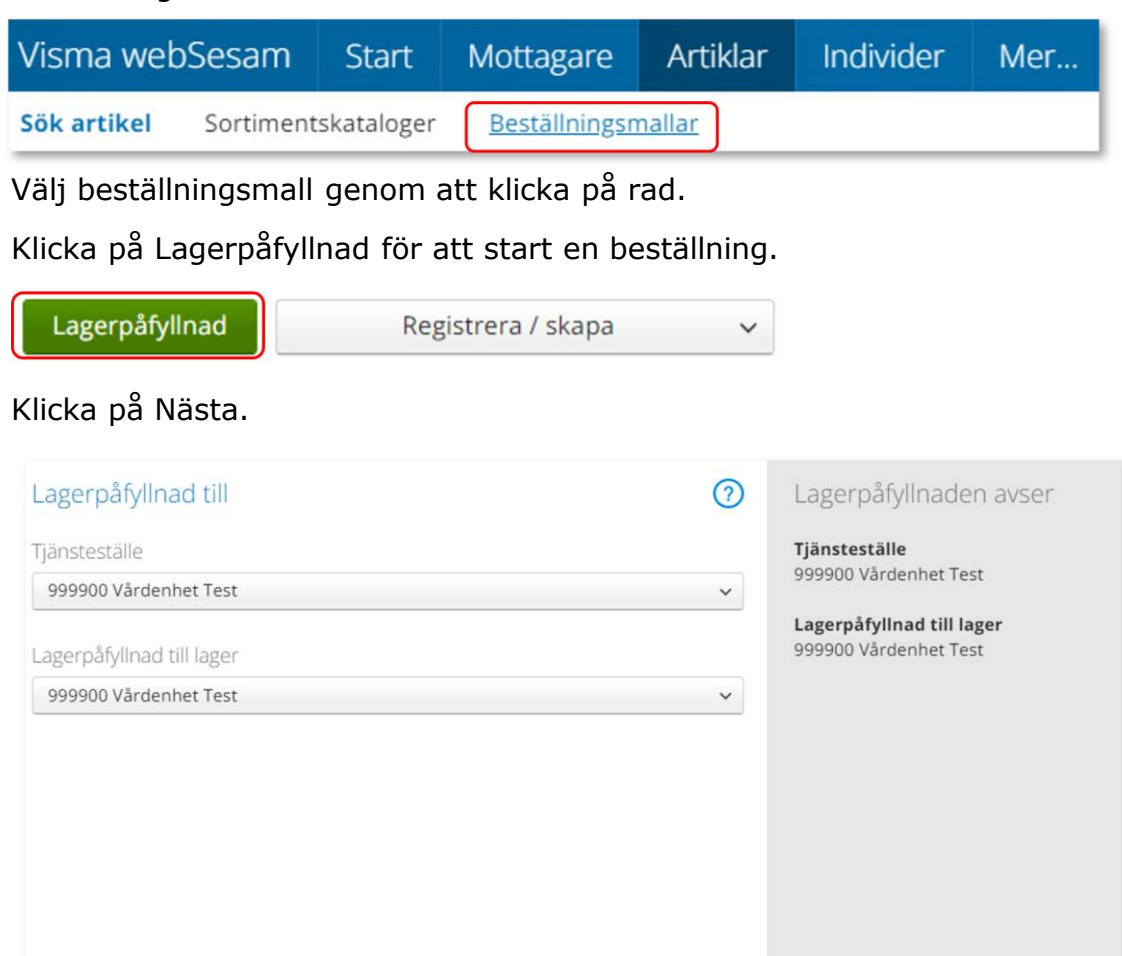

*När du behöver fylla på ditt förråd med prefabricerade ortoser eller material för egen tillverkning av ortoser, ska du göra en beställning lagerpåfyllnad. Här utgår lagerpåfyllnaden ifrån en redan gjord Beställningsmall, hur du skapar denna kan du se här*

*När leverans kommit från leverantör och kvittens är gjord finns ortoserna tillgängliga i ditt lager för att kunna Förskrivas till patient.*

Nästa

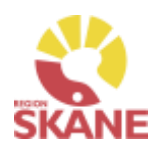

<span id="page-20-0"></span>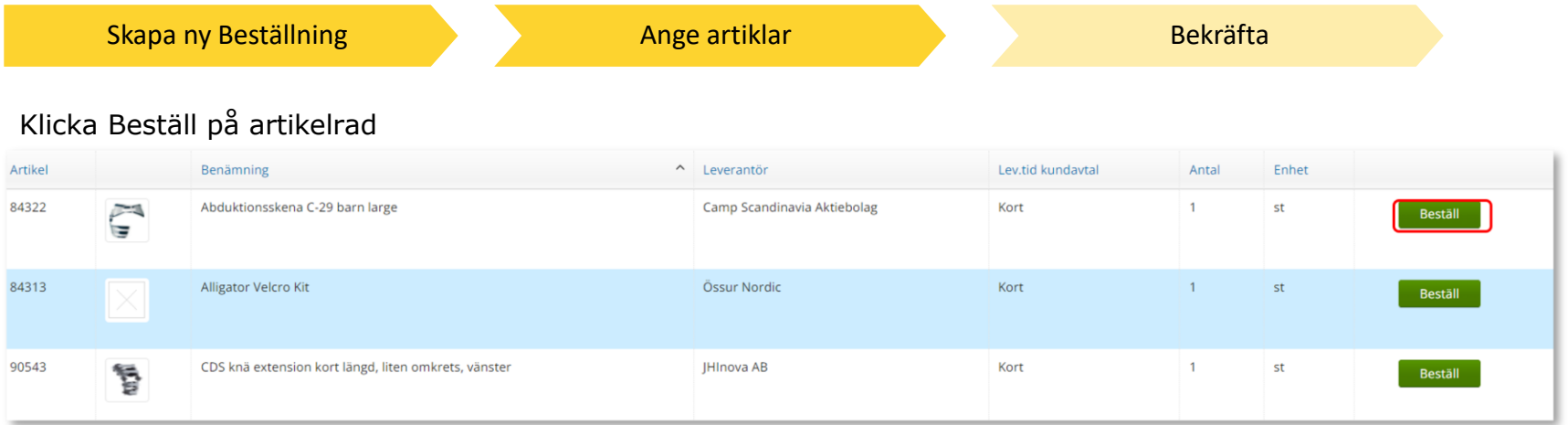

Behöver du korrigera antalet görs det genom att klicka på plus eller minus. När antalet är korrekt klicka på Fortsätt.

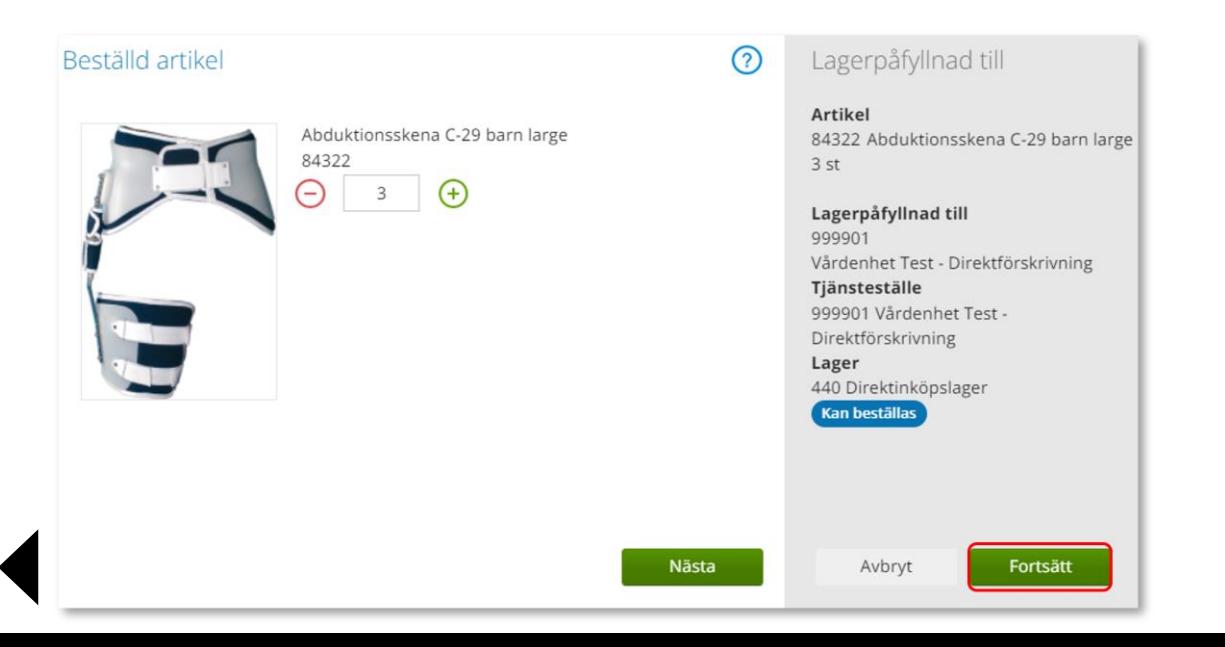

*Om rutan Beställ inte är klargrön har du ännu inte startat Lagerpåfyllnad*

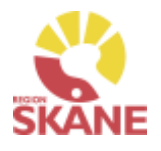

[Skapa ny beställning](#page-2-0) and angele artiklar [Bekräfta](#page-9-0) Bekräfta

Artikel som precis blivit tillagd har nu fått en grön bock vid Beställ.

Fortsätt lägga till artiklar genom att klicka på Beställ

Du kan välja att lägga till alla artiklar som finns i din Beställningsmall eller bara vissa. De artiklar som är tillagda är markerade med grön bock.

Har du redigerat antalet syns det inte i Beställningsmallen utan du ser det först i nästa steg.

*Om rutan Beställ inte är klargrön har du ännu inte startat Lagerpåfyllnad*

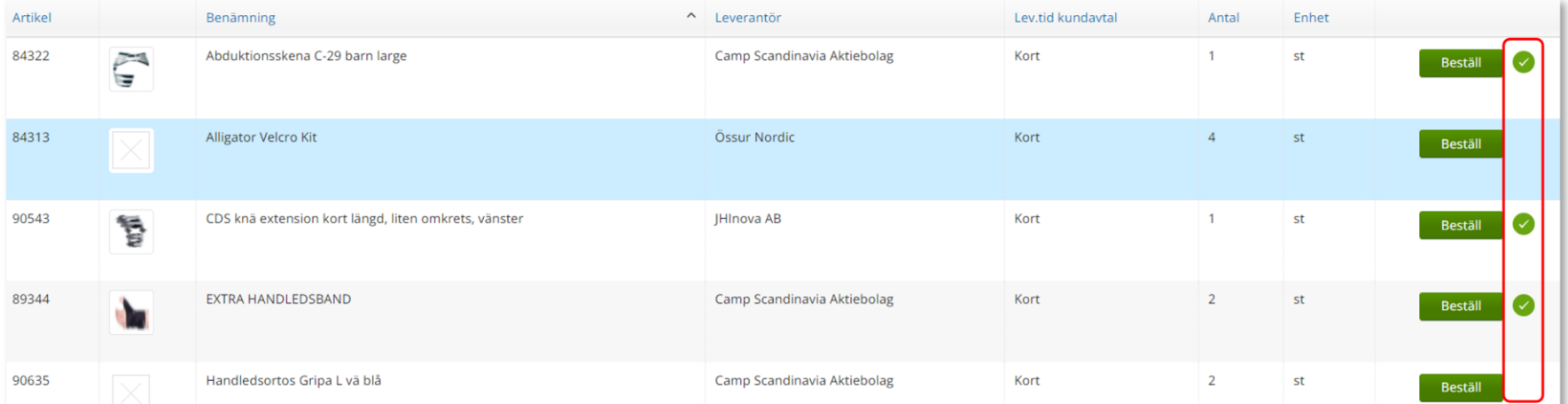

När du är klar klickar du på Pågående lagerpåfyllnad och sen på Slutför beställning.

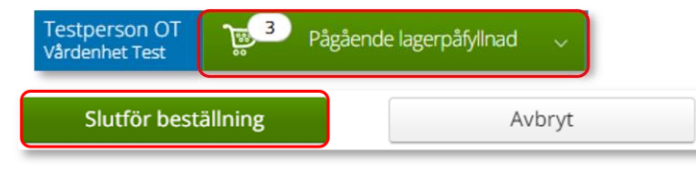

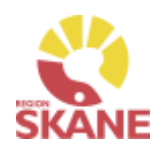

<span id="page-22-0"></span>[Skapa ny beställning](#page-2-0) and [Ange artiklar](#page-9-0) Bekräfta

Nu ser du de artiklar du valt, om du vill ta bort någon artikel kan du ta bort den genom att klicka på krysset.

#### Klicka på Nästa.

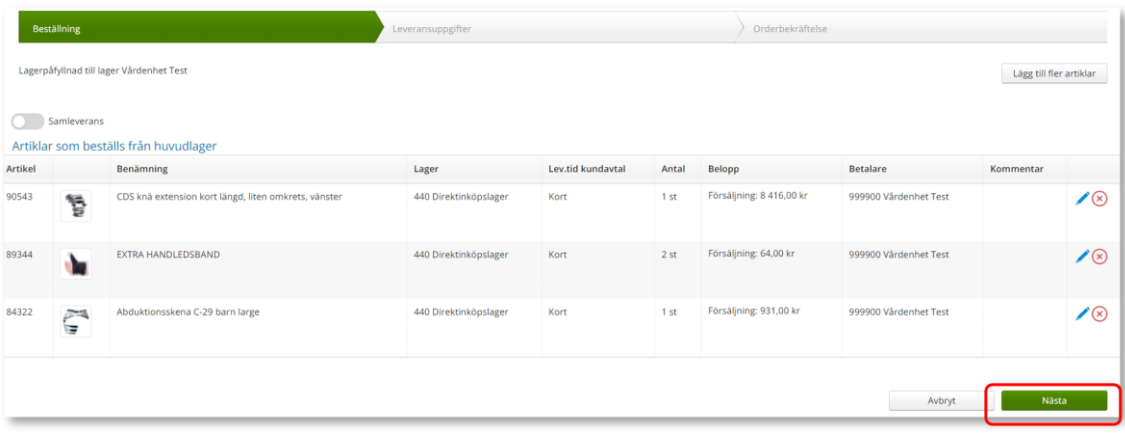

Leveranssätt ska alltid vara Leverans till mottagning/enhet. Välj och kontrollera att leveransadressen under Välj Adress.

Redigera genom att klicka på penna och därefter spara på grön bock.

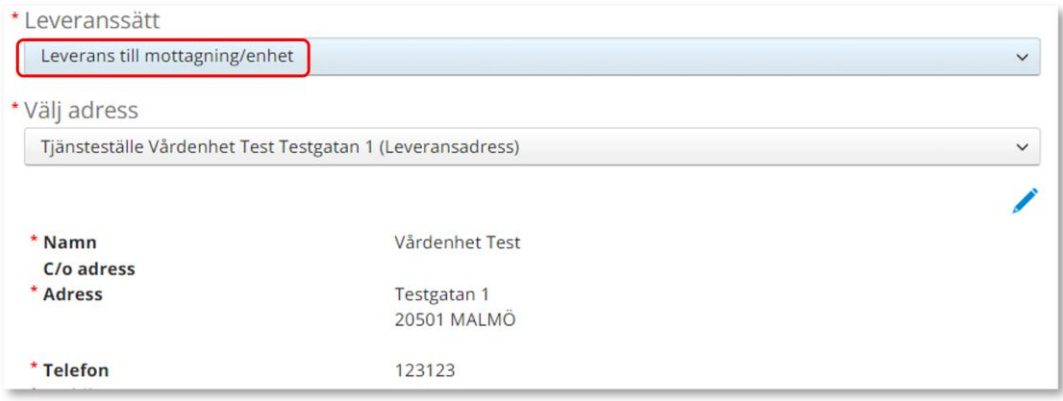

*Är leveransadress felaktig kontaktar du Hjälpmedel.*

*Behöver du ändra antal får du ta bort artikelraden. Klicka därefter på Lägg till fler artiklar och välj artikeln på nytt med rätt antal.*

*Knappen "Samleverans" har ingen funktion, eftersom all leverans inom Ortopedtekniska hjälpmedel sker direkt från leverantör till din enhet/mottagning.*

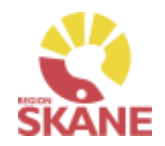

[Skapa ny beställning](#page-2-0) [Ange artiklar](#page-9-0) Bekräfta

Stämmer allt klicka på Skicka beställning.

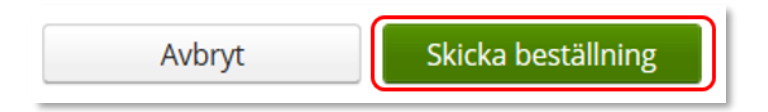

Du får en bekräftelse på din beställning och klickar på Stäng.

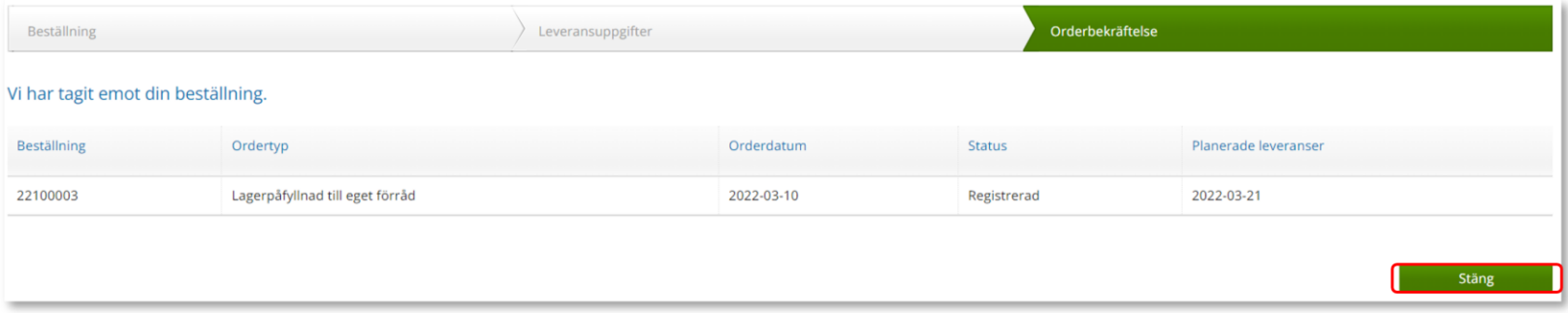

När leverans kommer av beställda artiklar ska dessa kvitteras, se [Kvittera och kontrollera.](#page-32-0)

#### Sök Beställning

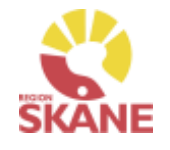

Sök

Klicka på Mer… i den blå listen.

Under Sök kan du göra en snabbsökning på en specifik beställning, du kommer då direkt in på den beställningen och kan se information om tex. Artiklar, leveransadress osv.

Fyll i hela kundordernumret under snabbsökning och klicka på Välj för att söka. *Beställning kan vara* 

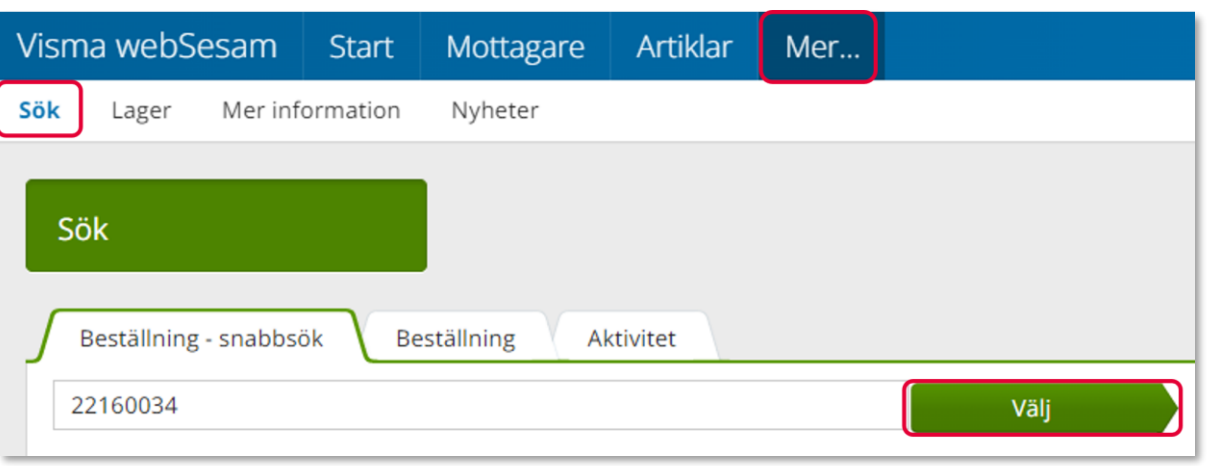

*både lagerpåfyllnad, förskrivning och uttag ur eget förråd.*

*Du kan se alla beställningar och lagerpåfyllnader på aktuellt tjänsteställe, även dina kollegors.* 

#### <span id="page-25-0"></span>Sök Beställning

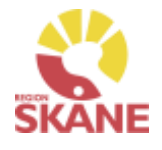

Sök

Under fliken beställning kan du söka efter beställningar som är gjorda på de olika tjänsteställen som du är kopplad till.

Välj tjänsteställe genom klicka på pil ner och därefter klickar du på rad.

Du ser alla beställningar och lagerpåfyllnader som är kopplade till denna enhet.

Under Registrera väljer du vilken tidperiod du vill söka på genom att klicka på pil ner och därefter på rad.

Klicka på Sök

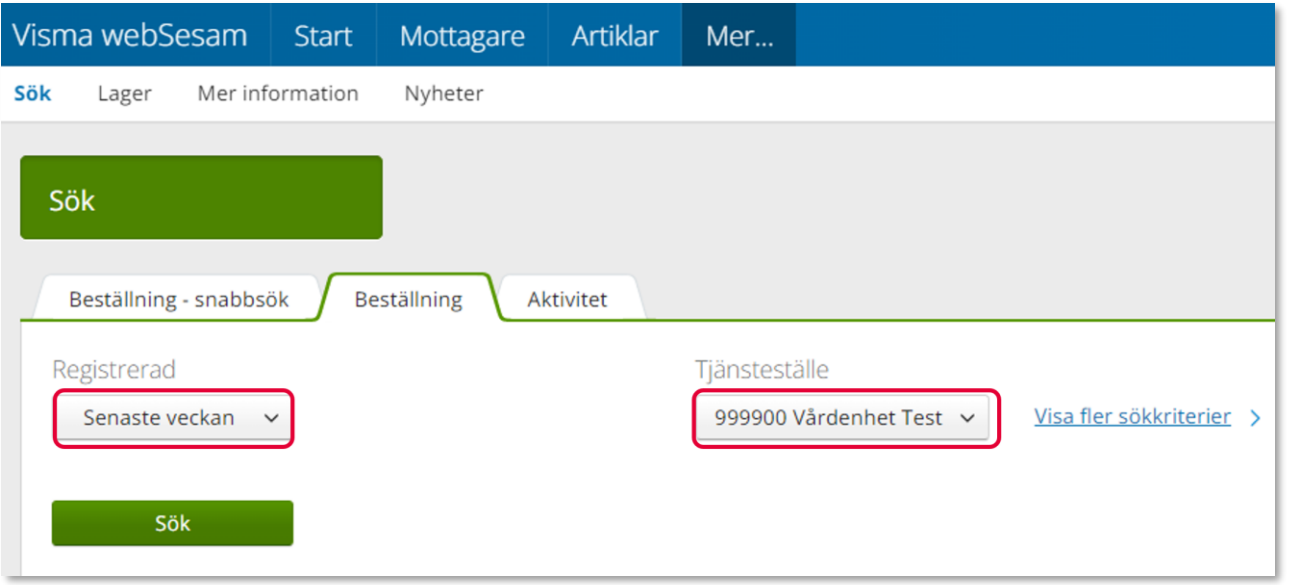

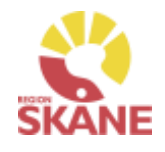

Sök

Du får nu träffar utifrån de val som gjorts i fallande ordning med senaste överst.

Genom att klicka på kolumnrubriker kan du välja vilken rubrik du vill sortera på och med hjälp av pilarna kan du se om de är sorterade stigande eller fallande.

För att sortera stigande fallande klickar du fler gånger på kolumnrubriken. Man kan endast söka på en kolumn åt gången.

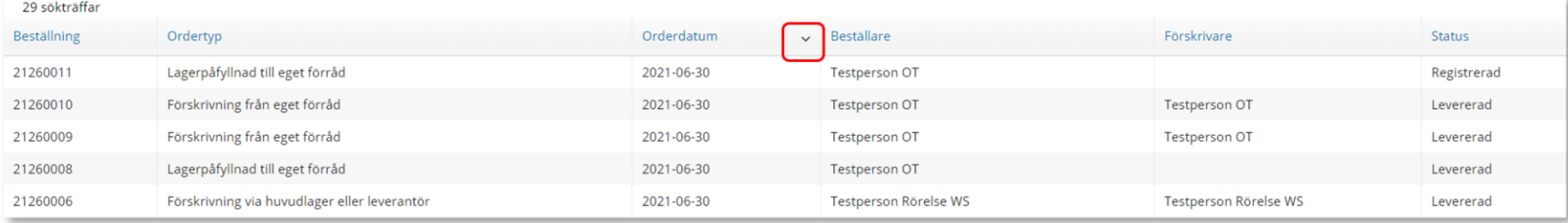

I kolumn Beställare ser du vem som har lagt beställning. Kolumn förskrivare är bara ifyllt i de fall det är en förskrivning till en patient.

I kolumn ordertyp kan man utläsa vilken typ av beställning som är gjord, t ex om det är en Förskrivning från eget lager Lagerpåfyllnad till eget förråd.

Under kolumn Status kan man se om en beställning är levererad. Har en Lagerpåfyllnad till eget förråd status Registrerad är den inte kvitterad via Kvittens direktleverans. Alla som är kopplade till samma enhet kan kvittera direktleveranser från leverantör. Läs mer om hur du kvitterar [här.](#page-32-0)

Alla Beställningar till eget förråd – Lagerpåfyllnader kommer direkt från leverantör inom produktområden Ortopedtekniska hjälpmedel.

*Inom produktområde Ortopedtekniska hjälpmedel används ordertyper Förskrivning från eget lager och Lagerpåfyllnad till eget förråd.*

*Förskrivs det från andra produktområden från tjänstestället, syns även dessa.*

*Här kan förekomma andra ordertyper.* 

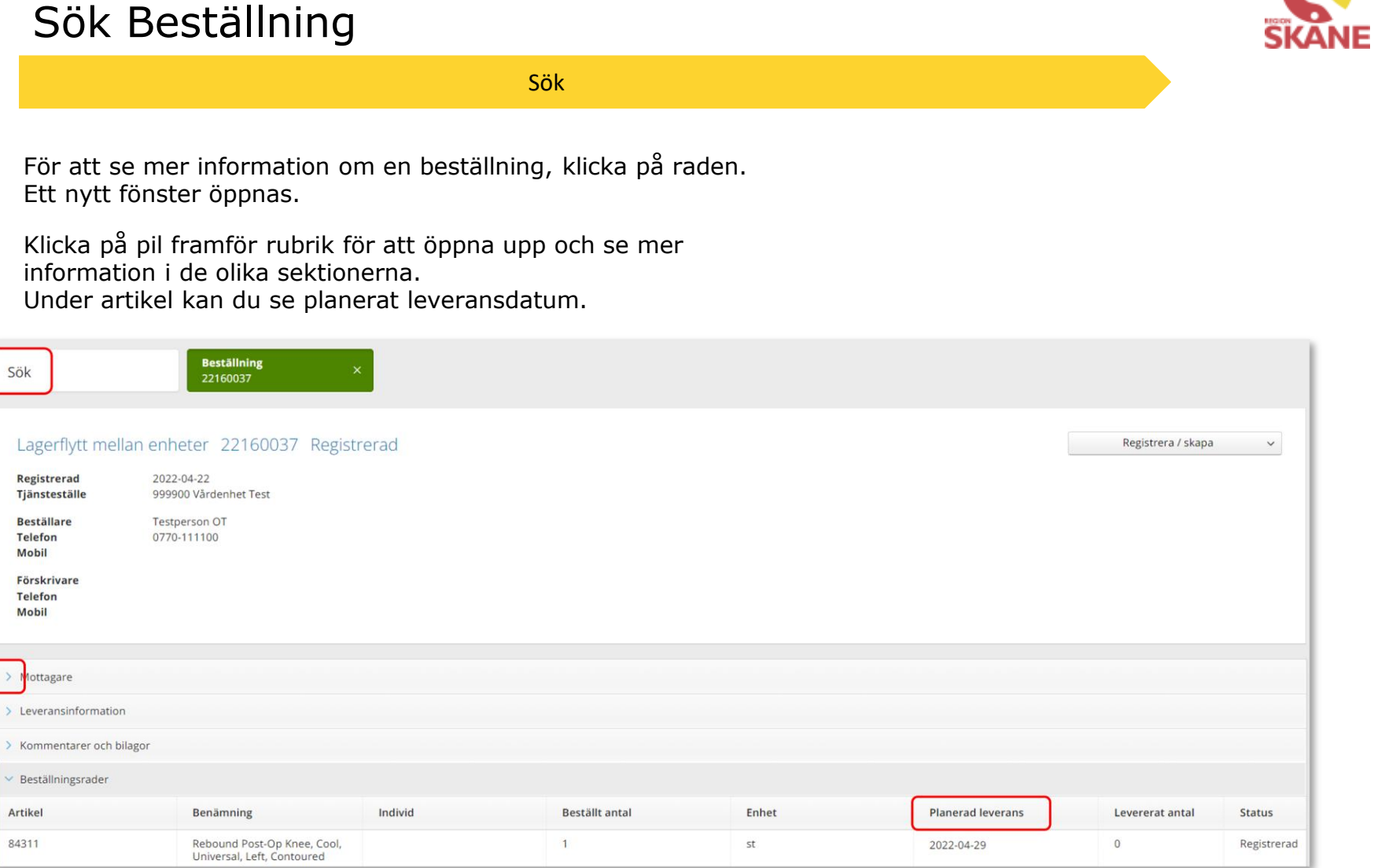

Återgå till listan genom att klicka i rutan Sök, eller genom att klicka på kryss i rutan Beställning.

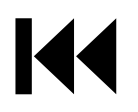

#### Sök Beställning - Makulera

Sök

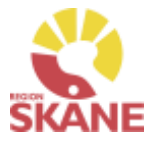

En beställning går att makulera så länge det inte skapats ett inköp eller lager och logistik har påbörjat behandling av beställning. Sök fram din beställning enligt manual [Sök beställning](#page-32-0)

Klicka på raden för aktuell beställning

Klicka på Registrera/skapa och därefter Makulera beställning Makulera beställning kommer endast upp om det är möjligt att makulera.

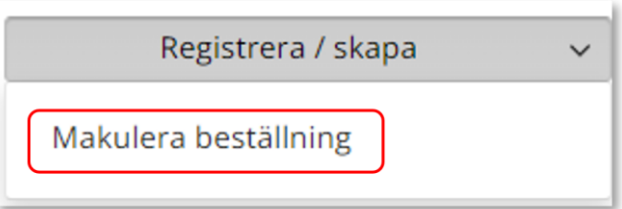

#### Klicka på Ja, makulera för att makulera

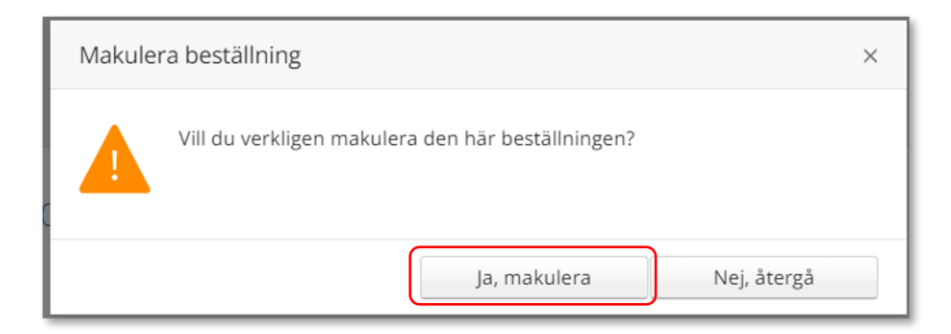

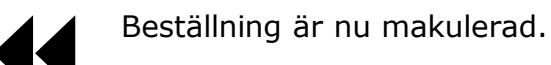

*En beställning där du tar något från det egna lagret går inte att makulera då den redan är levererad i Visma webSesam* 

#### <span id="page-29-0"></span>Sök okvitterade leveranser

#### [Kvittera](#page-2-0)

Klicka på Mer… i den blå listen.

Under Sök kan du söka efter beställningar som är gjorda på de olika tjänsteställen som du är kopplad till. Klicka på Beställning. Välj inom vilket tidsspann du vill söka efter, detta gör du genom att klicka på pilen och välj genom att klicka på raden.

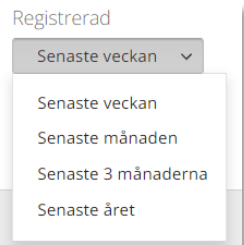

Välj tjänsteställe genom klicka på pil ner och därefter klickar du på Visa fler sökkriterier.

*Kvittens måste göras skyndsamt för att godkänna leveransen, då kvittensen ger klartecken för att fakturan från leverantören kan betalas.*

*Här kan du nu alltså på ett enkelt sätt söka fram alla okvitterade beställningar på din enhet.*

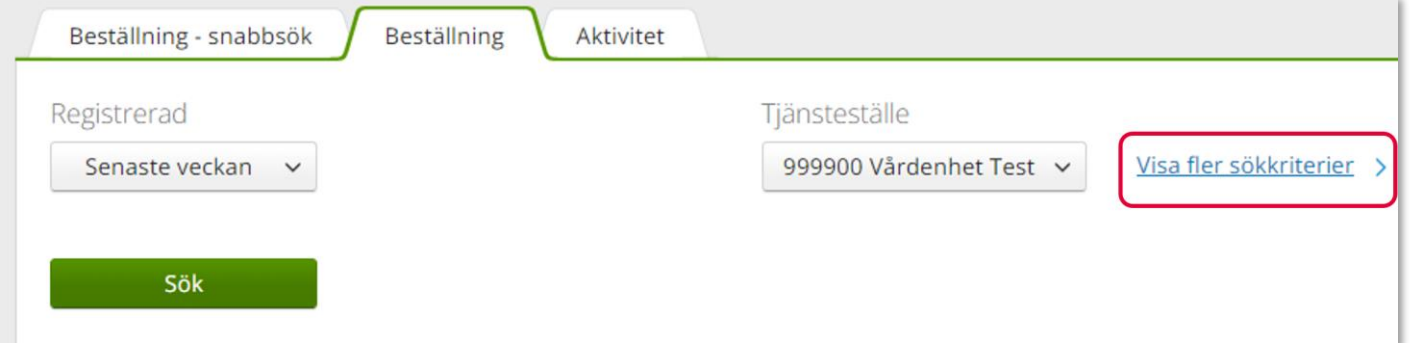

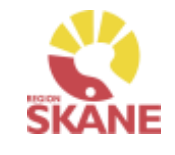

#### Sök okvitterade leveranser

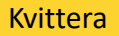

#### Klicka i rutan Visa okvitterade direktleveranser och klicka på sök.

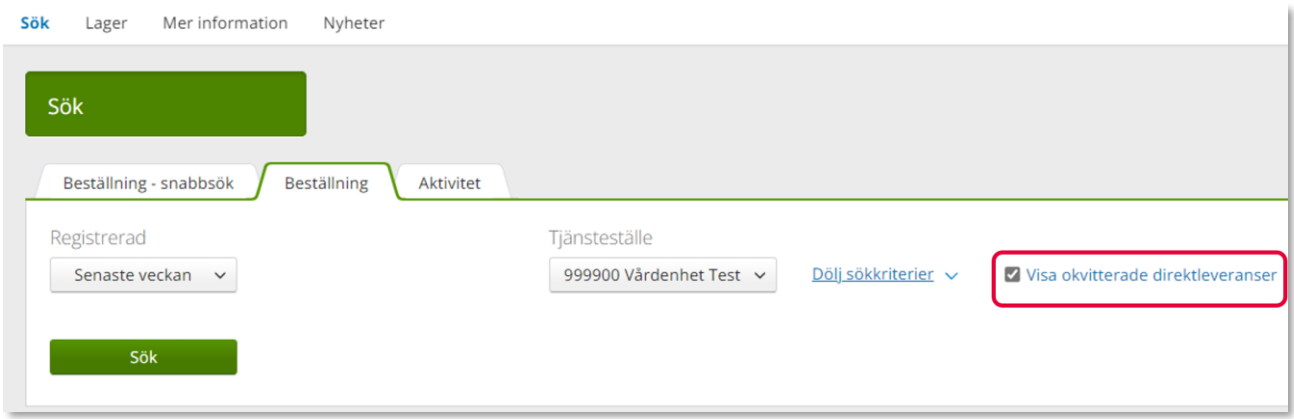

Du får nu fram alla okvitterade beställningar som är kopplade till på enheten.

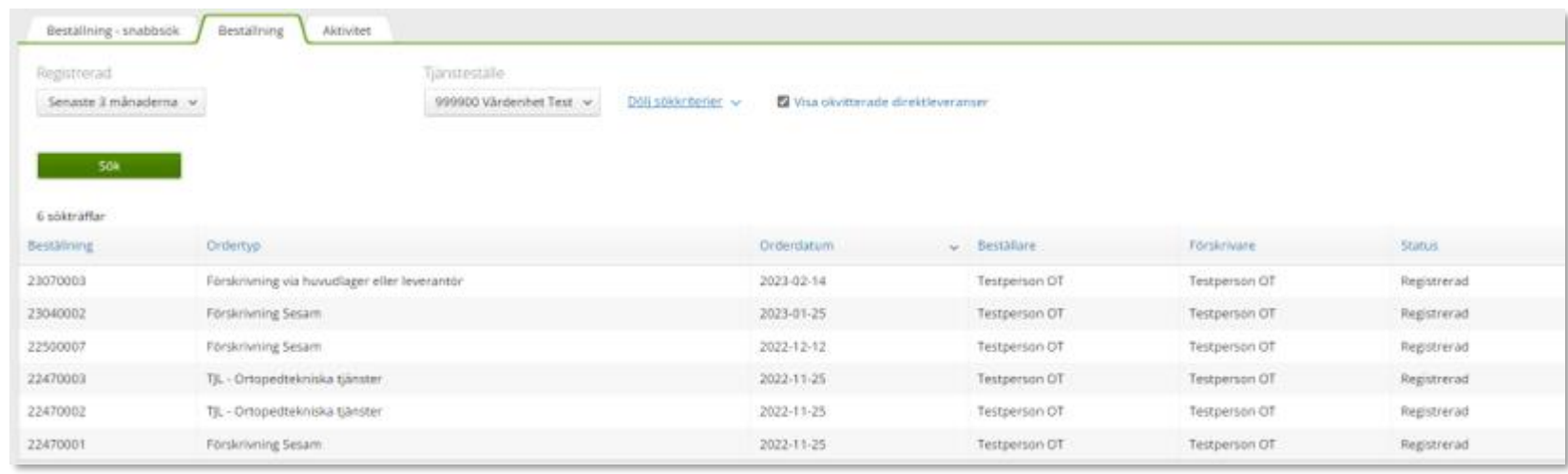

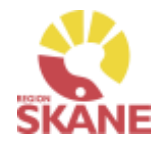

#### Sök okvitterade leveranser

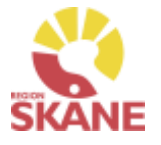

[Kvittera](#page-2-0)

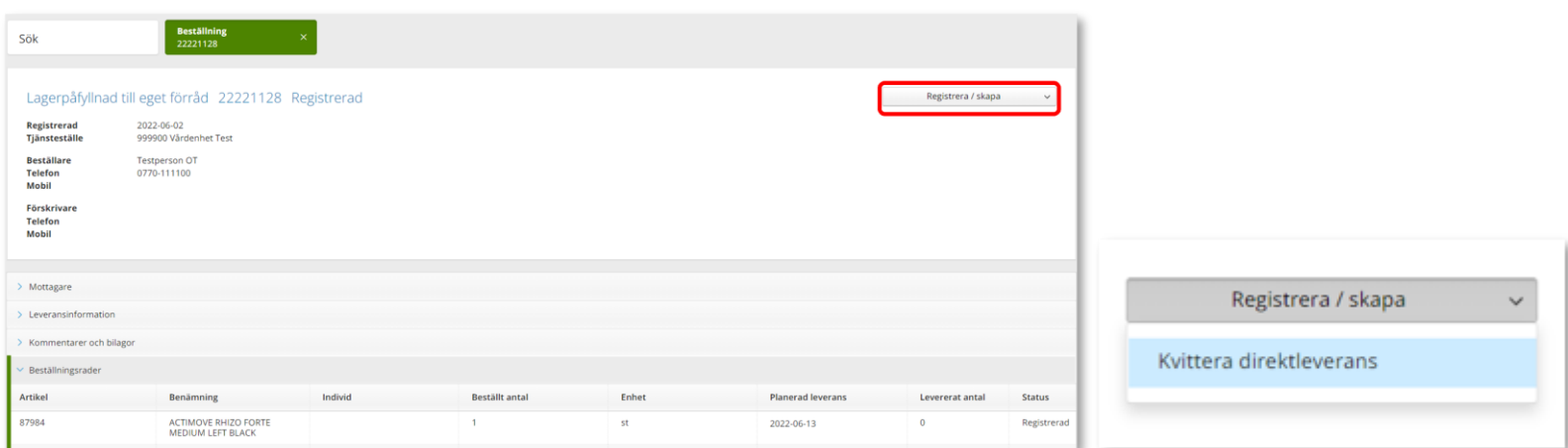

Klicka på den raden som ska kvitteras, klicka på Registrera/skapa för att nå direktleveranser

Följ därefter manual [Kontrollera och kvittera.](#page-32-0)

#### <span id="page-32-0"></span>Kontrollera och Kvittera leverans

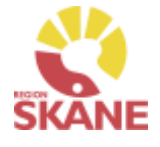

[Kvittera](#page-2-0)

När leverans kommer direkt från leverantör till ditt förråd måste denna kontrolleras och kvitteras i Visma webSesam, detta göras via Mina sidor.

Du når Mina sidor via den blå listen, klicka på ditt namn.

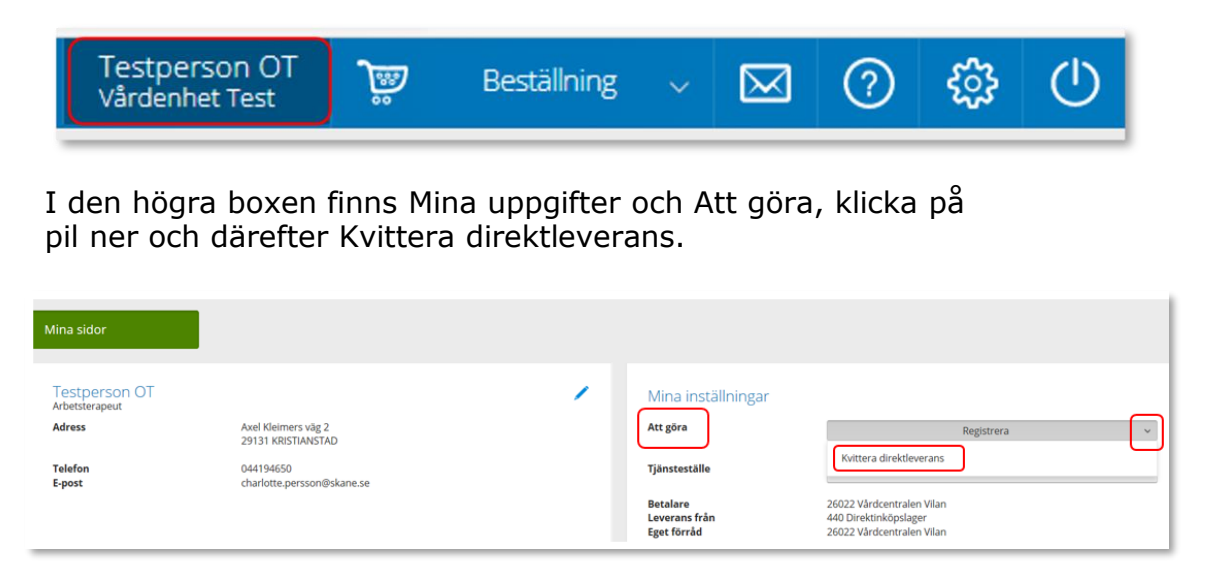

*Kvittens måste göras skyndsamt för att godkänna leveransen, då kvittensen ger klartecken för att fakturan från leverantören kan betalas.*

*Ett beställningsnummer och ett inköpsnummer innehåller alltid 8 siffror där de två första anger år och de följande 2 anger veckonummer och de resterande 4 är unika löpnummer.* 

På leverantörens följesedel, som medföljer leveransen finns inköpsnummer angivet. Ofta hittar du inköpsnumret på följesedelns övre del och är då oftast benämnt som "ert ordernummer". Ett inköpsnummer skapas i samband med att inköpet verkställs efter att du lagt en beställning. Obs ett inköpsnummer kan du inte hitta i Visma webSesam.

På följesedeln finns ofta även beställningsnummer med, då placerat i anslutning till den/de artiklar som är listade på följesedeln. Beställningsnumret skapas direkt när du verkställer en beställning och hittas även under fliken Mina beställningar på Mina sidor.

#### Kontrollera och Kvittera leverans

Kvittera

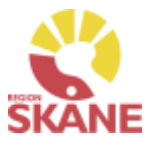

*Alla som är kopplade till* 

I kvittensbilden väljer du med knapparna om det är ett inköpsnummer eller ett beställningsnummer du ska skriva in.

Om du är osäker på vilket nummer som är vilket på följesedeln kan du prova genom att skriva in ett av numren, klicka på välj och får du då inte träff kan du byta markering mellan inköpsorder/beställning och prova att klicka på välj igen.

När numret hittas visas information om kvittensen i det högra fältet.

Klicka Nästa *samma tjänsteställe kan kvittera varandras Beställning till eget förråd lagerpåfyllnad.*  Kvittera direktleverans  $\odot$ Kvittens avseende *För att hitta dessa läs mer*  Lagerpåfyllnad till \* Kvittens av *här.*999900 <sup>O</sup> Inköpsorder ○ Beställning Vårdenhet Test Tiänsteställe 21410001 Välj 999900 Vårdenhet Test Nästa Avbryt

#### Kontrollera och Kvittera leverans

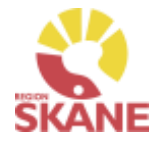

#### Kvittera

Om beställningen innehåller artiklar från flera leverantörer kommer alla artiklar visas och det är viktigt att du endast kvitterar de som fysiskt har levererats till ditt förråd.

Markera de rader som ska kvitteras i kolumn Kvittera. Klicka på Kvittera.

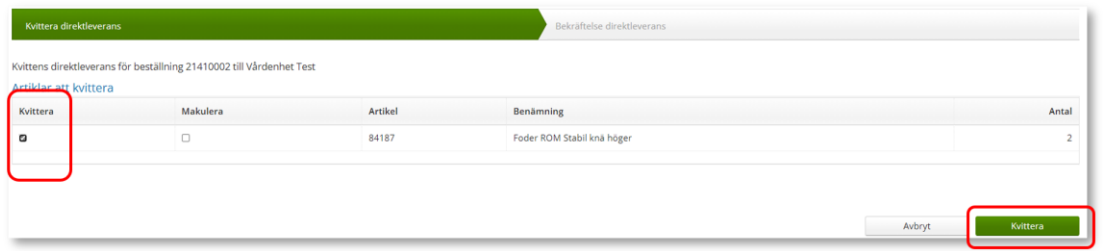

Du får nu en bekräftelse på kvittensen, klicka på Stäng.

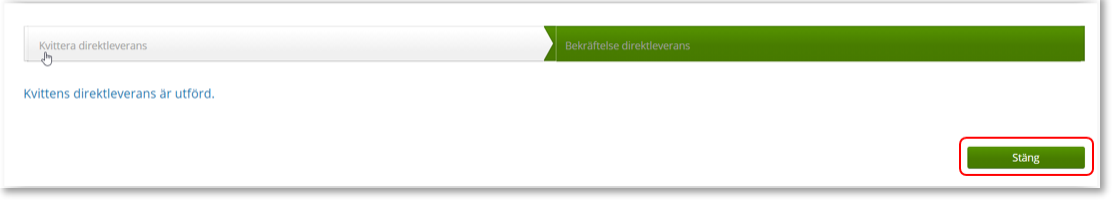

#### *OBS!*

Du ska **aldrig** markera Makulera, skulle felaktigt detta val göras får du upp en varningstext, klicka igen i rutan Makulera så att bocken försvinner.

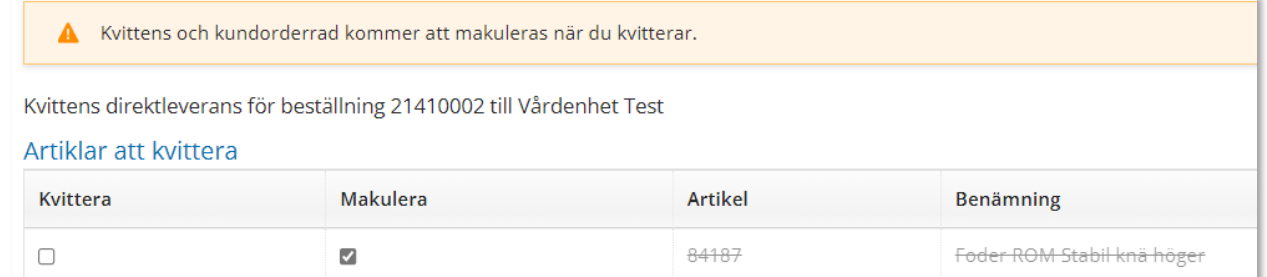

*Det går INTE att delkvittera en rad, t ex om du har beställt 10 styck tumortoser men endast 7 styck levererats. Kontakta Hjälpmedel för vidare hantering.* 

*Var alltid noga med att ange Beställningsnummer, detta hittar du på Mina sidor och Mina beställningar.*

#### *TÄNK PÅ ATT*

*Makulering innebär INTE att Leverantör blir meddelad att beställningen inte ska levereras. Vid behov av makulering, kontakta Hjälpmedel*

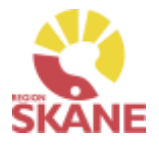

<span id="page-35-0"></span>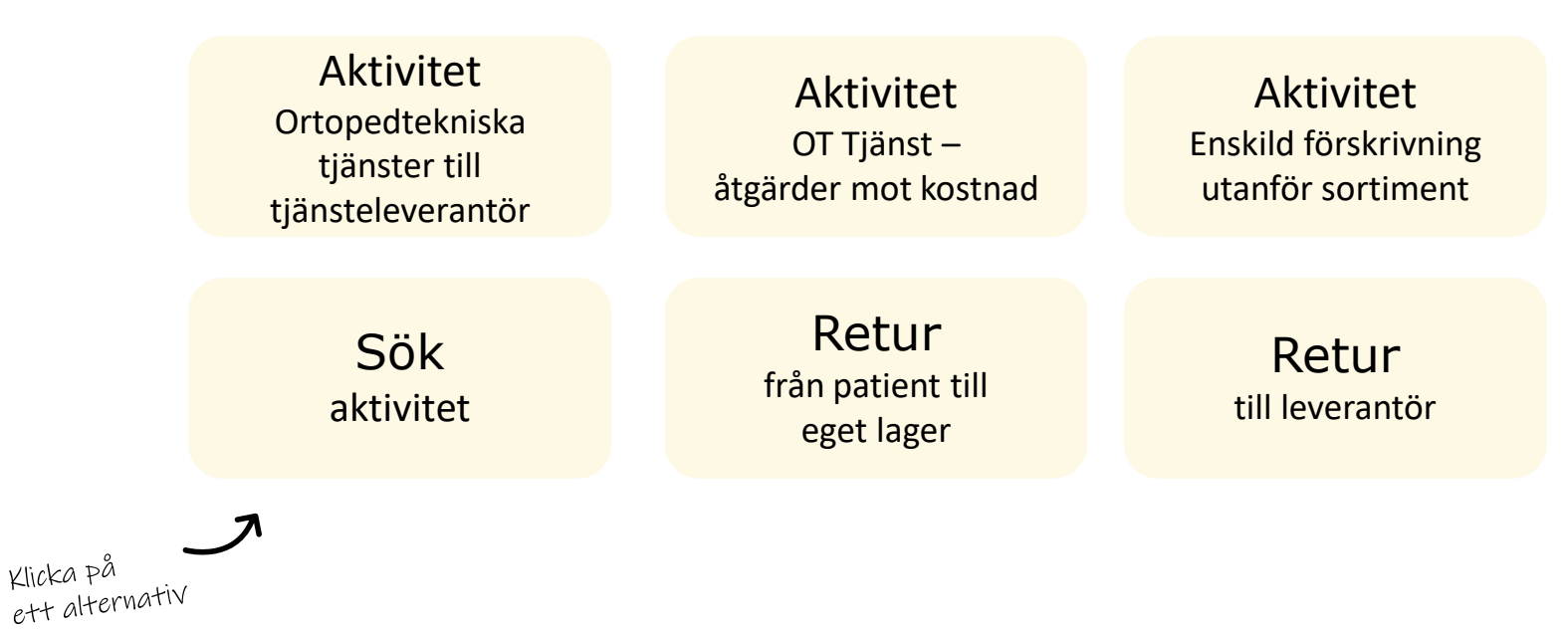

**Aktivitet Ortopedtekniska tjänster till tjänsteleverantör**– används för att patient ska få hjälp med utprovning av hjälpmedel hos tjänsteleverantör.

**Aktivitet OT Tjänst åtgärd mot kostnad -** används i de fall en patient redan har ett hjälpmedel som är levererat av tjänsteleverantören och det uppstår ett behov avhjälpande underhåll. Endast tjänsteleverantören registrerar denna typ av aktivitet men kan ses i Visma webSesam.

**Aktivitet enskild förskrivning utanför sortiment** - används när ordinarie sortiment inte kan tillgodose patientens behov och du vill ansöka om enskild förskrivning utanför sortiment

**Sök aktivitet** – här kan du ser hur söker fram en redan registrerad aktivitet

**Retur** – En retur görs när ett hjälpmedel ska returneras från patient till ditt lager.

**Retur till leverantör** – Då ett hjälpmedel är felbeställt och behöver returneras till leverantör och då endast efter överenskommelse med leverantören.
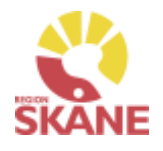

<span id="page-36-0"></span>Skapa aktivitet [Ange artikel](#page-39-0) [Önskad åtgärd](#page-40-0) Ange

[leveransadress](#page-42-0)

### *Vilka hjälpmedel är aktuella för aktivitet/remiss Ortopedtekniska tjänster till tjänsteleverantör*

*Alla hjälpmedel som kräver utprovning och eventuell individuell anpassning av en ortopedingenjör omfattas av OT-införandet. Hjälpmedel kan endast förskrivas om det finns en anvisning* Hjälpmedelsanvisningar - Ortopedteknik - [Vårdgivare Skåne \(skane.se\)](https://vardgivare.skane.se/vardriktlinjer/hjalpmedel/anvisningar-sortiment/ortopedteknik/anvisningar/#193796) 

*Kompressionshjälpmedel SKA EJ beställs ej via Visma webSesam!*

Börja med att öppna upp Mottagare

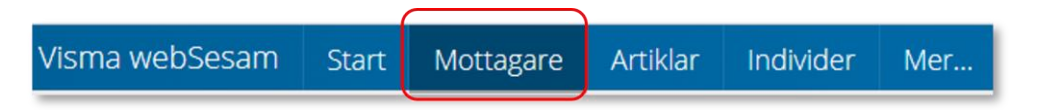

Skriv in patientens personnummer, 12 siffror, och klicka därefter på förstoringsglas för att söka.

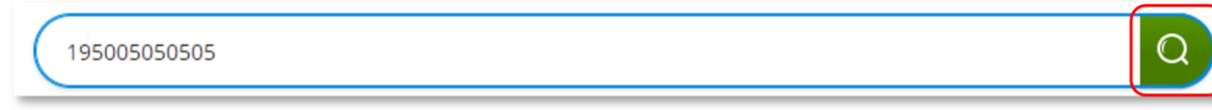

*Aktivitet – Ortopedtekniska tjänster till tjänsteleverantör används för att patient ska få hjälp med utprovning av hjälpmedel hos tjänsteleverantör.* 

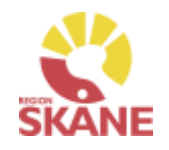

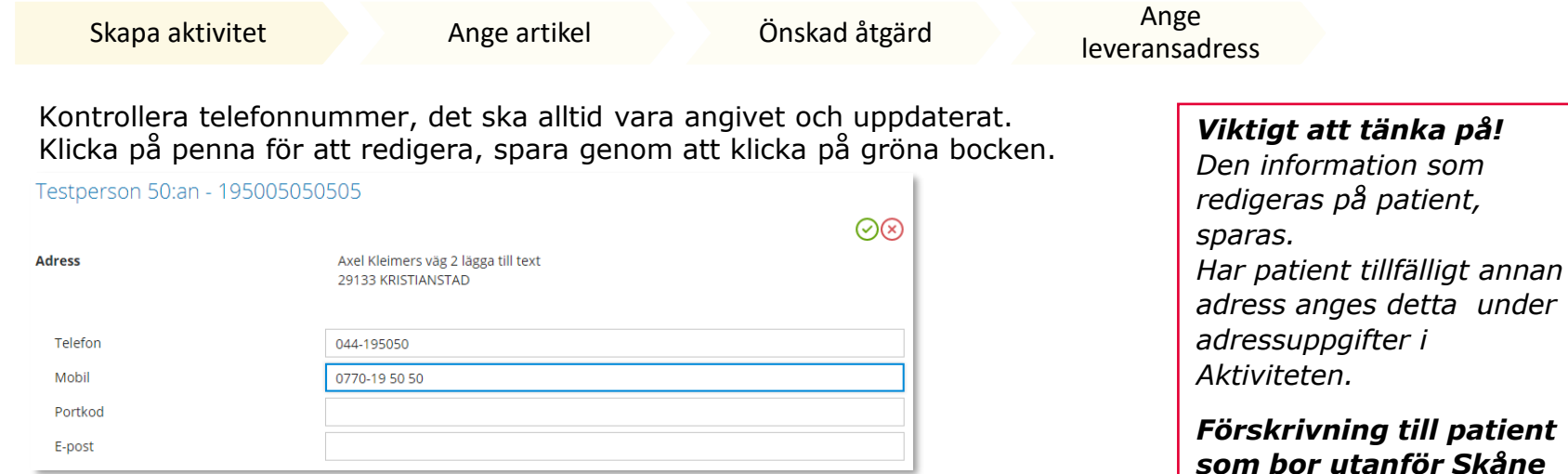

Till höger i bild i fält Registrera/ Skapa, klicka på pil ner och därefter på Aktivitet.

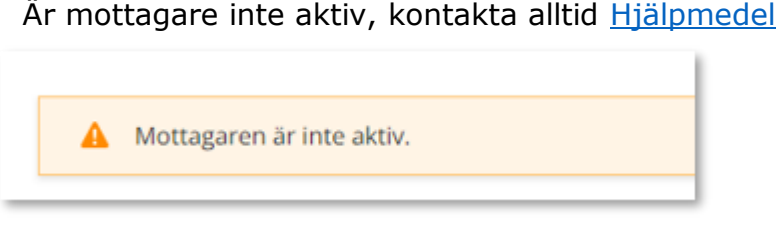

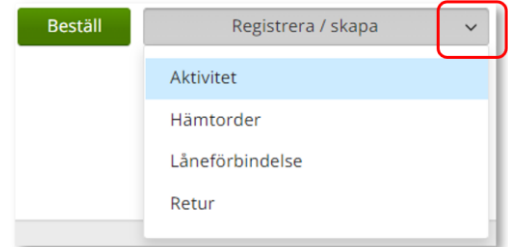

*Utomlänspatient, om patienten ej bor i Skåne är det förskrivarens ansvar att kontakta hemregionen för att inhämta godkännande att patienten behandlas av Region Skåne.*

*Hjälpmedel till patient som är asylsökande, papperslös, tilldelat personnummer och skyddade personuppgifter eller som bor utomlands, läs mer här*

 $\checkmark$ 

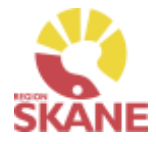

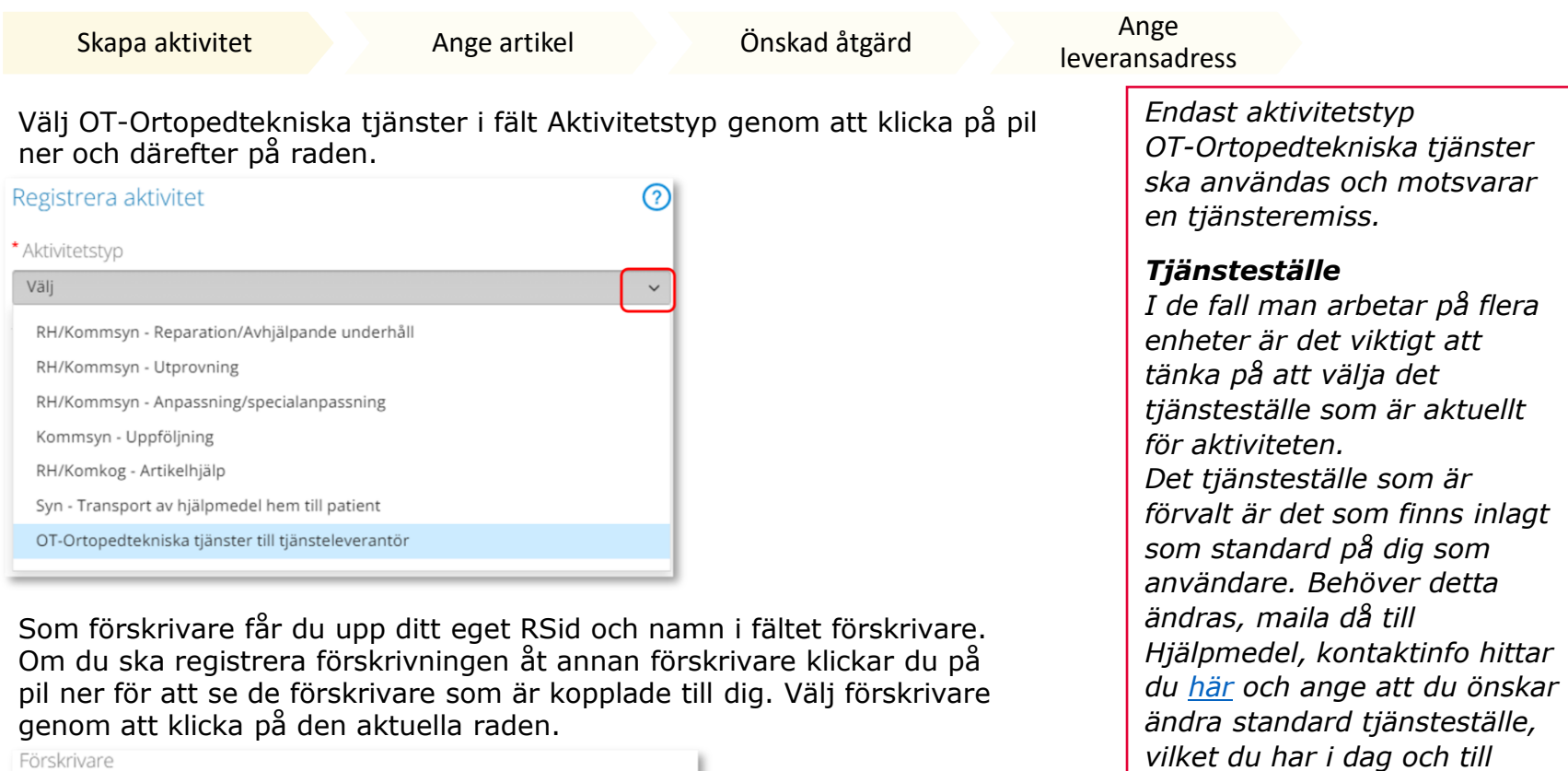

 $\check{~}$ Välj 999942 Testperson OT Kontrollera att ditt tjänsteställe är rätt.

Om du behöver ändra klicka på pil ner och klicka på rätt rad.

\*Tjänsteställe

999900 Vårdenhet Test

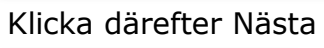

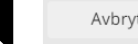

*Det tjänsteställe som väljs blir debiterat för de hjälpmedlen och tjänsterna som tjänsteleverantören levererar utifrån aktiviteten.* 

*vilket.*

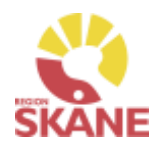

<span id="page-39-0"></span>[Skapa aktivitet](#page-36-0) Ange artikel [Önskad åtgärd](#page-40-0) Ange [leveransadress](#page-42-0) Välj tjänsteprodukt. *Välja artikel eller*  Klicka på pil ner och välj Tjänsteprodukten som hänvisar till ort för utförande. *inte? När man gör*  Tjänsteprodukt *aktivitet*  Välj tjänsteprodukt *Ortopedtekniska hjälpmedel till*  Aktiv ortopedteknik Helsingborg/Ängelholm *tjänsteleverantör ska aldrig ett*  Aktiv ortopedteknik Kristianstad/Simrishamn/Hässleholm/Ystad *befintligt*  Aktiv ortopedteknik Lund/Orup *hjälpmedel på hjälpmedelslistan*  Aktiv ortopedteknik Malmö/Trelleborg *väljas utan endast Tjänsteprodukt.*

Genom att välja huvudort når du även filialerna Följande orter har dessa filialer **Helsingborg/Ängelholm Kristianstad/Simrishamn/Hässleholm/Ystad Lund/Orup Malmö/Trelleborg**

Inga andra artiklar ska väljas.

Klicka på Nästa

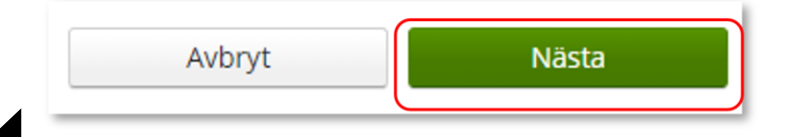

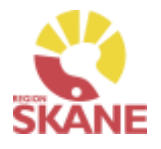

<span id="page-40-0"></span>[Skapa aktivitet](#page-36-0) [Ange artikel](#page-39-0) Önskad åtgärd Ange

[leveransadress](#page-42-0)

*Egenavgift*

*Filialer*

*Du kan läsa mer om egenavgifter under anvisningar här.*

*Vill du att patient ska få hjälp via någon av filialerna, skriv in detta i fältet Önskad* 

*Åtgärd/Felbeskrivning*

I rutan Önskad åtgärd/Felbeskrivning, beskriv ärendet och tänk på att vara så specifik som möjlig, delge bara information som är relevant och nödvändig.

Inga specifika artiklar behöver anges, utan det är patientens behov som styr vad utprovning leder till.

Anteckna även om patient ska betala eller inte betala egenavgift för hjälpmedel.

Samma information som tidigare angavs på pappersremiss behöver anges här.

Aktivitetsartikel

Aktivitetsinformation

Aktiviteten avser Tolvan Junior. OT-Ortopedtekniska tjänster till tjänsteleverantör

### \* Önskad åtgärd/Felbeskrivning

Beskriv ärendet och tänk på att vara så specifik som möjligt, delge bara information som är relevant och nödvändig.

Anteckna även om om patient ska betala eller inte betala egenavgift för hjälpmedel.

Om patienten ej bor i Skåne är det förskrivarens ansvar att kontakta hemregionen för att inhämta godkännande att patienten behandlas av Region Skåne. Anteckna godkännande från hemregionen i detta fält.

Information gällande om patient är i behov av tolk vid besök hos tjänsteleverantören behöver detta skrivas in, men även t ex information om eventuell smitta.

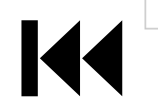

Läs mer på nästa sida…

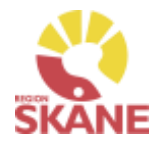

[Skapa aktivitet](#page-36-0) [Ange artikel](#page-39-0) Önskad åtgärd Ange

[leveransadress](#page-42-0)

*I rutan Önskad åtgärd/Felbeskrivning kan du även anteckna följande:*

### *Utomlänspatient*

*Om patienten ej bor i Skåne är det förskrivarens ansvar att kontakta hemregionen för att inhämta godkännande att patienten behandlas av Region Skåne. Anteckna godkännande från hemregion i detta fält.* 

### *Behandlingskostnad överstigande 50.000kr*

*En behandling som överskrider 50 000kr behöver godkännas av dig som förskrivare. Om du redan nu vet att behandlingen kommer överstiga 50 000kr kan du anteckna ditt godkännande här. Annars kommer Aktiv Ortopedteknik kontakta dig för godkännande och inte inleda behandlingen innan den blivit godkänd.*

### *Övrig information som är viktigt!*

*Information gällande om patient är i behov tolk vid besök hos tjänsteleverantören behöver skrivas in, men även t ex information om ev smitta.*

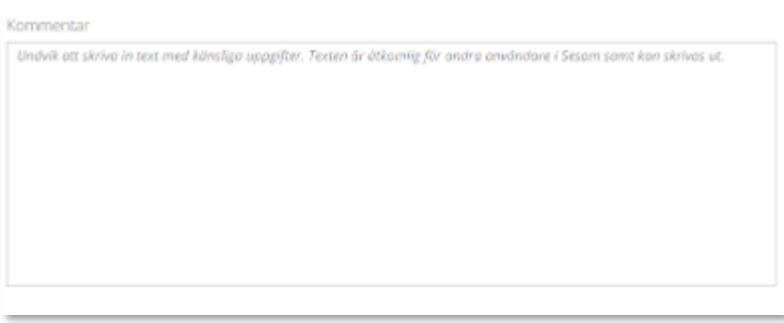

Inget ska skrivas i fält Kommentar.

När du antecknat allt, klicka på Nästa

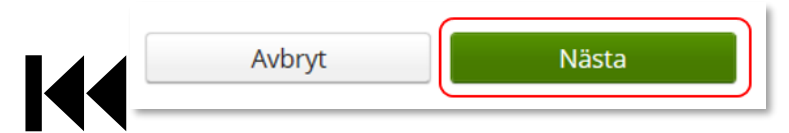

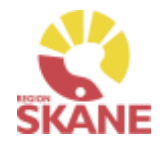

<span id="page-42-0"></span>Skapa aktivitet [Ange artikel](#page-39-0) [Önskad åtgärd](#page-40-0) Ange leveransadress

Välj Patientens adress under aktivitetsadress, det är alltid denna som anges.

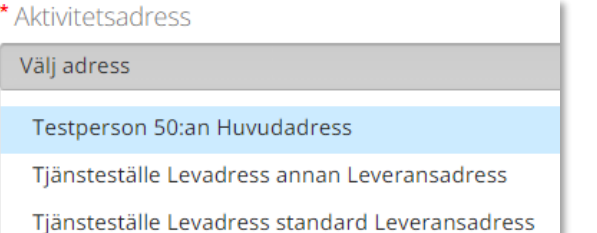

Vill man ange annan adress än den som patient är folkbokförd på, klicka på pennan och fyll i. Spara genom att klicka på grön bock.

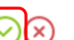

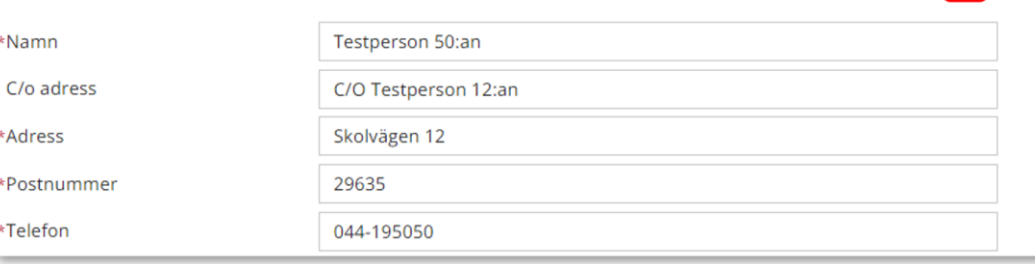

### *Adress*

*Adress som anges ska alltid var patientens, Aktiv Ortopedteknik skickar brev till patient med kallelse och då behövs denna adress. Aktiv Ortopedteknik skickar aldrig hem hjälpmedel till patient, utan patient får hjälpmedel i samband med utprovning eller uppföljningsbesök hos tjänsteleverantören.*

*Om du väljer att fylla i en annan adress än den som patient är folkbokförd på sparas inte denna på Mottagare utan är endast kopplat till aktiviteten.* 

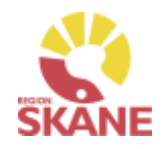

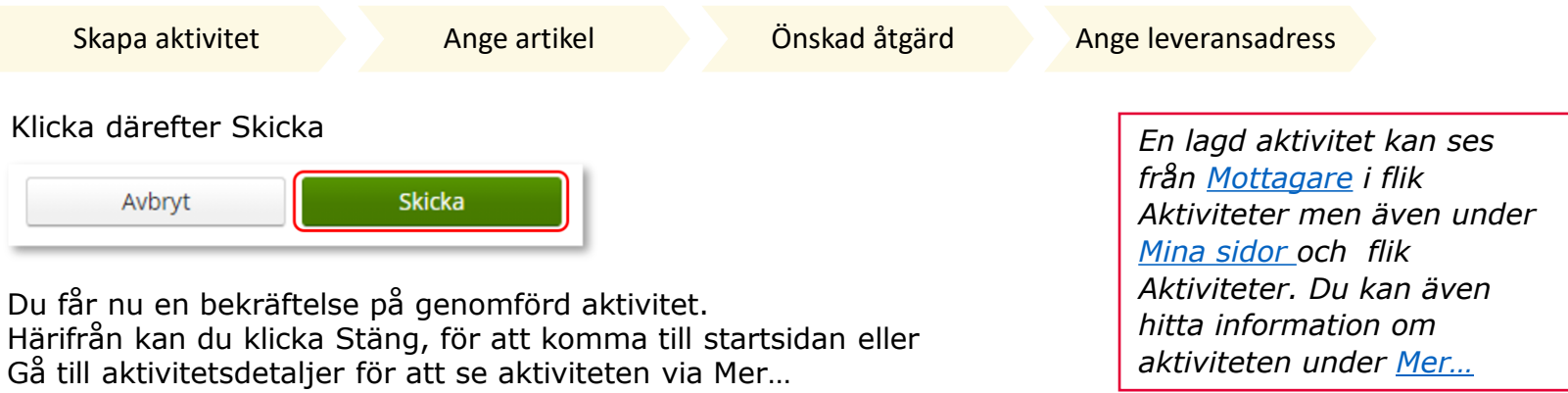

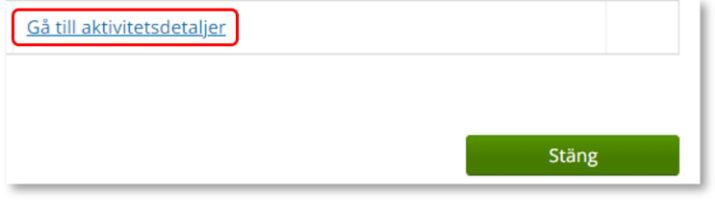

### **Redigera lagd aktivitet**

En aktivitet som är lagd kan inte redigeras. Har något blivit fel? Maila Hjälpmedel för att få hjälp att korrigera eller makulera. Ange alltid det 8-siffriga nummer som du fick upp när du sparade aktiviteten.

### **Avbryta/återkalla lagd aktivitet/remiss**

En aktivitet/remiss gäller enligt det som står i remissen (oavsett om patienten bytt vårdcentral) om den inte stängs av någon med förskrivningsrätt.

Remitterande enhet bär kostnadsansvaret tills aktivitet/remiss löper ut eller avslutas.

För att avsluta/återkalla en lagd remiss kontakta Hjälpmedel, återkoppla med Aktivitetsnummer. [Här](#page-50-0) kan du läsa hur du söker en aktivitet.

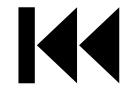

Kontakt till hjälpmedel hittar du [här.](https://vardgivare.skane.se/vardriktlinjer/hjalpmedel/bestallningssystemet-sesam/visma-websesam/)

# Aktiviteter – OT Tjänst – Åtgärd mot kostnad

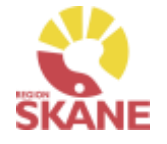

Aktivitet – Ot Tjänst – Åtgärder mot kostnad

I de fall en patient redan har ett hjälpmedel som är levererat av tjänsteleverantören och det uppstår ett behov avhjälpande underhåll använder sig tjänsteleverantören av denna aktivitetstyp.

Avhjälpande underhåll avser åtgärd som ej är planerad och utförs för att återställa hjälpmedel som kräver reparation. Aktiv Ortopedteknik bedömer om reparation ska ske på hjälpmedel utifrån säkerhetsaspekter och om det är kostnadsmässigt försvarbart.

Du som användare av Visma webSesam lägger inte in denna aktivitetstyp men du kan se de åtgärder som görs av leverantören.

Aktivitetstypen OT Tjänst – Åtgärd mot kostnad kan ses under [Mottagare](#page-66-0) och under [Mer](#page-50-0)…

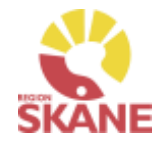

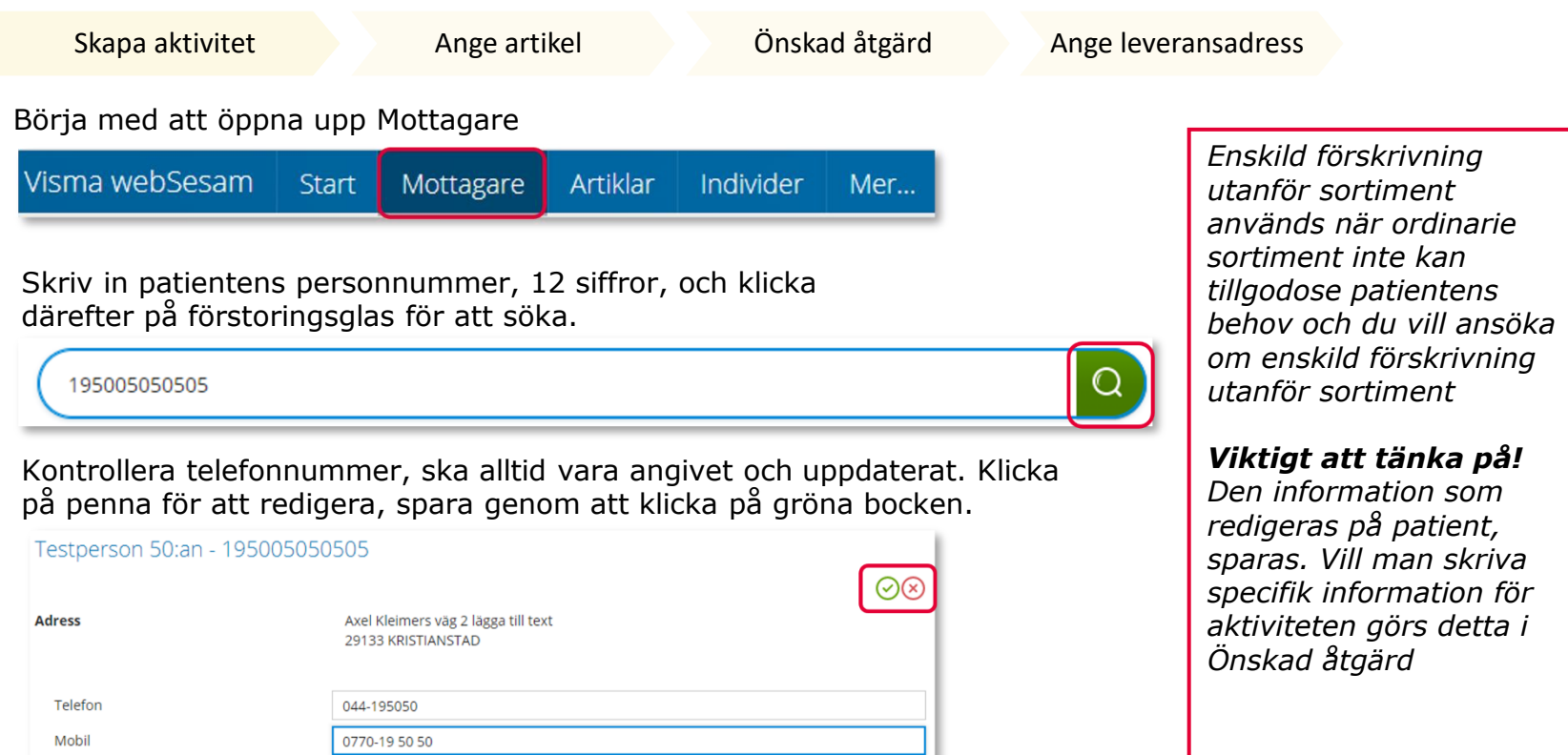

Till höger i bild i fält Registrera, klicka på pil ner och därefter på Aktivitet.

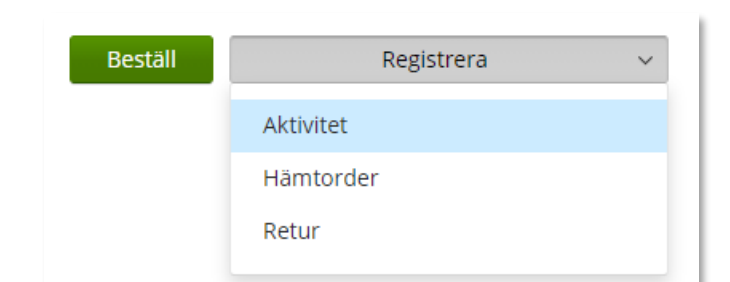

Portkod E-post

Är mottagare inte aktiv, kontakta alltid [Hjälpmedel](https://vardgivare.skane.se/vardriktlinjer/hjalpmedel/bestallningssystemet-sesam/visma-websesam/)

Mottagaren är inte aktiv. А

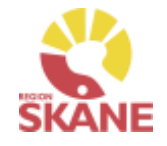

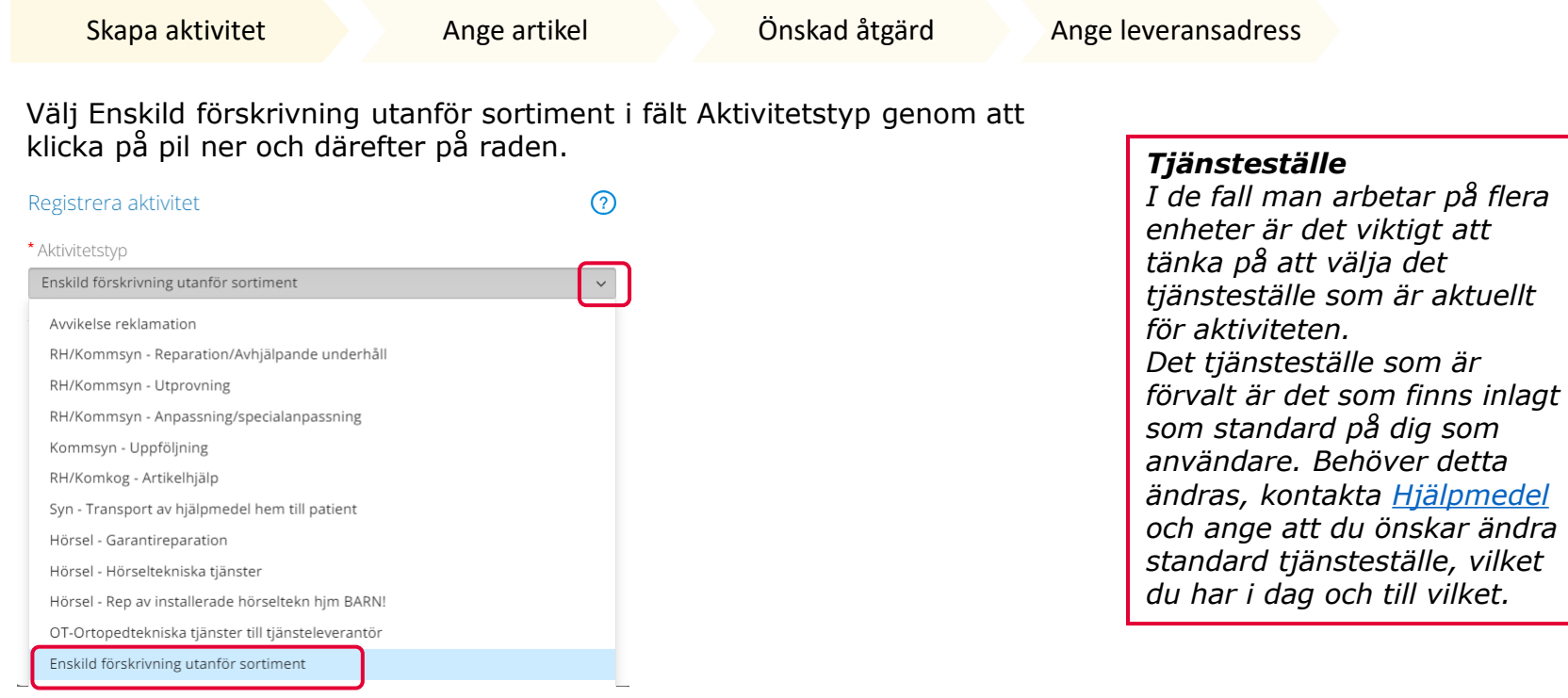

Kontrollera att ditt tjänsteställe är rätt. Om du behöver ändra klicka på pil ner och klicka på rätt rad.

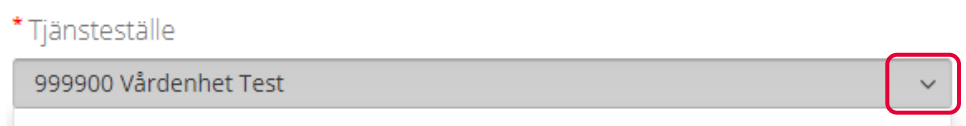

### Klicka därefter Skicka

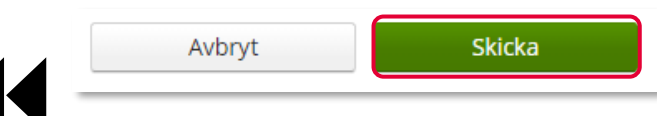

*En lagd aktivitet kan ses från Mottagare i flik Aktiviteter men även under Mina sidor och flik Aktiviteter. Du kan även hitta information om aktiviteten under Mer…* 

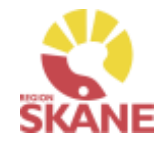

Skapa aktivitet [Ange artikel](#page-71-0) [Önskad åtgärd](#page-72-0) Ange leveransadress

### Du ska inte välja någon artikel utan kan direkt klicka på Nästa

Aktiviteten avser Tolvan Junior. Enskild förskrivning utanför sortiment

\* Tjänsteprodukt

Enskild förskrivning utanför sortiment

#### Markera vilken artikel aktiviteten avser.

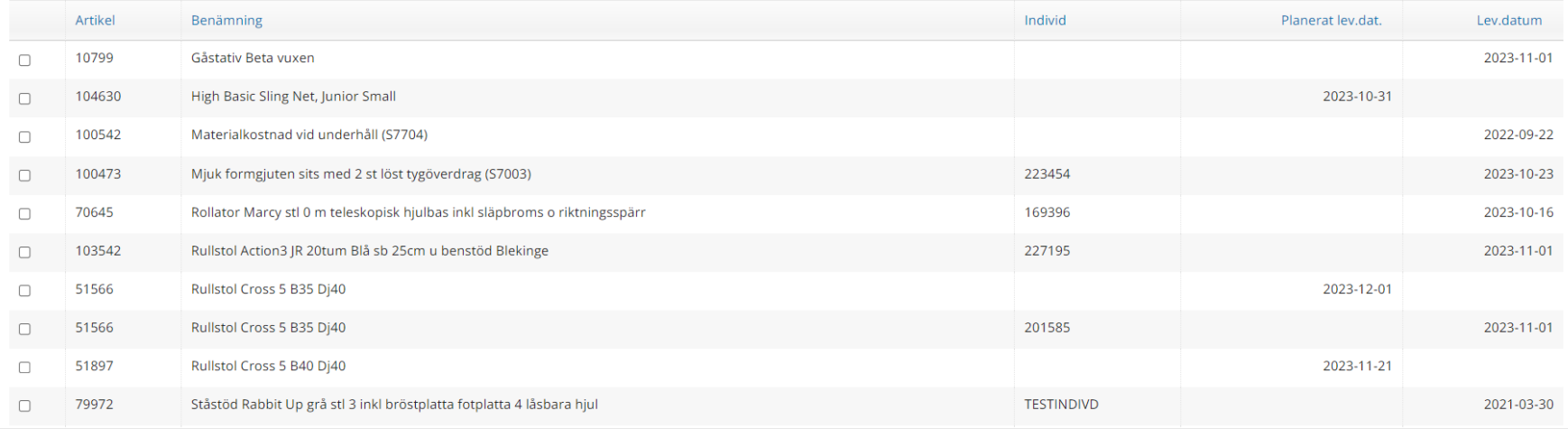

Nästa Avbryt

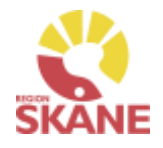

Skapa aktivitet [Ange artikel](#page-71-0) [Önskad åtgärd](#page-72-0) Ange leveransadress

### *Ansökans innehåll*

*I rutan önskad åtgärd skrivs information utifrån avsnitt 3.1 Ansökans innehåll.* 

*För att anses komplett ska inskickad ansökan även innehålla försäkran att avsnitt 2.1 Förskrivande verksamhet och förskrivares ansvar uppfylls. Se instruktion Ansökan Enskild förskrivning utanför sortiment.* 

*Information om önskad produkt:* 

- *Ange leverantör.*
- *Ange leverantörens artikelnummer och artikelbenämning.*
- *Ange om produkten är CE-märkt enligt MDR.*
- *Beskriv vilket behov patienten har som kräver och motiverar produkt utöver ordinarie sortiment.*
- *Beskriv tidigare produkter eller andra typer av åtgärder som provats eller övervägts.*
- *Om inga produkter har provats eller övervägts ange motivering och hur behovet har kunnat fastställas.*

I rutan önskad åtgärd fylls ansökan i utifrån punkter i checklista för rutin Ansökan enskild förskrivning utanför sortiment.

Tänk på att endast delge den information som är relevant och nödvändig för ansökan.

### \* Önskad åtgärd/Felbeskrivning

I rutan önskad åtgärd fylls ansökan i utifrån de punkter i Ansökans innehåll för instruktionen Ansökan enskild förskrivning utanför sortiment.

Tänk på att endast delge den informationen som är relevant och nödvändig för ansökan.

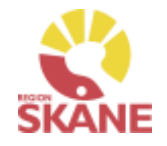

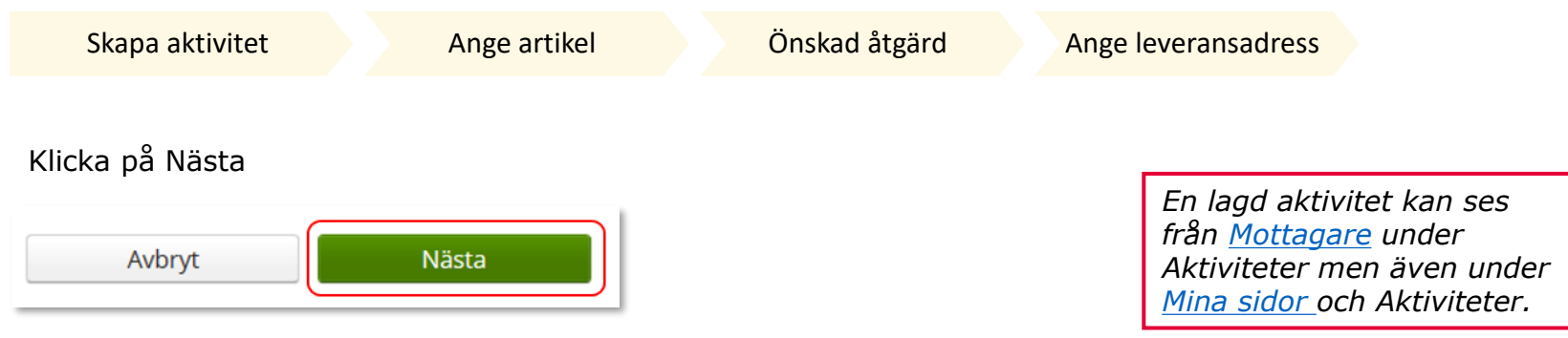

Adress behöver inte anges för denna typ av aktivitet

#### Klicka därefter Skicka

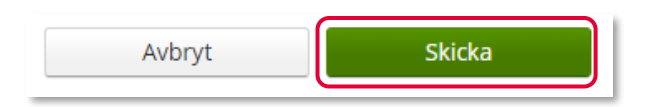

Du får nu en bekräftelse på genomförd aktivitet. Härifrån kan du klicka Stäng, för att komma till startsidan eller Gå till aktivitetsdetaljer för att se aktiviteten via Mer…

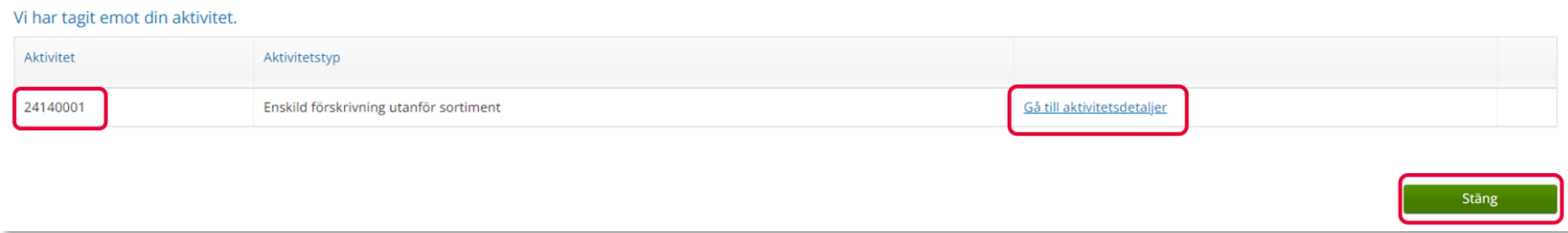

<span id="page-50-0"></span>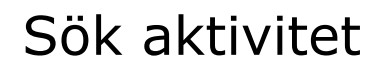

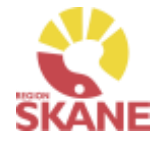

Aktivitet - Sök

Via Mer… och under flik Aktivitet kan du söka efter aktiviteter som är gjorda på de olika tjänsteställen som du är kopplad till. Välj tjänsteställe genom klicka på pil ner och därefter klickar du på rad. Du ser alla aktiviteter som är kopplade till denna enhet.

Under Registrera väljer du vilken tidperiod du vill söka på genom att klicka på pil ner och därefter på rad.

Klicka på Sök

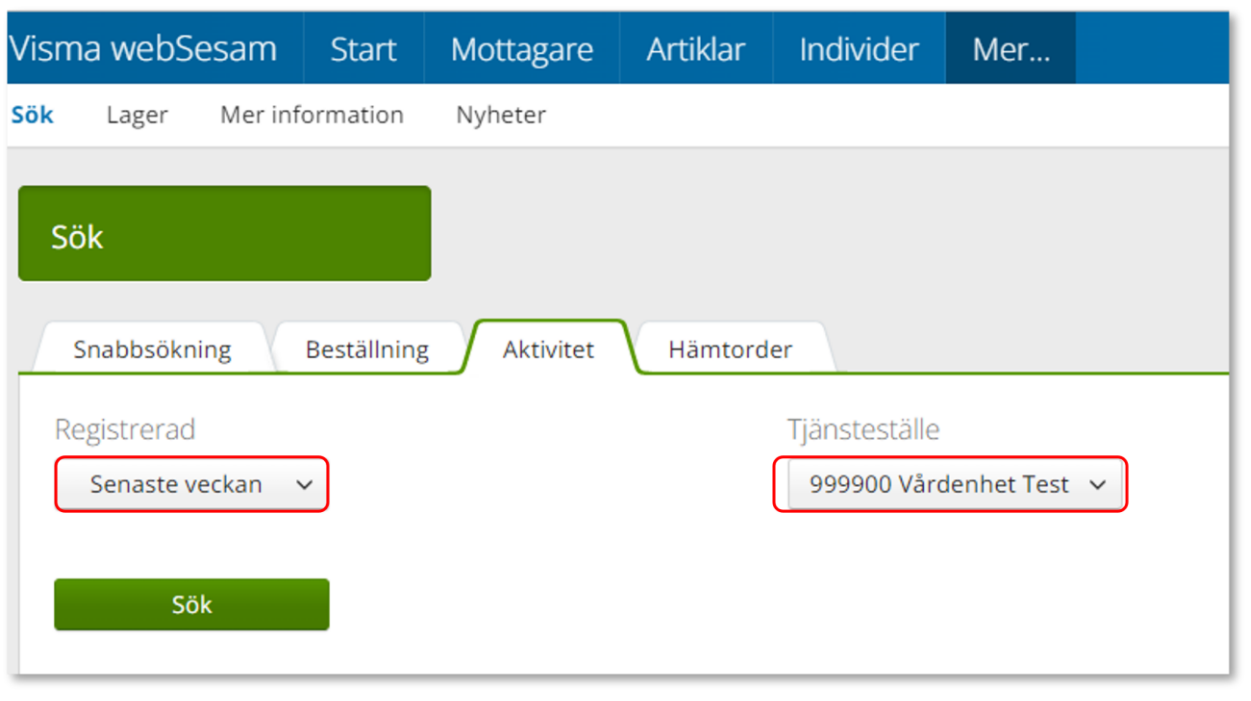

### Sök aktivitet

Aktivitet - Sök

Du får nu träffar utifrån de val som gjorts i fallande ordning med senaste överst.

Genom att klicka på kolumnrubriker kan du välja vilken rubrik du vill sortera på och med hjälp av pilarna kan du se om de är sorterade stigande eller fallande.

För att sortera stigande fallande klickar du fler gånger på kolumnrubriken. Du kan endast söka på en kolumn åt gången.

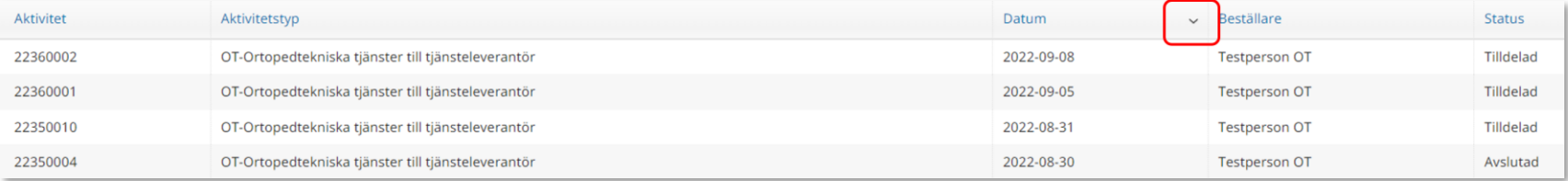

I kolumn Beställare ser du vem som har lagt aktivitet.

I kolumn Aktivitetstyp kan man utläsa vilken typ av aktivitet som är gjord, t ex om det är en Utprovning eller Artikelhjälp.

Inom produktområde Ortopedtekniska hjälpmedel används aktivitetstyper – OT-Ortopedtekniska tjänster till tjänsteleverantör som fungerar som remiss/aktivitet

Aktivitetstypen OT Tjänst – Åtgärd mot kostnad används då patientens sedan tidigare förskrivna hjälpmedel behöver repareras eller har behov av underhåll.

*Du kan se alla aktiviteter på aktuellt tjänsteställe, även dina kollegors.* 

*Förskrivs det från andra produktområden från tjänstestället, syns även dessa.*

*Här kan förekomma andra ordertyper.* 

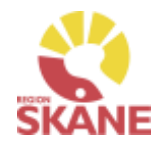

## Sök aktivitet

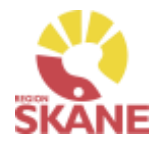

Aktivitet - Sök

För att se mer information om en aktivitet, klicka på raden.

Ett nytt fönster öppnas.

Klicka på pil framför rubrik för att öppna upp och se mer information i de olika sektionerna.

Under rubrik adress kan du se den adress som är angiven på aktiviteten.

Återgå till listan genom att klicka i rutan Sök, eller genom att klicka på kryss i rutan Aktivitet.

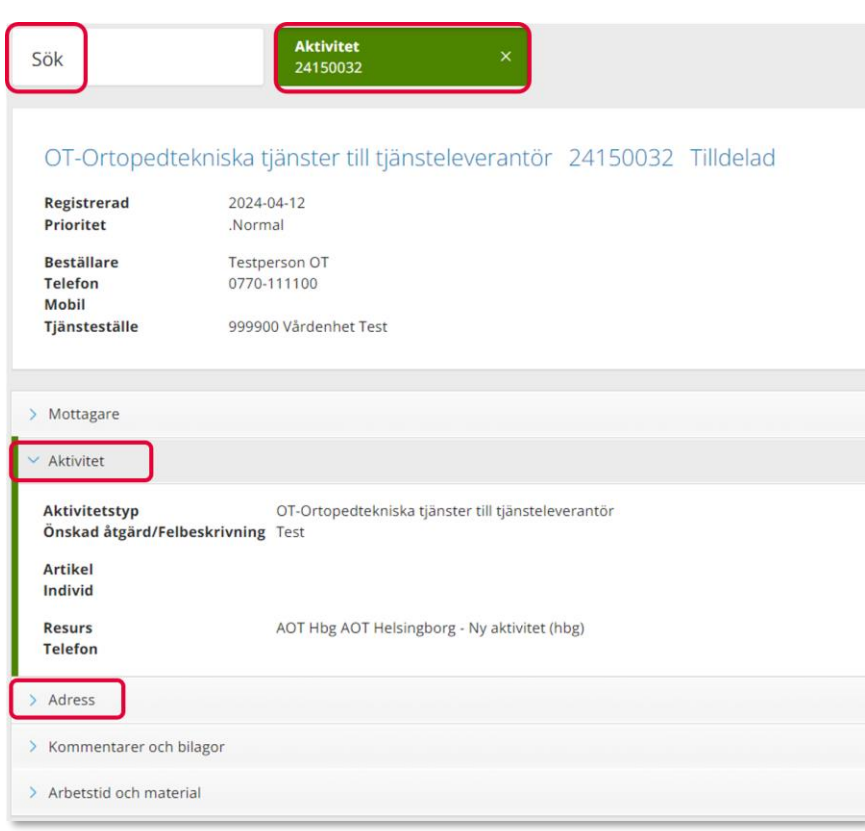

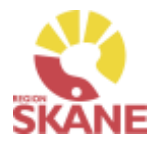

# Retur från patient

Retur

Om ett Ortopedtekniskt Hjälpmedel återlämnas i sånt skick att det går att återanvända skapas en Retur.

Klick på Mottagare i den blå listen.

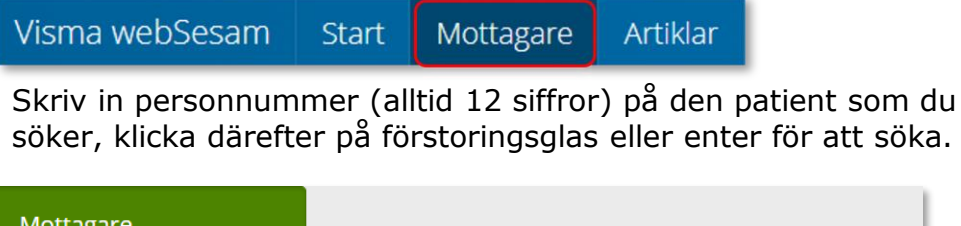

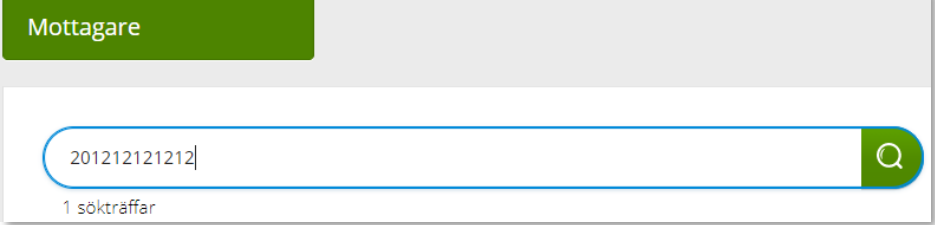

Till höger i vyn finns Registrera/ Skapa, klicka på pil ner och därefter Retur.

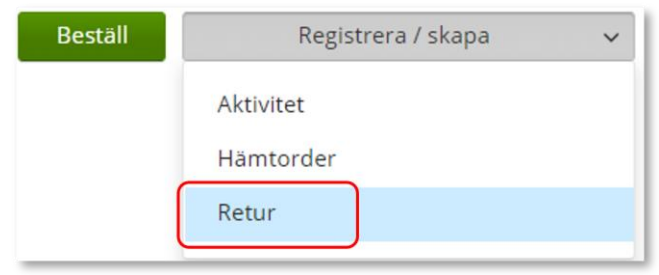

*Retur går alltid till det egna lagret. Inom produktområde Ortopedtekniska Hjälpmedel behöver man sällan göra retur, när patient använt hjälpmedlet är det förbrukat, men kan* 

*behöva göras i undantagsfall.*

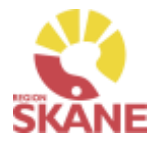

# Retur från patient

Retur

Kontrollera att ditt tjänsteställe är rätt. Om du har behörighet till flera tjänsteställen är det viktigt att du väljer rätt tjänsteställe, det vill säga det tjänsteställe där hjälpmedlet fysiskt ska återlämnas till.

Klicka på pil ner och klickar på rätt rad.

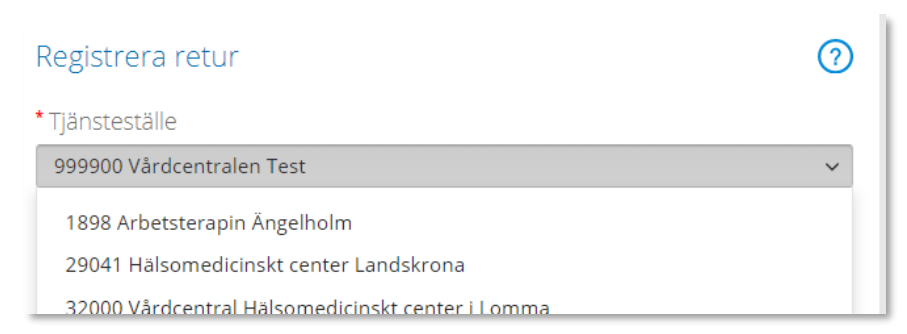

Valt tjänsteställe visar automatiskt rätt Retur till lager. Klicka Nästa

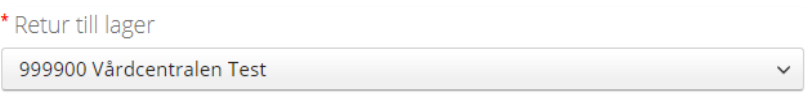

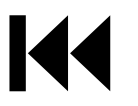

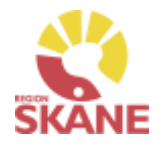

# Retur från patient

Retur

Välj nu bland Patientens alla Hjälpmedel och bocka i den första rutan i kolumn Retur för de hjälpmedel som du ska returnera. Du ska INTE bocka i skrota.

Returnera artiklar från Tolvan Junior \* Välj vilka artiklar som ska returneras. Skrota Artikel Benämning Retur ROM Stabil armbåge blå liten höger 84149 Ø  $\Box$ Selection handled kort xsmall vä svart 83881  $\Box$ 

Scrolla längst ner på sidan och klicka på Returnera artiklar

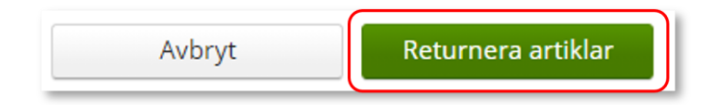

Retur är nu genomförd, och hjälpmedlet finns åter tillgänglig på ditt förråd och kan förskrivas till patient.

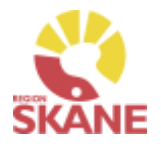

## Retur till leverantör

Retur

#### **Vid felaktigheter vid leverans från leverantör**

#### **När du har beställt fel artikel/artiklar**

Om hjälpmedel blivit felbeställda och retur behöver göras till leverantör ska du som beställare ta kontakt med leverantör och kontrollera att retur är möjlig.

Om retur är möjlig

- Skicka de överenskomna artiklarna direkt till leverantör.
- Gör upp med Leverantör att de skickar en kreditfaktura.

- Meddela Hjälpmedel via mail **beställningsnummer** samt att det är överenskommet med leverantör om retur och att kredit kommer. Är inte hela beställning returnerad måste det även meddelas vilka artiklar och antal som är returnerat.

Du ska alltid kvittera de levererade artiklar i Visma webSesam

#### **När leverantör levererat fel artiklar eller mängd**

Kontakta leverantör om felaktigheten i leverans. Leverantör får skicka rätt och retur på felaktig leverans görs av mottagande enhet.

Har leverantör skickat faktura på den felaktiga leveransen måste de skicka en kreditfaktura, meddela detta till Hjälpmedel med aktuellt Beställningsnummer eller Inköpsordernummer.

Kontaktinfo till Hjälpmedel hittar du [här](https://vardgivare.skane.se/vardriktlinjer/hjalpmedel/bestallningssystemet-sesam/visma-websesam/)

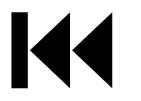

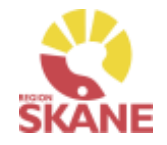

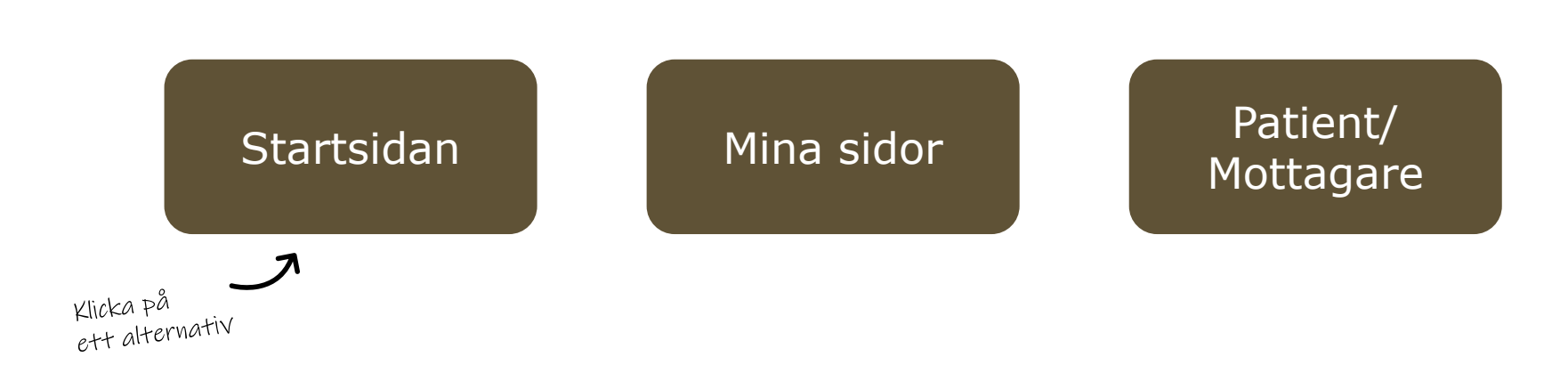

**Startsidan**– här kan du läsa mer om det som finns på startsidan när du loggat in i Visma webSesam, härifrån gör du även standardinställning på varifrån leveranser ska ske när du lägger beställning

**Min sida**– visar personlig information om dig som användare av Visma webSesam. Här kan man se Mina beställningar, Mina aktiviteter och Mina hämtordrar och information kring dessa

**Mottagare/Patient**– här kan du se patientens hjälpmedel, levererade, beställda och återlämnade. Du ser även information kring aktiviteter och patientavgift (egenavgift). Härifrån skapar du även Aktivitet.

## <span id="page-58-0"></span>Startsidan

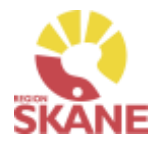

#### **Startsidan** Visma webSesam Start Mottagare Artiklar Testperson OT<br>Värdenhet Test ভ **Beställning** 8000 Mer.

Vid inloggning kommer man till startsidan i Visma Websesam. Allt som presenteras som blått och understruket är klickbart för att komma vidare.

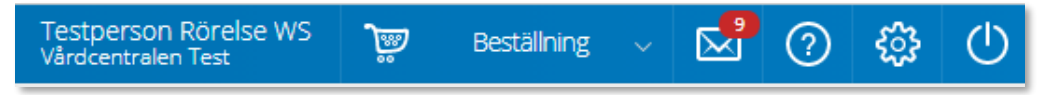

**Min sida** - I blå listen ser du ditt namn och det tjänsteställe du är kopplad till som standard.

**Varukorg** - används du när lägger beställning

**Meddelanden** - här visas meddelande som skickas per automatik i Sesam. Nya meddelande ses med en röd siffra.

Klicka på ikonen och därefter vidare på länken för att läsa mer om aktuellt meddelande.

**Hjälp-ikonen** - Genom att klicka på Hjälp-ikonen kan man läsa hjälptext med aktuell information om den sida man befinner sig på. Tänk på att texterna är generella för alla som använder Visma webSesam.

**Stäng av** - Glöm inte att logga ut när du är klar!

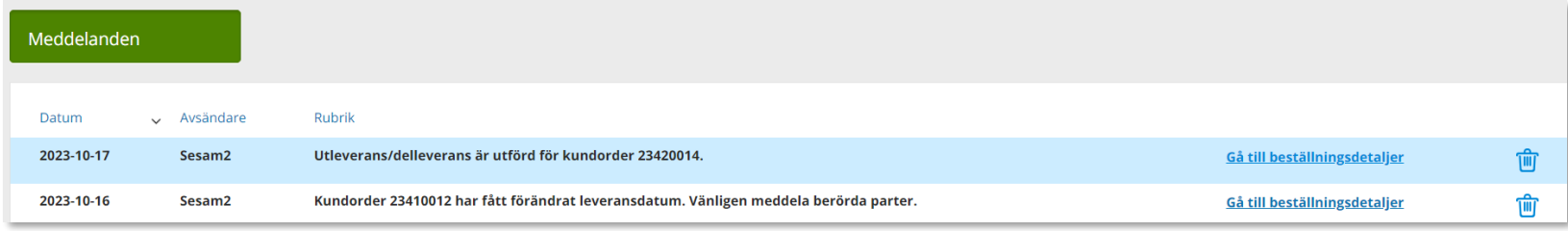

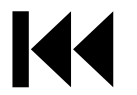

## Startsidan

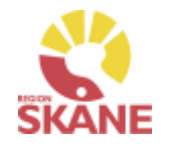

#### Startsidan

Första gången du använder Visma webSesam ska du göra en grundinställning. I den blå menyraden finns ett kugghjul, Inställning, som du klickar på.

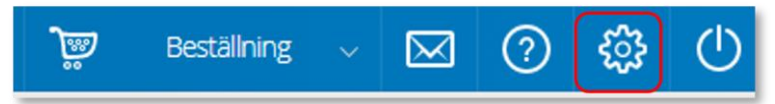

Ett nytt fönster öppnas och du har två alternativ, mina beställningar levereras från Hjälpmedelsverksamhet eller Eget förråd.

Det du väljer kommer att bli förvalt varje gång du förskriver till patient, det underlättar för dig vid varje förskrivning och minimerar också fel.

Du ska välja inställning utifrån det produktområde du mest frekvent förskriver och manuellt ändra vid de tillfällen du förskriver annat. Respektive produktområde hanteras på olika sätt och det är viktigt att välja rätt.

- Hjälpmedelsverksamhet Det innebär att de hjälpmedel du **förskriver till patient** levereras via Hjälpmedelsverksamhetens centrala lager
- Eget förråd Det innebär att de hjälpmedel du **förskriver till patient** levereras från din mottagning/enhets lokala förråd

### Mina inställningar

Beställning

Mina beställningar levereras från

○ Hjälpmedelsverksamheten ◎ Eget förråd

### Klicka Spara inställningar

Avbryt

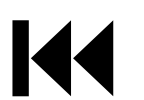

Spara inställningar

*Om du i första hand, mest frekvent, förskriver Ortopedtekniska Hjälpmedel ska du bocka i "Eget förråd".*

*Respektive produktområde hanteras på olika sätt. Om du har behörighet till flera produktområden är det viktigt att välja rätt. Här finns en lista på när du väljer Hjälpmedelsverksamhet respektive Eget förråd.*

# **Startsidan** Startsidan i Visma webSesam består av fyra boxar.

Till vänster i den översta boxen finns sökmöjligheter direkt från startsidan, dessa sökmöjligheter finns även menyvalen uppe i marginalen.

I den högra översta boxen visas allmän information som är gemensam för alla användare av Visma Websesam.

Här finns länk till Region Skånes egna Manualer samt Anvisningar, Sortiment och Produktkataloger.

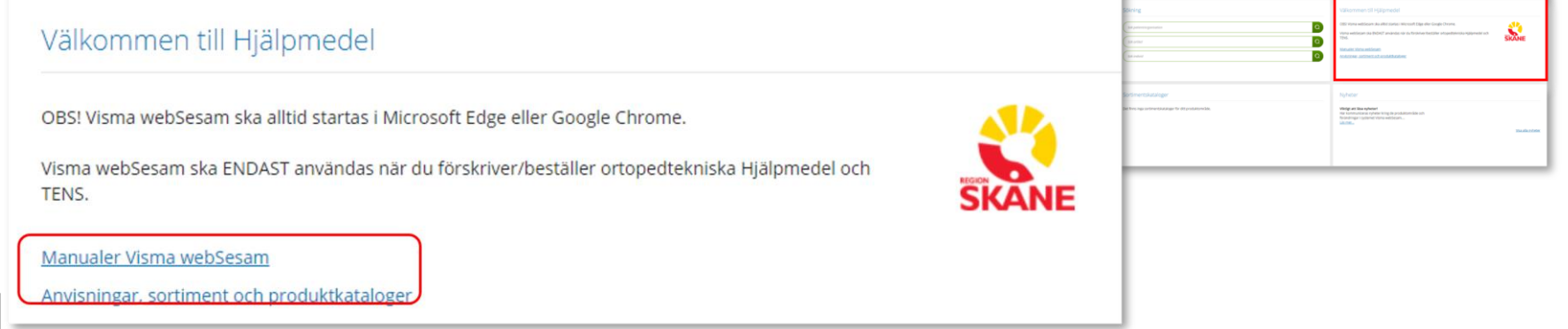

## Startsidan

Sökning

Sök artikel

Sök patient/organisation

 $\alpha$ 

Q

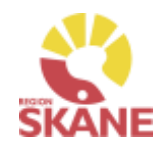

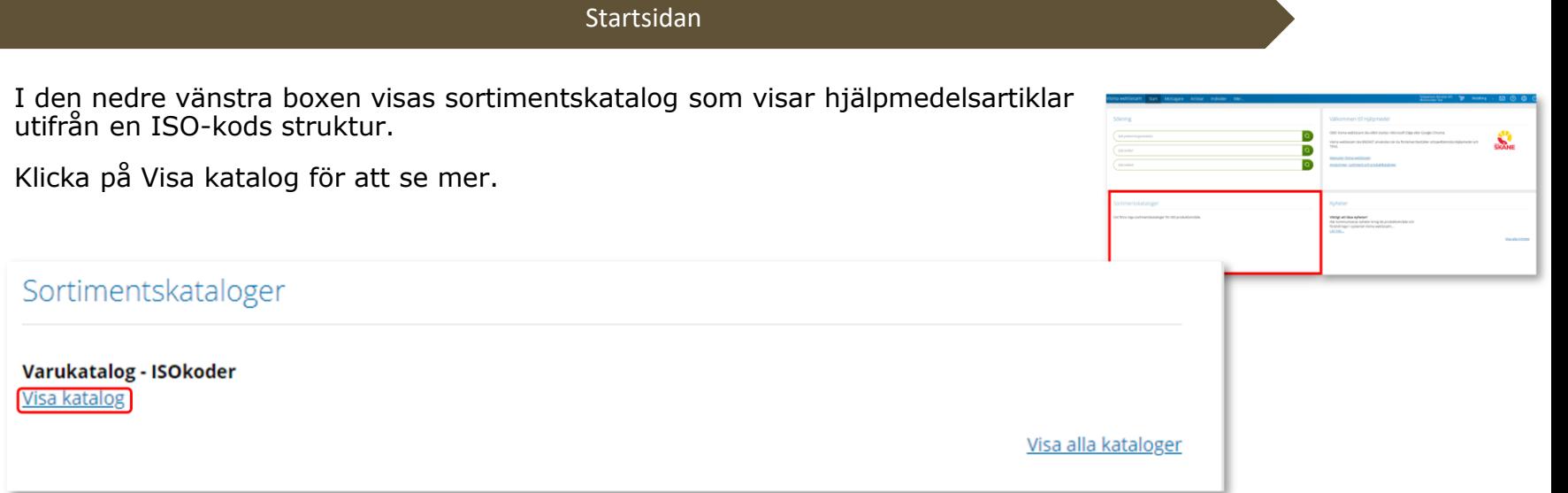

Nedre boxen till höger visar de nyheter som berör dig utifrån vilka förskrivningsområden du har tillgång till.

Viktigt att läsa dessa nyheter!

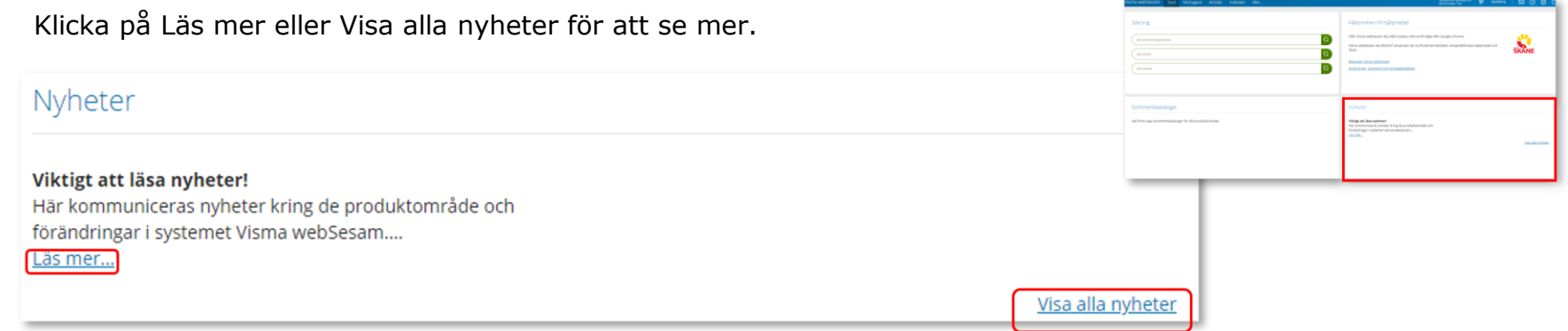

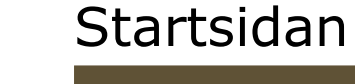

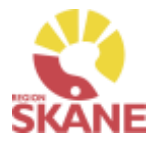

## <span id="page-62-0"></span>Mina sidor

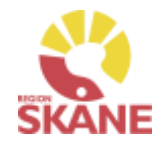

Mina sidor

Klicka på ditt namn uppe i den blå listen.

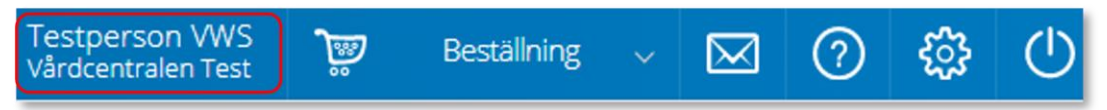

I boxen till vänster visas dina personliga uppgifter. Du kan redigera om du vill ändra på uppgifter, klicka på penna för att redigera och grön bock för att spara ändringar.  $\mathcal{O}(\mathbf{x})$ 

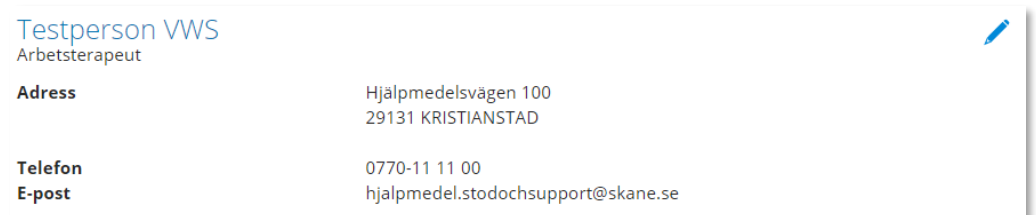

*Mina sidor visar personlig information om dig som användare av Visma webSesam. Här kan man se Mina beställningar, Mina aktiviteter och Mina hämtordrar och information kring dessa.*

I boxen till höger finns Mina inställningar.

Från Att göra och Registrera/Skapa kvitterar du direktleverans.

Efter Tjänsteställe kan du se vilka tjänsteställen du är kopplad till. Det tjänsteställe som visas när du loggat in är du kopplad till som standard.

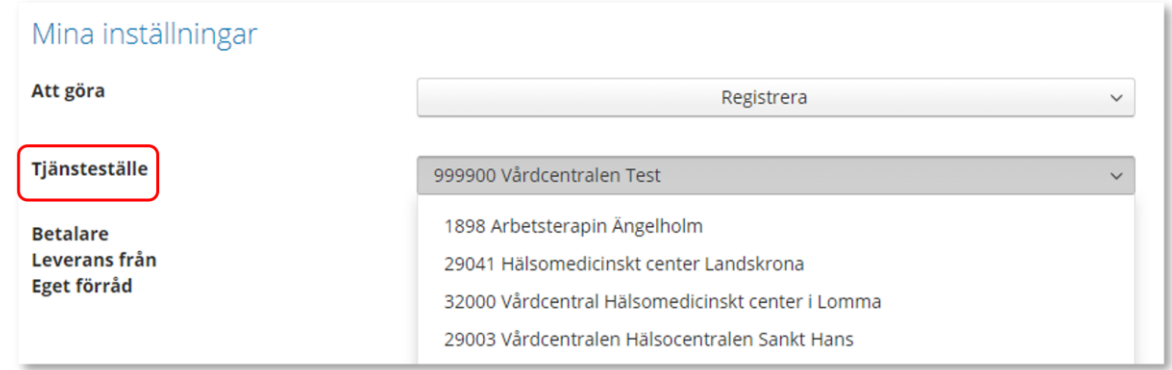

# Mina sidor – Mina Beställningar

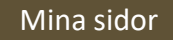

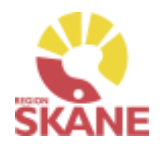

I den nedre boxen ser du Mina Beställningar/förskrivningar där du antingen är beställare eller förskrivare.

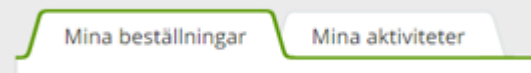

Du kan sortera genom att klicka på kolumnrubrik för stigande/fallande sortering.

Beställning

*Under rubrik Leveransdatum beräknas leveransdatum, oavsett om leverans kommer från Hjälpmedels lager eller först måste beställas från leverantör. Vid eventuella försening i leverans från leverantör och dessa meddelas uppdateras även Leveransdatum*

Fliken Mina beställningar listar beställningar där du antingen är förskrivare eller beställare, det innebar att du som är inloggad alltid är beställare om det är du som registrerat. Om du har rollen som förskrivare som någon annan har lagt en beställning för, ser du även dessa.

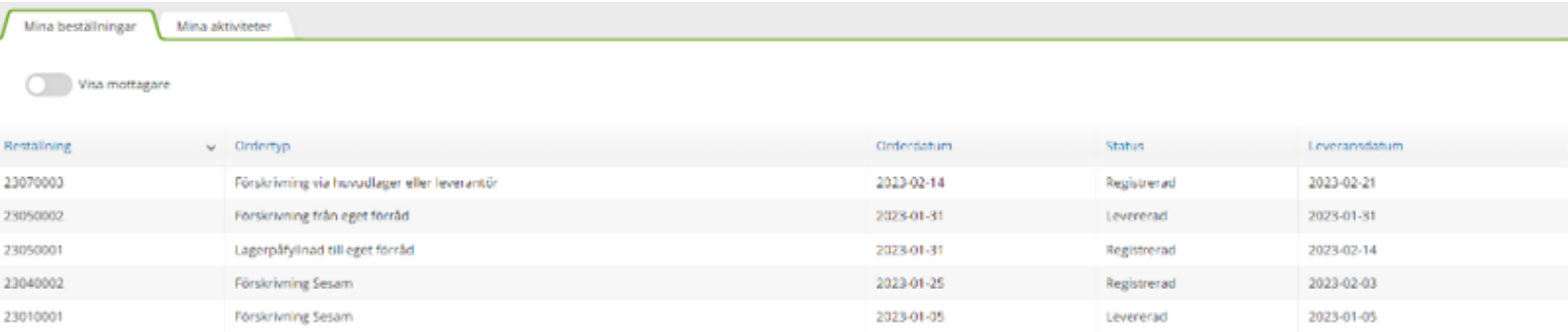

För att i listan se vilken mottagare/patient som tillhör respektive beställning klicka på Visa mottagare.

En ny kolumn med mottagare visas, ta bort kolumn mottagare genom att klicka på knappen igen.

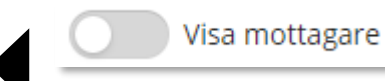

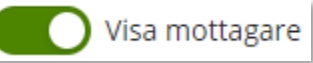

# Mina sidor – Mina Beställningar

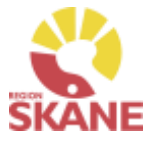

#### Mina sidor

#### För att se detaljer från en beställning, klicka på raden.

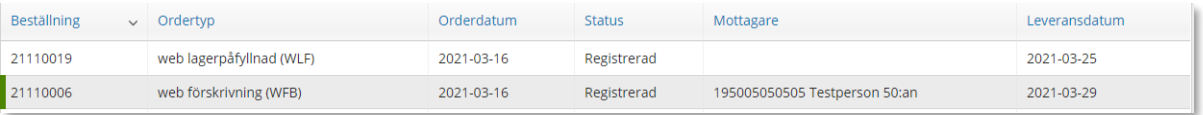

En låda till vänster öppnas och här kan man se alla detaljer för vald beställning.

Klicka på rubrik för att se mer information.

För att se ytterligare information, klicka på Gå till beställningsdetaljer som tar dig till Mer.. och Beställning.

Stäng rutan genom att klicka på krysset.

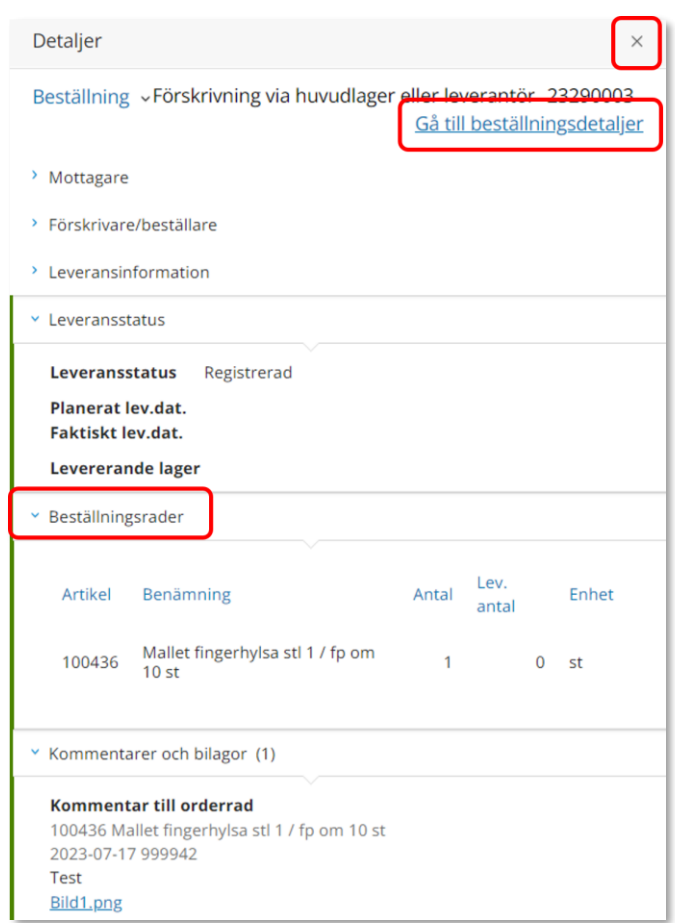

# Mina sidor – Mina Aktiviteter

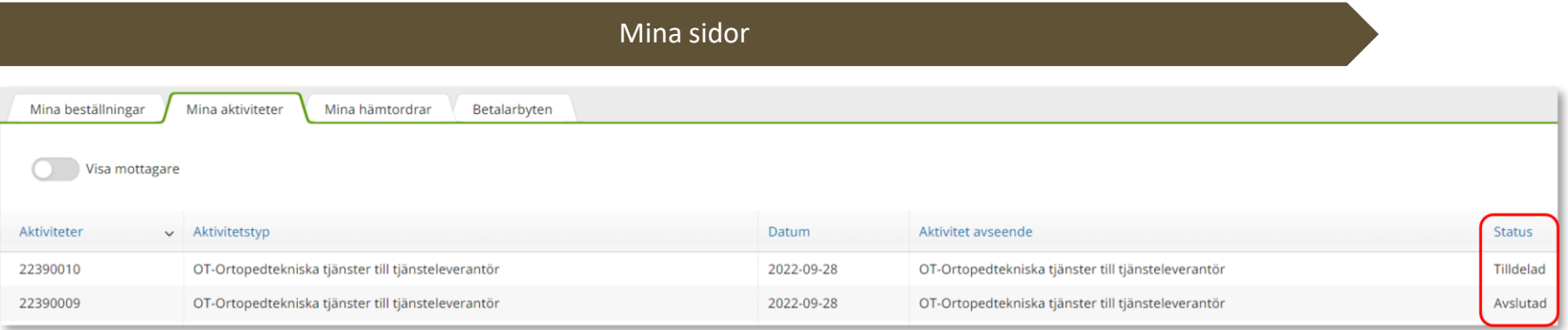

Mina aktiviteter fungerar på motsvarande sätt med sortering av kolumnrubriker och information om detaljer som Mina beställningar.

I kolumn Status kan man se var i processen en aktivitet är, tilldelad eller avslutad.

För att se detaljer från en aktiviteten, klicka på raden.

För att se ytterligare information, klicka på Gå till beställningsdetaljer som tar dig till Mer.. och Aktivitet.

Efter Felbeskrivning kan du läsa den information som skrevs i fältet Önskad åtgärd/Felbeskrivning

Under adress kan du se adressen som angetts i aktiviteten.

Under kommentarer och bilagor kan du se om det lagts till någon information på aktiviteten. Här kan man bl a läsa kommentarer från tjänsteleverantören.

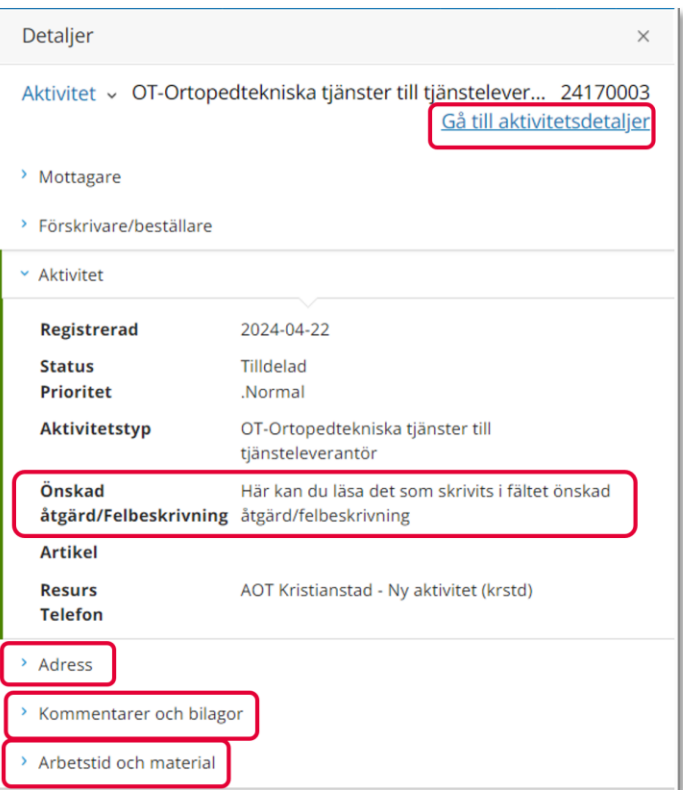

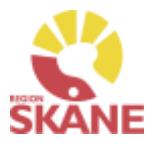

#### Patient/Mottagare

### <span id="page-66-0"></span>**Mottagare – i Visma webSesam betyder mottagare patient**

Du når information om mottagare/patient via den blå listen, klicka på Mottagare

Visma webSesam **Artiklar Start** Mottagare Mer...

Skriv in personnummer (alltid 12 siffror) på den patient som du söker, klicka därefter sök via förstoringsglas eller tryck på enter på tangentbordet

191212121212  $\times$ 

Nu visas patientens adress, som hämtas från centrala folkbokföringen och kan inte ändras. Däremot kan exempelvis telefonnummer redigeras och dessa uppgifter följer sedan med i det som registreras i Visma WebSesam. Gå in via pennan för att redigera och spara sedan med grön bock eller avbryt med rött kryss.

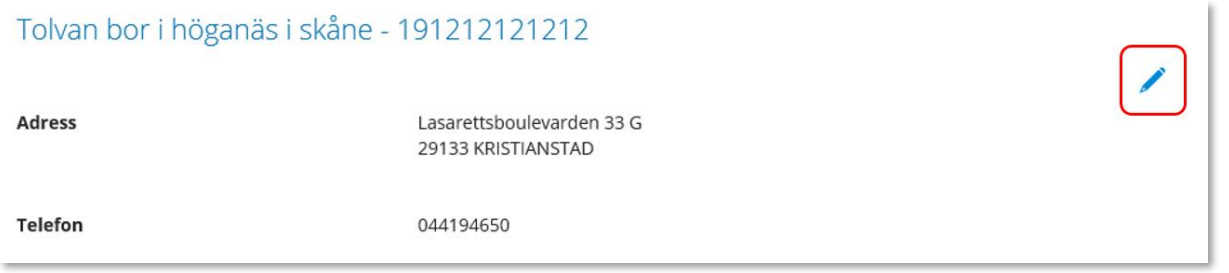

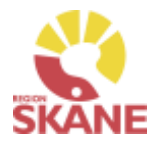

#### Patient/Mottagare

**Flik Hjälpmedel** – Här syns de förskrivna hjälpmedel som du har behörighet att se. Om patienten har hjälpmedel från andra hjälpmedelsområden som du har behörighet till så ser du dem också.

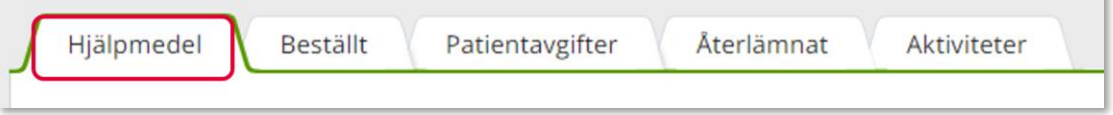

Hjälpmedlen presenteras i kronologisk ordning med det som patient fått senast överst.

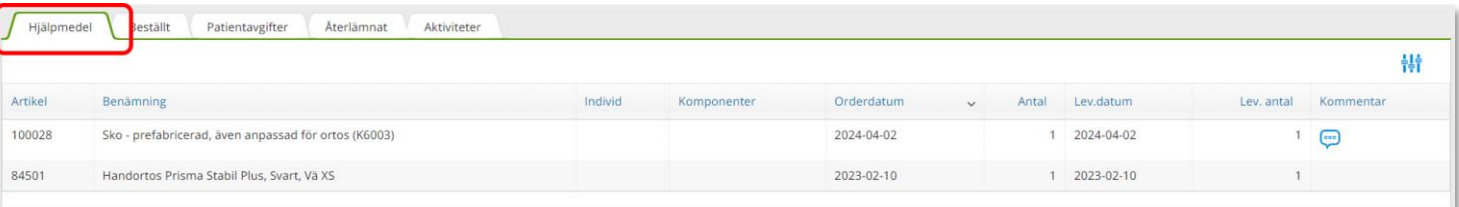

Klicka på en rad och en ruta öppnas till höger med information om aktuell beställning.

För att se mer under en rubrik klicka på pilen så öppnas mer information.

För att se ytterligare information, klicka på Gå till beställningsdetaljer som tar dig till Mer.. och Beställning.

Stäng rutan genom att klicka på krysset.

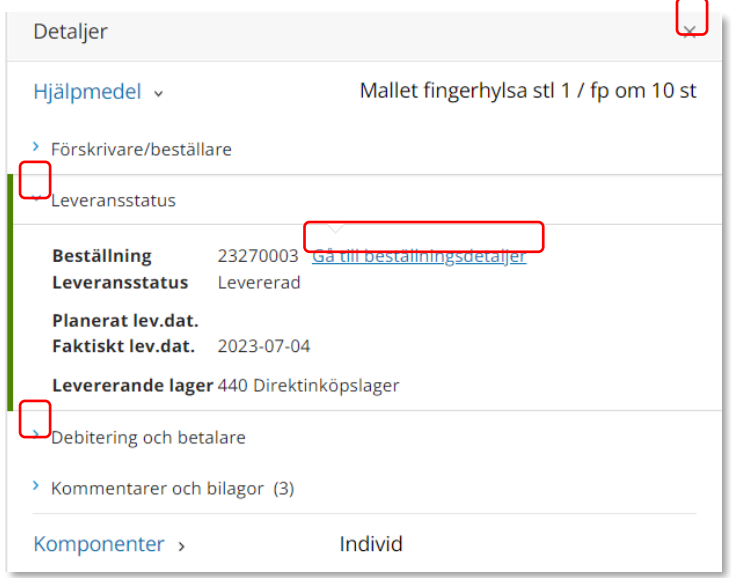

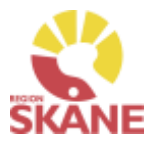

#### Patient/Mottagare

**Flik Beställt -** här syns de hjälpmedel som är beställda direkt till patient men ännu ej är levererade.

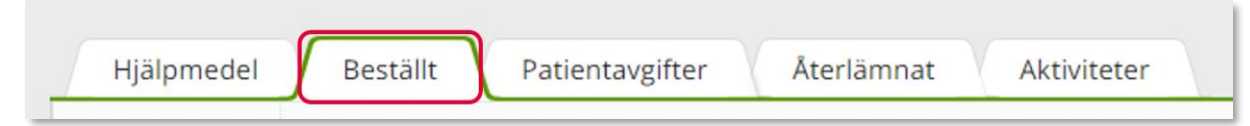

**Flik Patientavgifter -** här syns de egenavgifter som patienten ska betala i samband med att ha fått ett hjälpmedel. Här visas beställningsnummer, artikel, vilken typ avgift samt om patienten har fakturerats. Om det under kolumn "fakt.stat" står "Ska faktureras" kommer patient faktureras av Verksamhetsområde Hjälpmedel. Om det istället står fakturerad har patienten redan fått faktura.

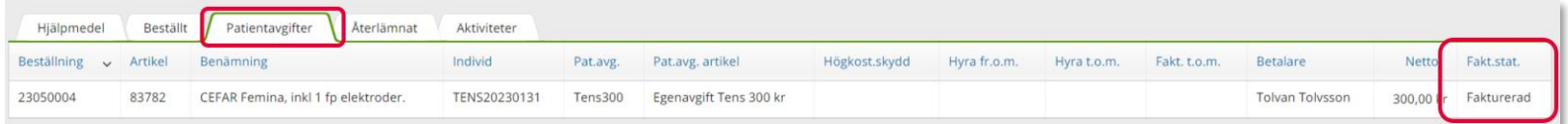

**Flik Återlämnat –** här syns de hjälpmedel som patienten återlämnat och som tagits i retur i Visma webSesam samt vilket datum som returen skapades.

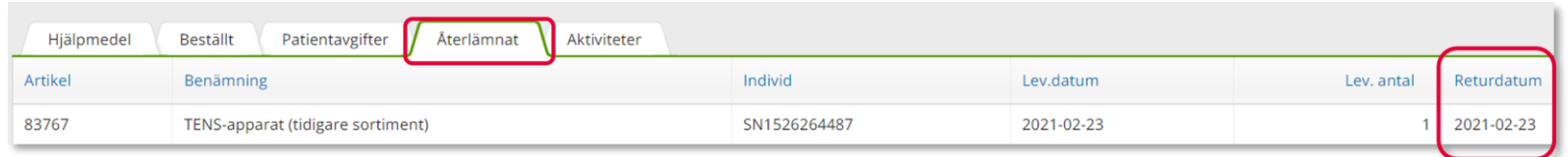

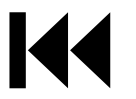

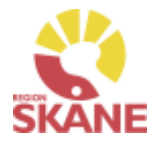

#### Patient/Mottagare

**Flik Aktiviteter –** Om det finns registrerade aktiviteter på patienten visas de här.

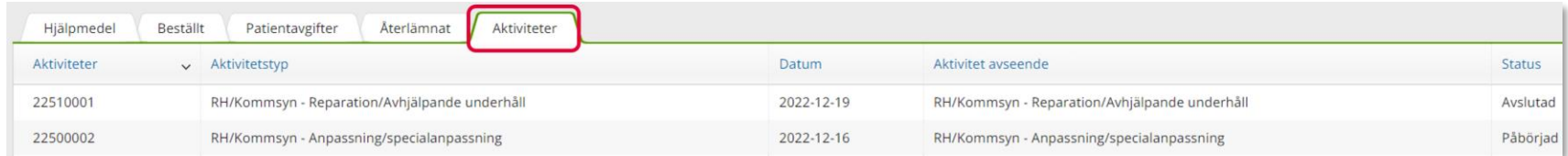

Klicka på raden med aktiviteten så öppnas en ruta till höger med information om aktuell aktivitet, stäng rutan genom att klicka på krysset.

Under Aktivitet och Felbeskrivning kan du läsa den information som skrevs i fältet Önskad åtgärd/Felbeskrivning

Under adress kan du se den adress som angivits på aktiviteten.

Under kommentarer och bilagor kan du se om det lagts till någon information på aktiviteten. Här kan man bl a läsa kommentarer från tjänsteleverantören.

På aktivitetstyp OT Tjänst-åtgärder mot kostnad kan du under rubrik Arbetstid och Material se de åtgärder som utförda på ett hjälpmedel som patient har sedan tidigare, t ex om det har behövts en reparation.

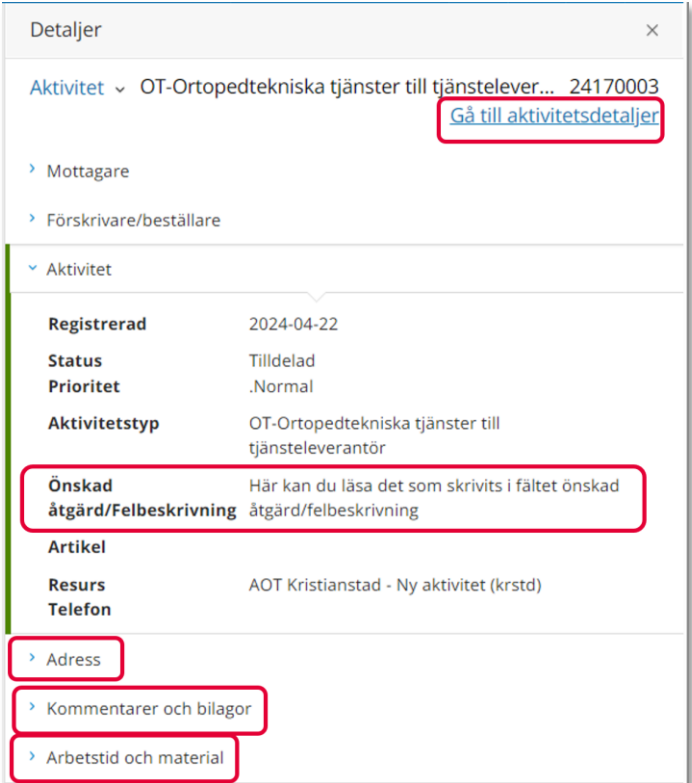

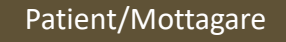

### Klicka på Registrera/skapa och därefter Låneförbindelse

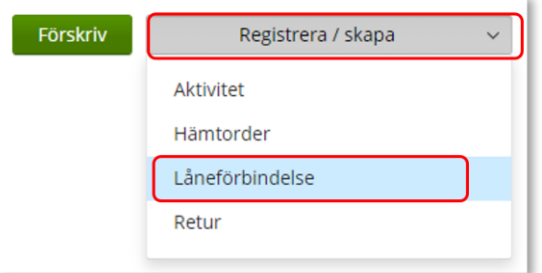

*Via Registrera/skapa kan du i efterskott skapa en ansvarsblankett – Låneförbindelse.*

### Välj dokument OT- Ansvarsblankett och därefter aktuellt hjälpmedel

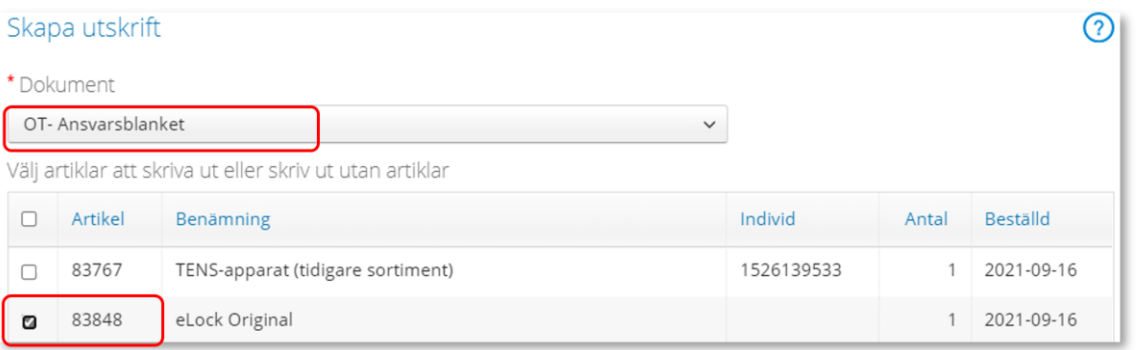

### Därefter väljer du Skapa pdf

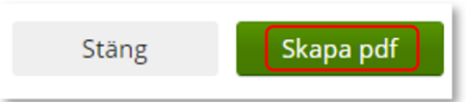

Ansvarsblanketten öppnas i en pdf och du kan nu skriva ut genom använda pdf:ens utskriftsfunktion. Stäng ner fliken och klicka därefter Stäng

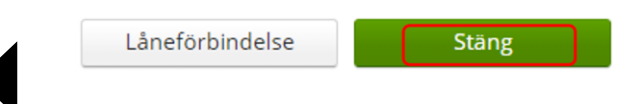

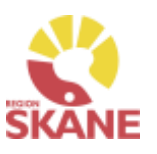

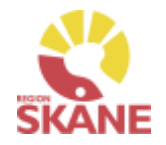

<span id="page-71-0"></span>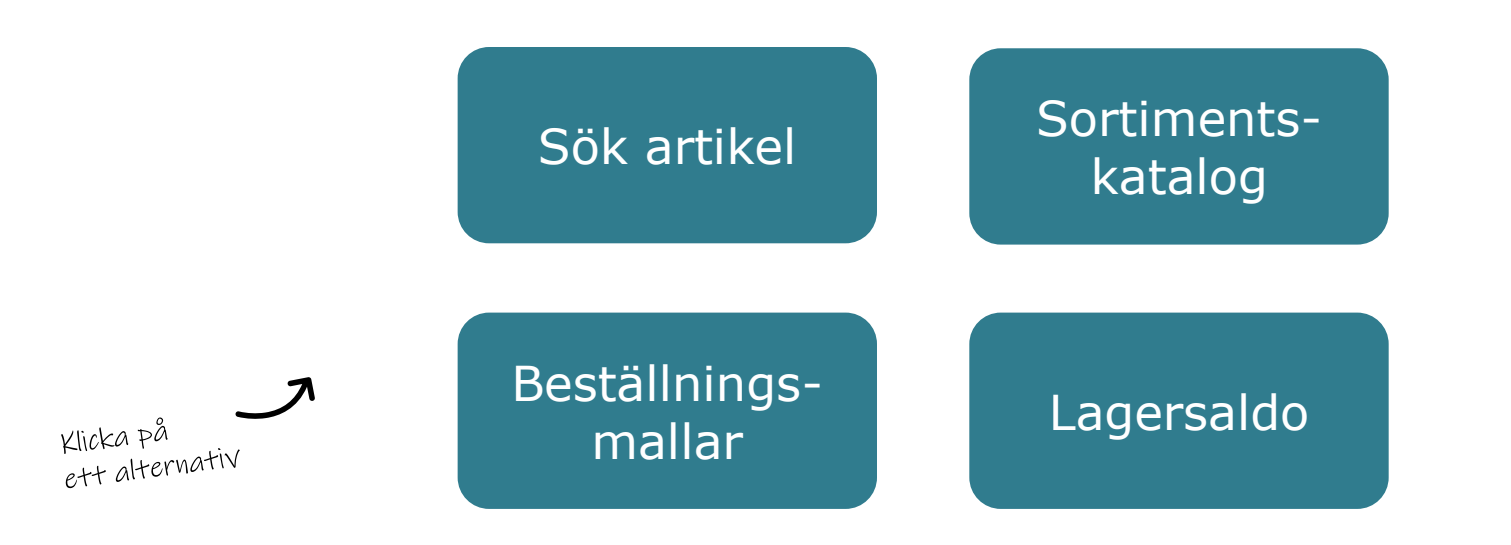

**Sök artikel**– här kan du läsa om hur du söker artiklar, får fram mer information om en specifik artikel och hur du ser tillgängligt saldo

**Sortimentskatalog** – listar hjälpmedel inom produktområde Rörelse och Kommunikation/kognition i kataloger utifrån de ISO-koder som hjälpmedlet är kopplat till.

**Beställningsmallar –** Genom att skapa en beställningsmall kan du på ett enkelt sätt förenkla beställning av vanligt förekommande artiklar till ditt eget lager/förråd.

**Lagersaldo**– här kan du se de hjälpmedel som du har tillgängliga på ditt lager.
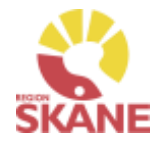

### Sök artikel

På den blå menyraden klickar du på Artiklar, då kommer du direkt in i sök artikel.

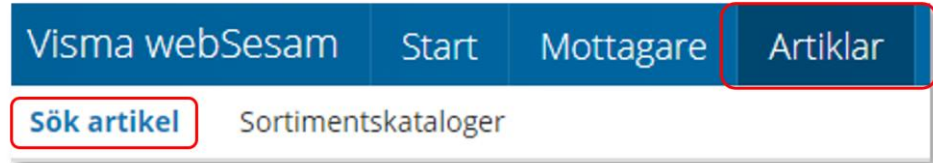

*I Visma webSesam kan du söka artiklar på olika sätt, antingen via Sök artikel eller via Sortimentskatalog.*

I sökrutan kan du söka på följande kriterier; benämning, del av benämning, leverantörens namn, leverantörens artikelnummer, Visma webSesams artikelnummer.

Skriv in den information som du har om artikeln, ju fler sökkriterier du anger desto mer specifikt blir sökresultatet. Mellan varje sökkriterie måste du ha ett mellanslag. Du måste ange minst 3 tecken för att kunna söka Klicka därefter på förstoringsglaset eller tryck enter.

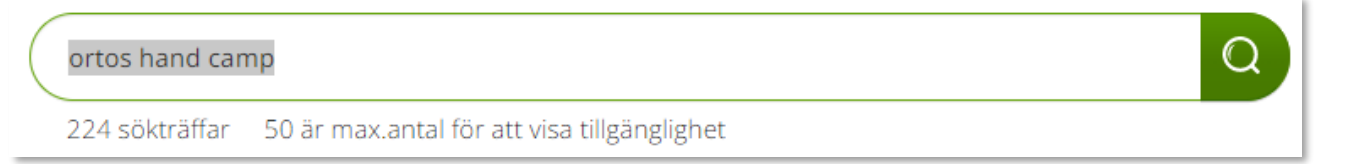

Får du ingen träff, kontrollera stavningen eller prova att ta bort något sökkriterier.

Du får nu upp en lista med artiklar och du kan även se hur många sökträffar du fick under sökfältet.

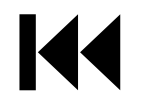

Du kan härifrån beställa till patient men vi rekommenderar att du följer manualen [Förskriva](#page-1-0).

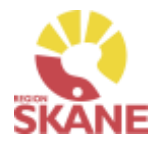

#### Sök artikel

Här kan du även välja att söka på sortimentsartiklar och artikeltyp. Glöm inte klicka på förstoringsglas för att söka när du ändrat dina sökkriterier.

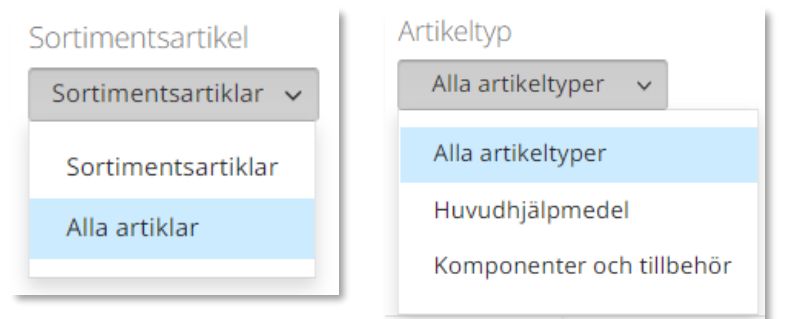

### *Sortimentsartiklar*

*Ett hjälpmedel som ingår i sortiment, av Region Skåne beslutat standardsortiment, hittas som sortimentsartikel. Dessa ska alltid väljas i första hand. Vill du söka på andra hjälpmedel som inte ingår i standard-sortimentet söker du på alla artiklar för att få fram även dessa.* 

#### *Artikeltyp*

*Hjälpmedel är indelade i artikeltyperna huvudhjälpmedel, tillbehör och reservdelar. De sistnämnda hittas under komponenter och tillbehör.*

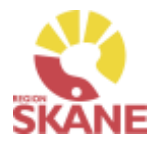

#### Sök artikel

I söklistan kan du nu se artiklar som matchar dina sökkriterier.

Artiklar inom detta produktområde lagerförs inte på Centrallager hos Hjälpmedel, det innebär att det inte visas någon tillgänglighet för det inköpande lagret på dessa artiklar. Lager 440 Direktinköpslager är inköpslager och leverans sker direkt till din enhet.

Vill du se om artikel finns på ditt eget lager väljer du lager under Visa tillgänglighet för. Tänk dock på att dessa inte är inventerade och för att vara säker på saldo bör du titta på hyllan.

För att se i kolumn Tillgängligt saldo måste du få färre än 50 sökträffar. Får du fler än 50 träffar kommer det upp att du kan klicka på Visa för att se om artikeln är tillgänglig på lagret du angett att visa tillgänglighet för.

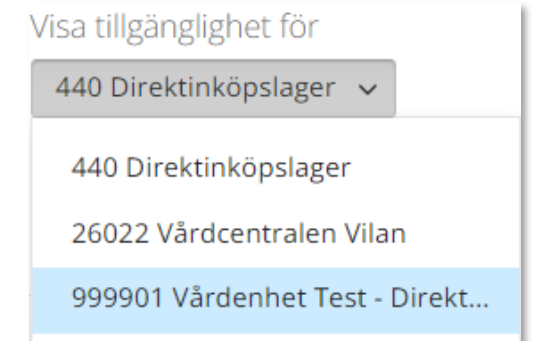

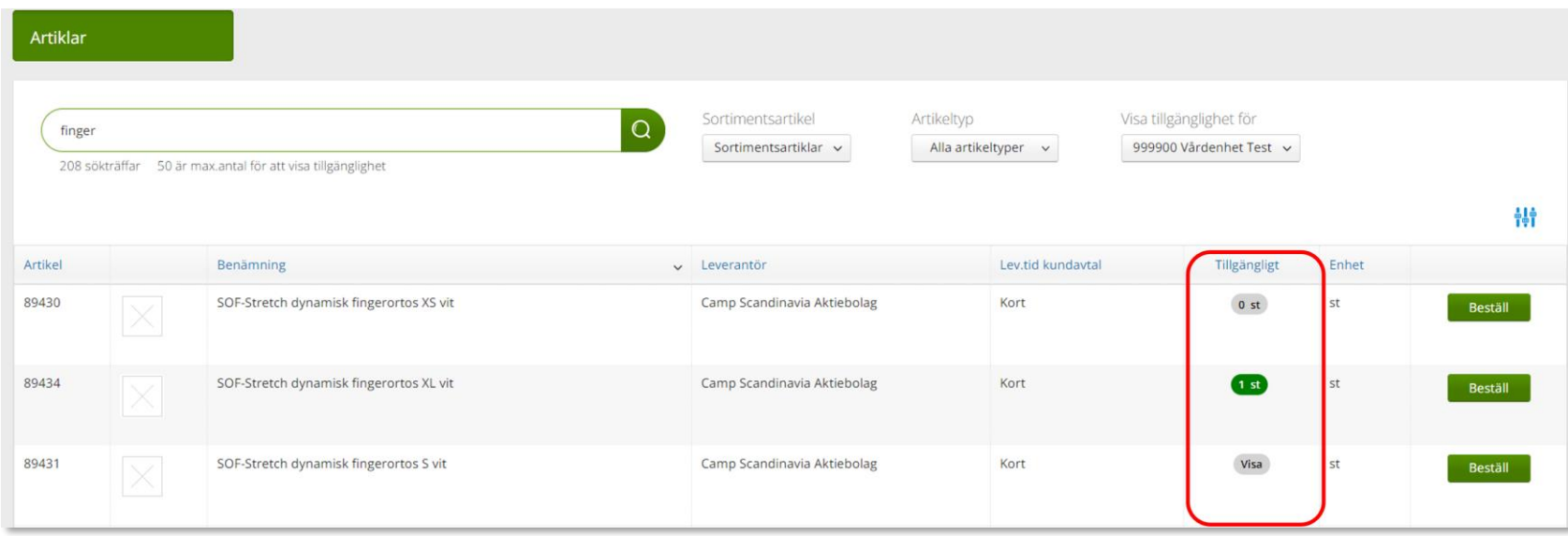

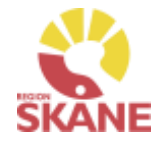

### Sök artikel

<span id="page-75-0"></span>Genom att klicka på filtersymbolen **finns möjlighet att filtrera genom att** bocka i och ur vad som ska visas i sökresultatet. De val du gör ligger kvar tills du ändrar nästa gång.

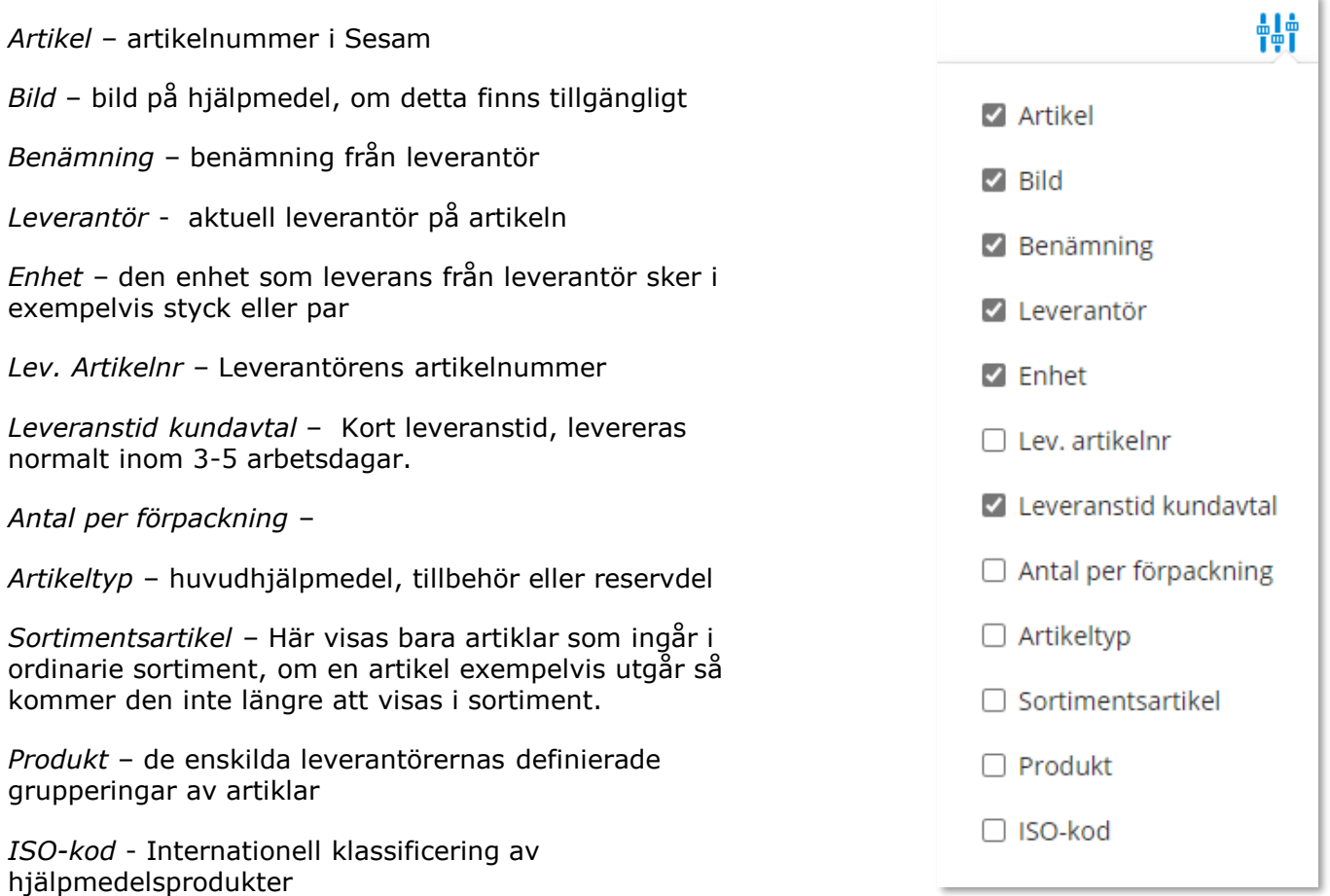

# Sök artikel - Artikelinfo

#### Sök artikel

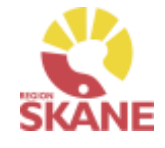

För mer information om en artikel i ditt sökresultat klickar du någonstans på artikelraden.

Här ser du en fördjupad information om artikeln. Vilken leverantör, leverantörens artikelnummer, beskrivning av hjälpmedlet och de bilder som leverantören lagt upp. Här kan du också se om det är en sortimentsartikel eller ej.

*Du kan härifrån förskriva till patient men vi rekommenderar att du följer manualen Förskriva till patient från eget förråd.*

*Observera att Lagerpåfyllnad endast kan göras ifrån den blå listen Beställning och Lagerpåfyllnad.* 

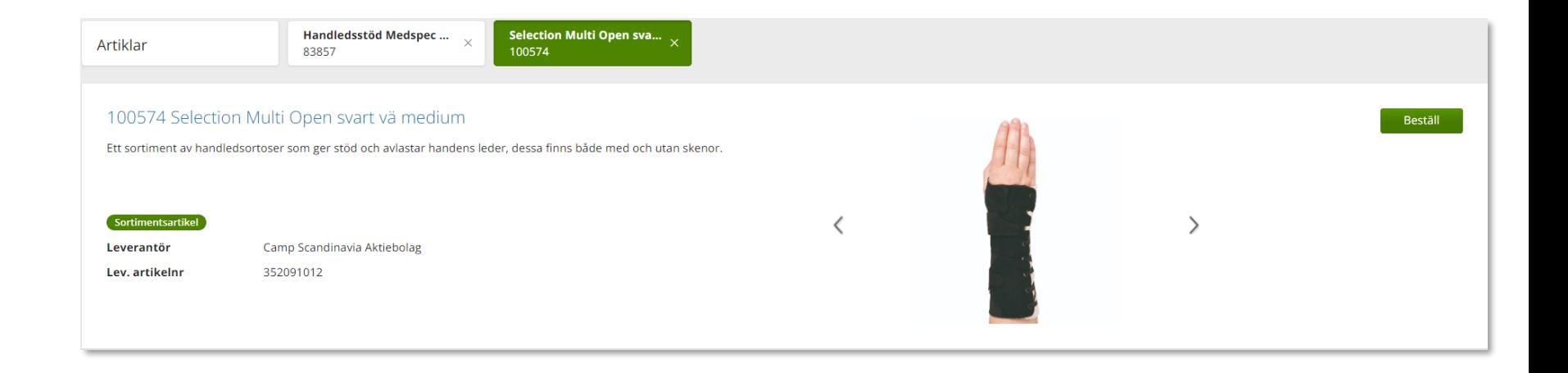

# Sök artikel - Artikelinfo

Sök artikel

I den nedre delen av sidan finns olika flikar där man hittar mer information om artikeln.

**Tillgänglighet** – för att se tillgängligt saldo på de olika lager du är kopplad till, väljs detta under Lager.

Artikel med status **Aktiv** kan köpas in.

Artiklar med status **Utgående** och **Utgått** kan ej köpas in och ska endast förskrivas då det finns tillgängligt saldo på ditt eget lager.

Här får du även information om förväntad leveranstid vid nyinköp.

Har du sökt på ditt eget lager visas ingen information om inköp eftersom artiklar endast köps in via 440-Direktinköpslager.

Tänk på att artiklar inom detta produktområde inte lagerförs på Centrallager hos Hjälpmedel, det innebär att det inte visas någon tillgänglighet för det inköpande lagret på dessa artiklar. Lager 440 Direktinköpslager är inköpslager och leverans sker direkt till din enhet.

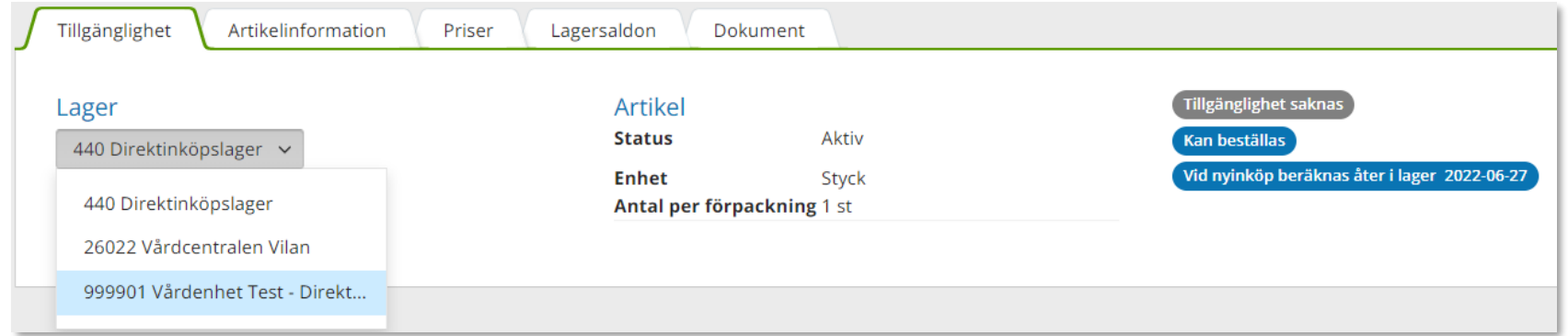

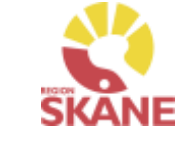

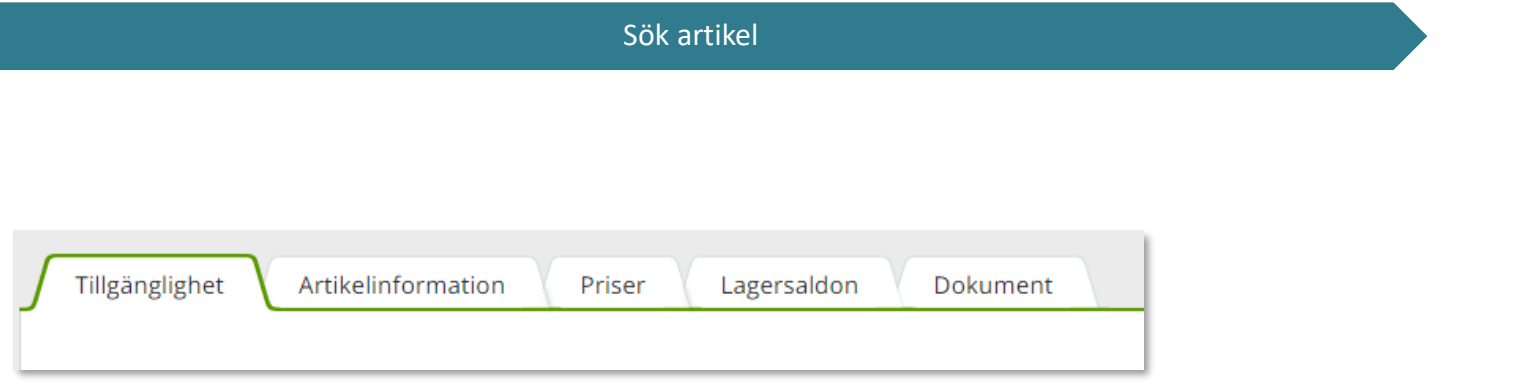

I den nedre delen av sidan finns tre flikar där man hittar mer information om artikeln.

**Artikelinformation** - en fördjupad information om artikeln.

**Priser** – har ser man aktuellt pris på artikel

**Lagersaldon** - Artiklar inom Ortopedtekniska prefabricerade hjälpmedel köps in direkt från leverantör och levereras därefter direkt till din enhet. Lager som artiklar är kopplade emot är 440 Direktinköpslager.

Du kan här se om saldo finns på lager som du är kopplad till.

**Dokument** - Om leverantören har dokumentation om artikeln hittar du dem här t ex bruksanvisning.

> [Tillbaka till beställa till](#page-15-0)  eget förråd

[Tillbaka till förskriva från](#page-5-0)  eget förråd

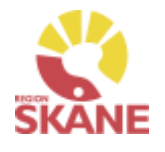

#### Sortimentskatalog

Ett annat sätt att söka artiklar är via Sortimentskatalogen, klicka på artiklar i den blå listen och därefter på Sortimentskataloger.

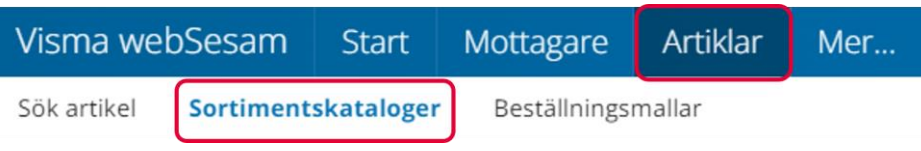

Du får nu upp Sortimentskatalog utifrån de produktområde du har tillgång till i Visma webSesam. Här visas en internationell klassificering av hjälpmedel, ISO-koder, uppbyggt i en trädstruktur. Strukturen bygger på 2-, 4-, och 6-siffernivåer

Första sidan visar 2-siffernivå.

Klicka in på t ex *06 Ortoser och proteser* för att komma till 4- siffernivå.

Under 6-siffernivån ser man artiklar som man har behörighet att förskriva/beställa.

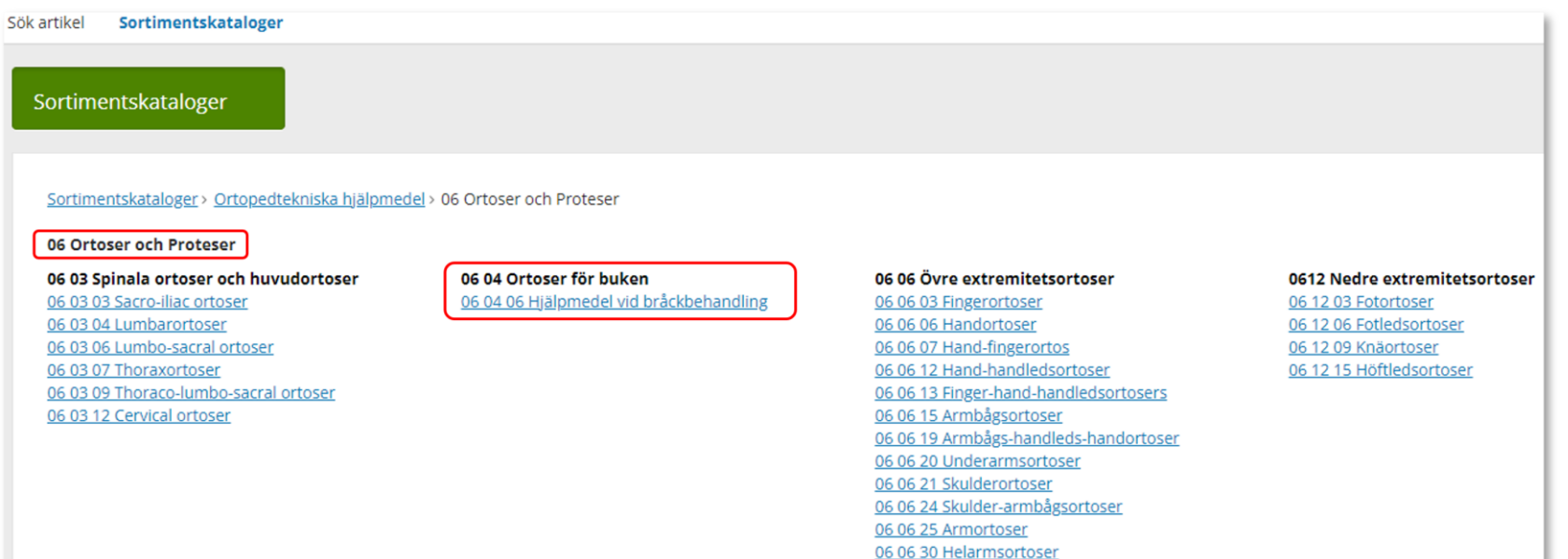

### Sortimentskatalog

#### Sortimentskatalog

När du klickar på en 6-siffernivå får du fram alla artiklar i sortimentet som är inlagda på den ISO-koden. Om flera leverantörer har artiklar på samma ISO-kod så syns alla här.

Har du fått färre än 50 sökträffar kan du i kolumn Tillgängligt se tillgängligt antal för artikeln på det lager som är valt. Får du fler än 50 träffar kommer det upp att du kan klicka på Visa för att se om artikeln är tillgänglig på lagret du angett att visa tillgänglighet för. Tänk på att du aldrig kan se tillgänglighet för lager 440 då detta är ett direktinköpslager och har inget lagersaldo.

Läs mer om hur du filtrerar sökning under [Sök artikel](#page-75-0)

Vill du söka på en annan ISO-kod, klicka på de blå länkarna beroende på vad du vill söka på.

*Du kan härifrån förskriva till patient men vi rekommenderar att du följer manualen Förskriva till patient från eget förråd.*

*Observera att Lagerpåfyllnad endast kan göras ifrån den blå listen Beställning och Lagerpåfyllnad.*

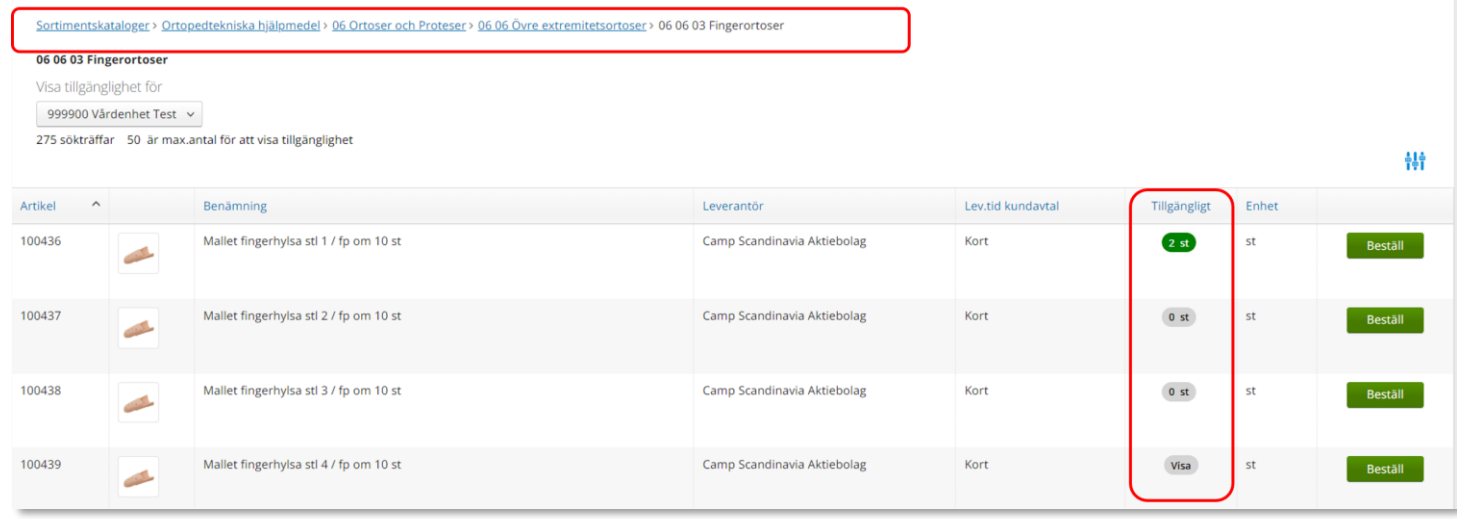

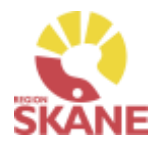

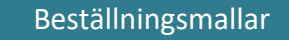

av

Klicka på Artiklar i den blå listen och därefter på Beställningsmallar.

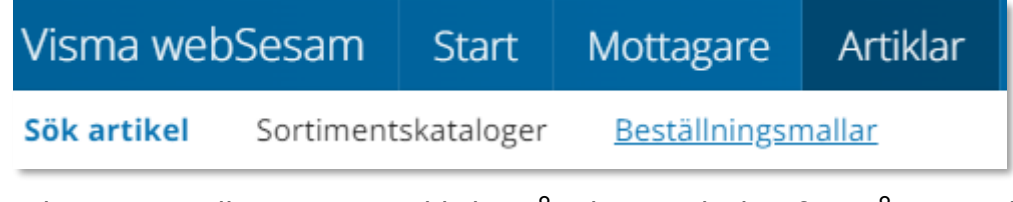

Välj tjänsteställe genom att klicka på pil ner och därefter på rätt rad.

Tjänsteställe

999900 Vårdenhet Test

Klicka därefter på Registrera/skapa och Skapa ny beställningsmall.

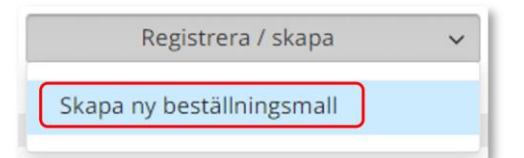

Skriv in namn på beställningsmall och en beskrivning.

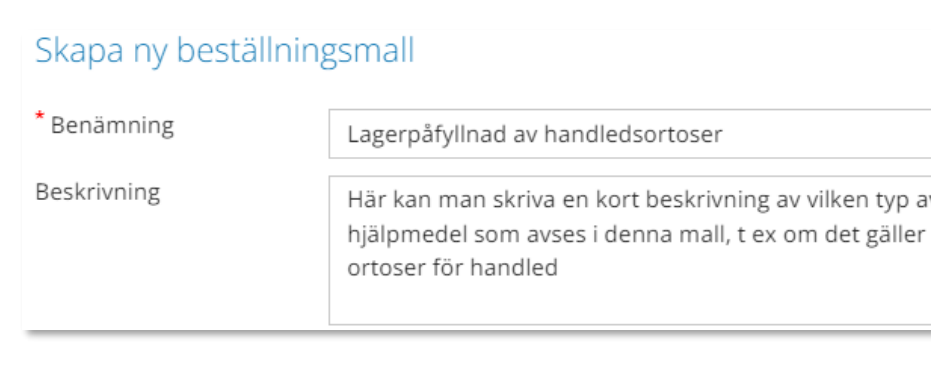

*Genom att skapa en beställningsmall kan du på ett enkelt sätt förenkla beställning av vanligt förekommande artiklar till ditt eget lager/förråd.*

*Beställningsmallar som skapas kan ses och användas av alla Visma webSesam användare som har tillgång till det tjänsteställe/lager som man kopplar mallen till.*

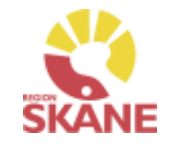

# Beställningsmallar – Skapa ny

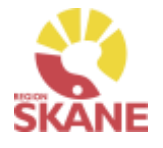

#### Beställningsmallar

### Under Malltyp välj Lagerpåfyllnad

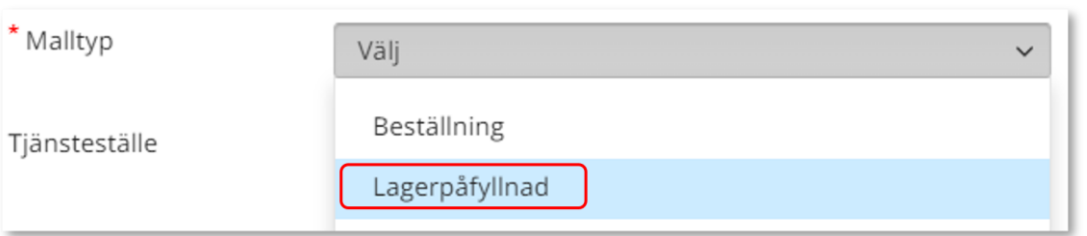

*Viktigt att valet Lagerpåfyllnad och att Mottagande lager väljs.*

### Välj därefter Mottagande lager

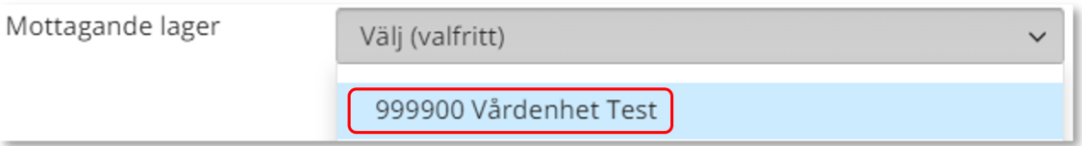

### Klicka därefter på Skapa ny mall

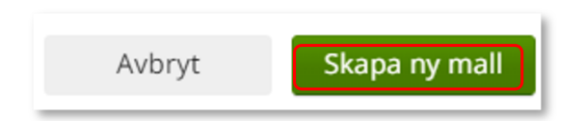

Mallen är nu skapad.

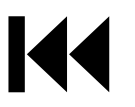

# Beställningsmallar – Redigera

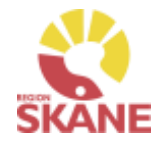

#### Beställningsmallar

För att lägga till artiklar eller redigera information på Beställningsmall, klicka på rad för aktuell mall.

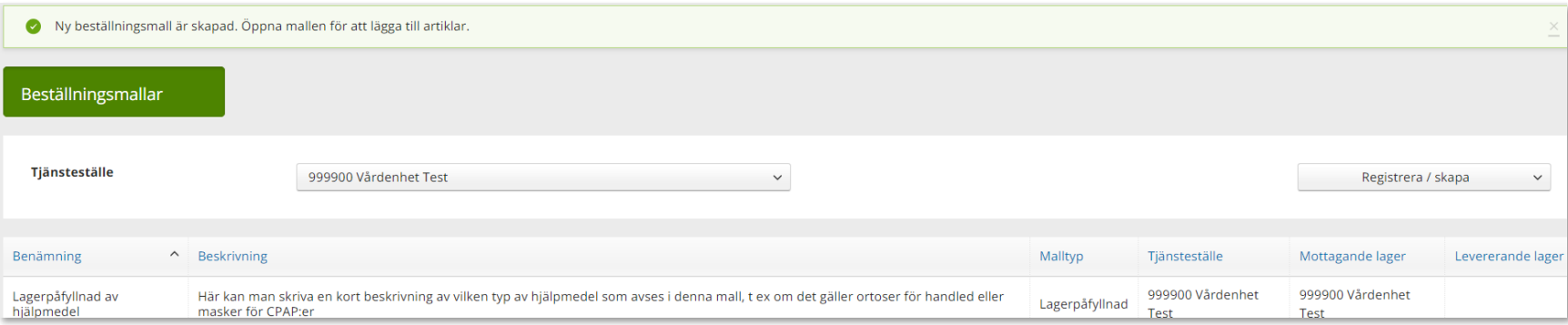

Klicka Registrera/skapa och Redigera beställningsmall. Härifrån kan man även ta bort en skapad mall.

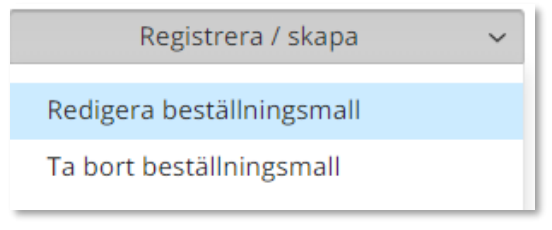

Klicka på Nästa i rutan som kommer upp.

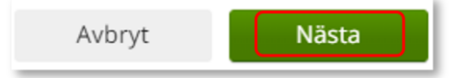

### Klicka på Lägg till artiklar

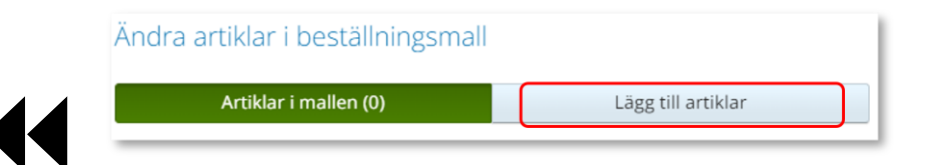

# Beställningsmallar - redigera

Sök fram artikel på samma sätt som i Artikelsök. Lägg till artiklar genom att klicka på +

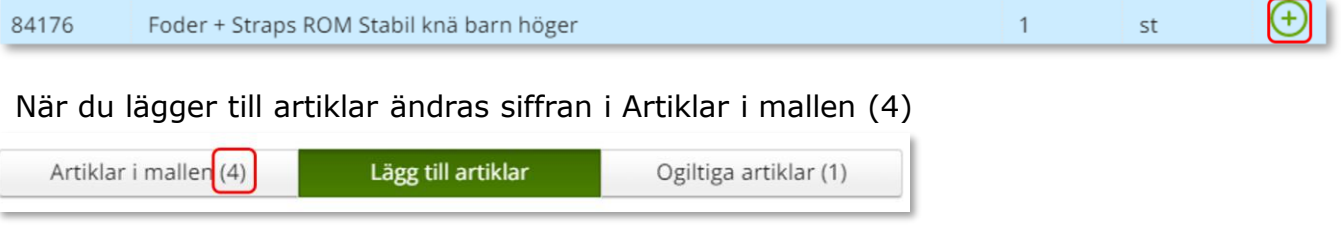

Vill du redigera antalet på en artikel som du lagt till, klicka på Artiklar i mallen och här kan antalet redigeras och man kan även ta bort artikel genom att klicka på krysset.

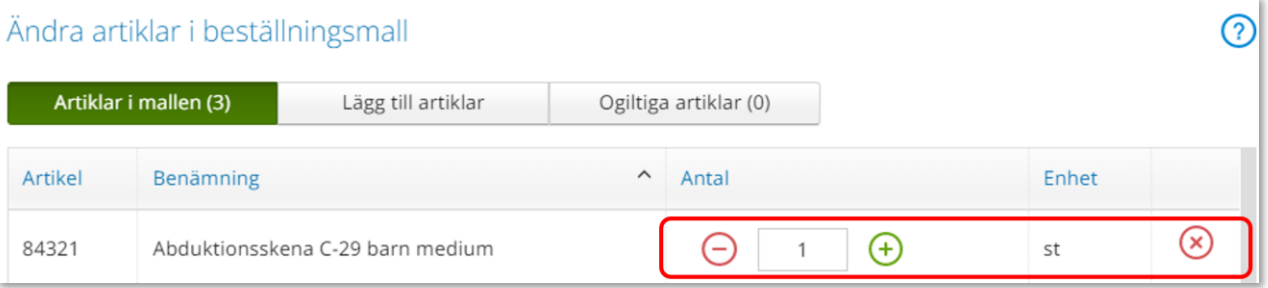

Ogiltiga artiklar är artiklar som finns med i beställningsmallen men som ej kan beställas av olika anledningar. Detta kan bero på att artikeln tex. Utgått. Genom att klicka på Ogiltiga artiklar ser du vilken/vilka artiklar samt anledning.

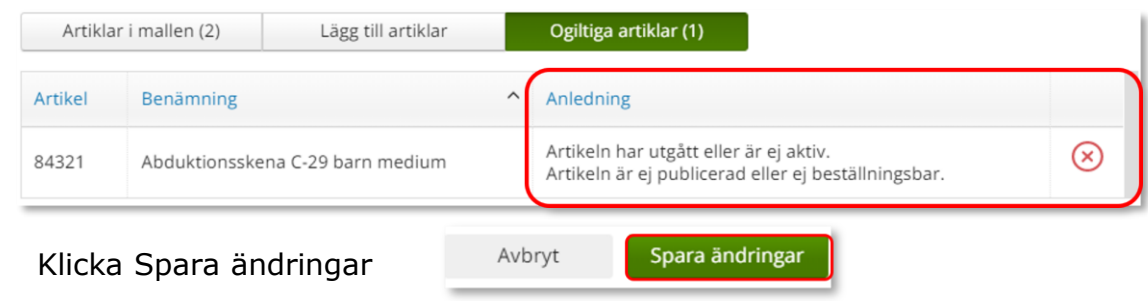

*När du inte längre har behov av en Beställningsmall, kontakta Hjälpmedel och ange namn på mallen och till vilket tjänsteställe den är kopplad till och att mall ska tas bort. Kontaktinfo hittar du här*

*Hur du gör en Lagerpåfyllnad med din beställnings-mall kan du läsa om här.*

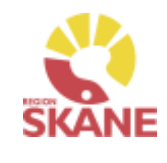

# Lagersaldo

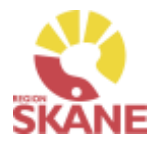

### Lagersaldo

För att se de hjälpmedel som finns tillgängliga på lager klicka på Mer…

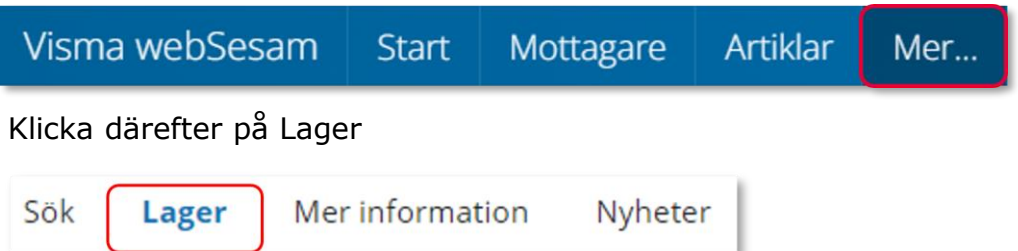

Har du tillgång till flera lager, välj efter Tjänsteställe det lager du vill se saldo för, klicka på pil ner för att se alternativ. Klicka på det lager du vill titta på.

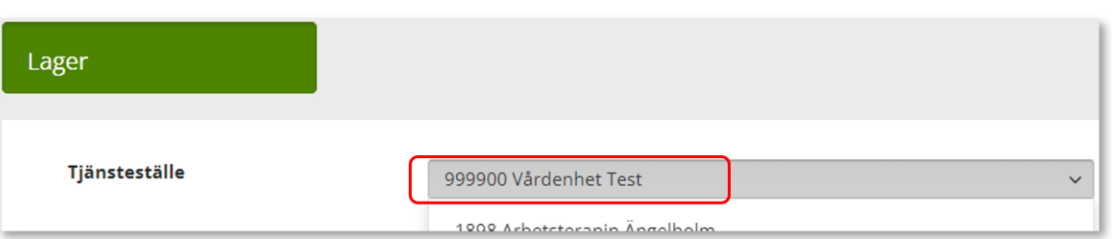

Klicka därefter på raden med aktuellt lager.

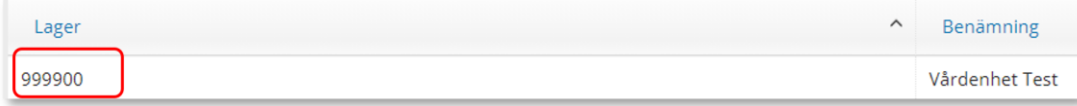

*I fliken Lager kan du se de hjälpmedel som du har tillgängliga på ditt lager.* 

*Har du tillgång till flera lager får du söka på varje enskilt lager för att se tillgängligt på respektive lager*

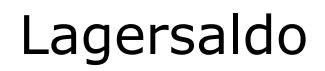

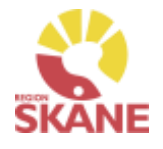

Lagersaldo

I fliken lagersaldo kan du söka på benämning, skriv in minst tre tecken och klicka därefter på förstoringsglaset för att söka.

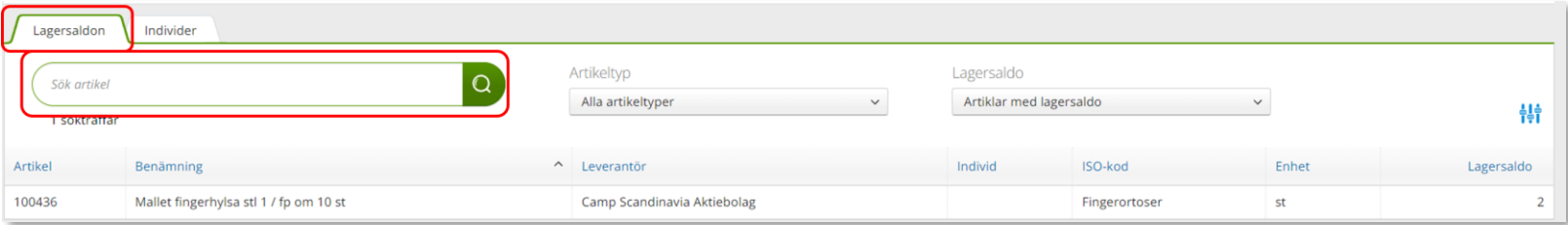

 $\checkmark$ 

Du kan även välja att söka utan att skriva i något i sökfältet, klicka på förstoringsglaset så kommer alla artiklar som finns på valt lager att visas.

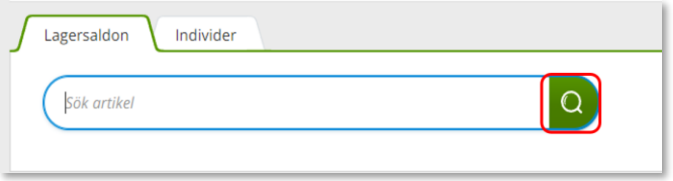

Du kan även göra urval på artikeltyp och lagersaldo.

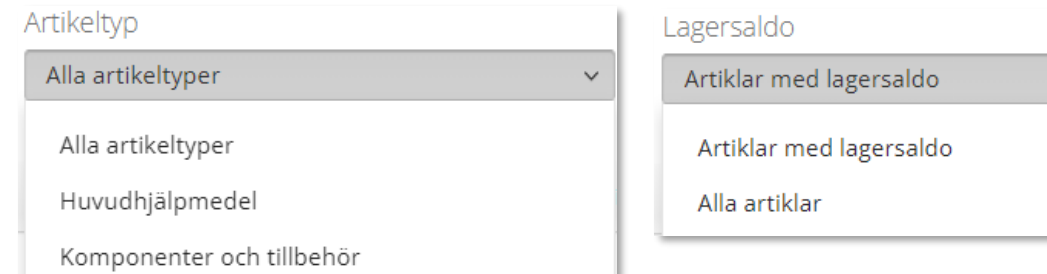

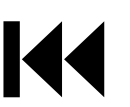

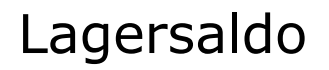

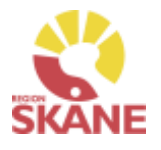

#### Lagersaldo

Inom produktområde Ortopedtekniska prefabricerade hjälpmedel finns inga individmärkta hjälpmedel.

Vill du skapa en lista med samtliga hjälpmedel, klicka på Registrera/skapa och därefter på Lagersaldorapport.

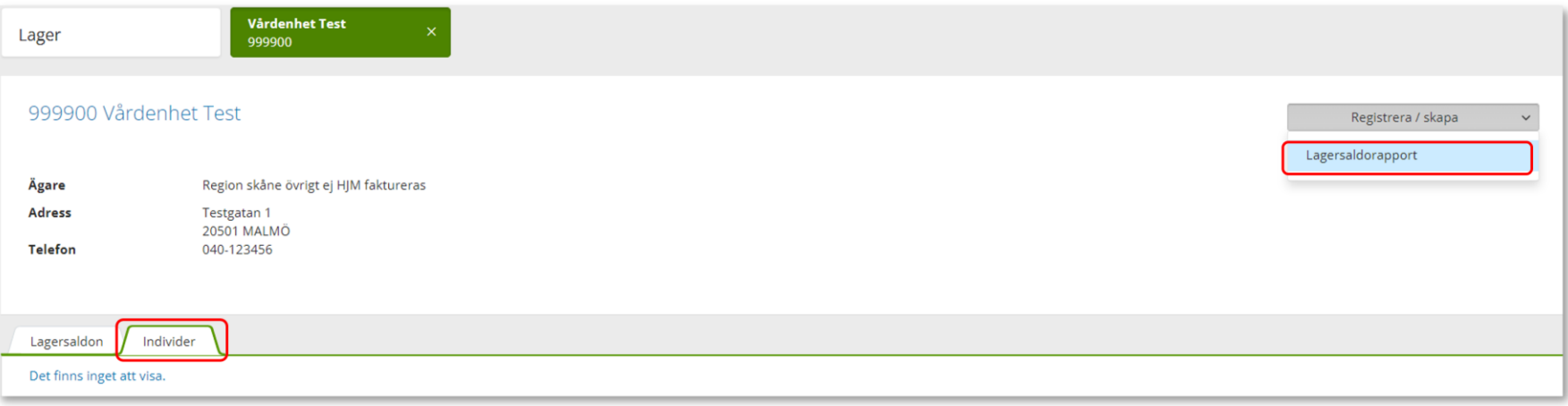

En PDF skapas med samtliga hjälpmedel på ditt lager. Om du vill kan du skriva ut genom använda webbläsarens utskriftsfunktion

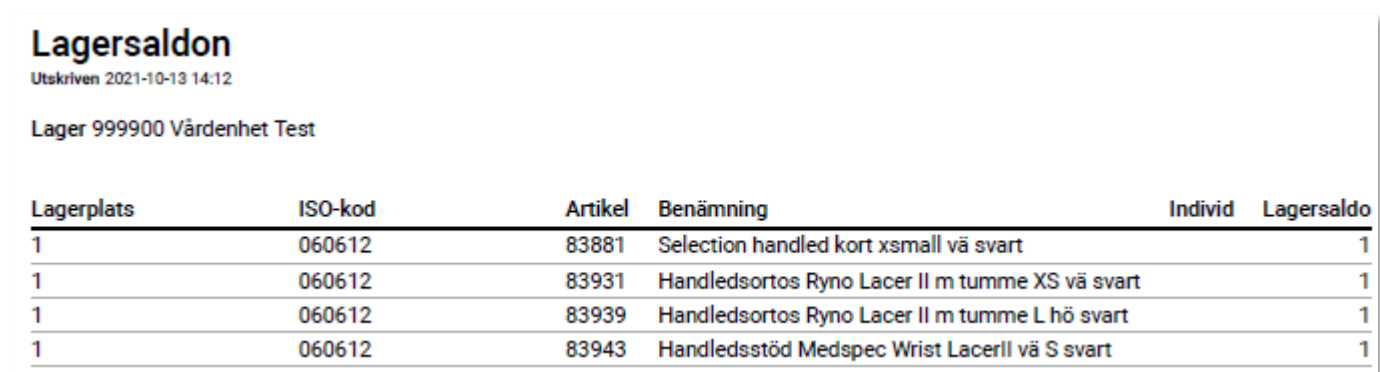

# Övrigt

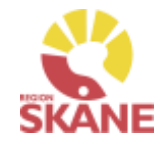

Övrigt

### **Förskriva bidrag till olikstora skor**

Patient med mer än en storleks skillnad på fötterna kan få ett bidrag till inköp av ett extra par skor, se [hjälpmedelsanvisningar](https://vardgivare.skane.se/vardriktlinjer/hjalpmedel/anvisningar-sortiment/ortopedteknik/#184224) där du också hittar blanketten. Du lämnar en ifylld blankett per bidrag till patienten som skickar blankett samt kvitto på skor till Hjälpmedel Stöd och support. Därefter betalas bidraget ut till patient nästkommande månad. När bidraget är hanterat kommer du att se det på patientens hjälpmedelslista i Visma webSesam och kostnaden för utbetalt bidrag kommer till enhetens månadsfaktura från Hjälpmedelsverksamheten.

#### **Hjälpmedelsanvisningar**

Hjälpmedelsanvisningar för Ortopedtekniska hjälpmedel hittar du [här](https://vardgivare.skane.se/vardriktlinjer/hjalpmedel/anvisningar-sortiment/ortopedteknik/). Där finns bland annat information om vilka typer av hjälpmedel som kan förskrivas och vilka yrkeskategorier som har förskrivningsrätt. Det finns även information om vilka egenavgifter som gäller för respektive hjälpmedel.

#### **Förskriva utanför sortiment**

Om du saknar en typ av hjälpmedel i sortiment och som inte är upplagd i Visma webSesam alls, ska du kontakta Sortiment- och avtalsledare.

Om den typ av artikel som din patient behöver finns i sortiment, men din bedömning är att just denna patients medicinska behov inte tillgodoses genom denna artikel, ska du göra en ansökan om "enskild förskrivning utanför sortiment". Blanketten hittar du [här.](https://vardgivare.skane.se/vardriktlinjer/hjalpmedel/anvisningar-sortiment/ortopedteknik/#106902)

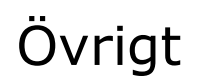

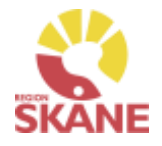

Övrigt

### **Stulet eller förkommet hjälpmedel**

Om ett hjälpmedel blir stulet eller skadat av oaktsamhet har patienten ett ansvar för att ersätta hjälpmedlet. Kontakta Hjälpmedel Stöd och Support för hjälp med hanteringen.

### **Hjälpmedel till patient som är skriven i annat landsting**

Patienter boende i Sverige utanför Region Skåne får du automatiskt träff på i Visma webSesam. Patient som är folkbokförd i annan region kan få hjälpmedel, som inte kräver avancerad anpassning och service, förskrivet i Skåne om kostnaden understiger 10 000 kr. Detta enligt "Riksavtalet för utomlänsvård". Region Skånes hjälpmedelsanvisningar ska då följas.

Vårdregionen ska alltid kontakta hemregionen för överenskommelse om hjälpmedlet kostar mer än 10 000 kr eller vid hjälpmedel som kräver avancerad anpassning/service som kräver produktspecifik kompetens. Det är förskrivarens ansvar att inhämta godkännande

### **Patienter som ska läggas upp manuellt**

Patienter som du inte får träff på i Visma webSesam måste läggas upp manuellt. Det kan exempelvis vara asylsökande, papperslösa. Information om hur du ska gå tillväga hittar du här på [Vårdgivare Skåne.](https://vardgivare.skane.se/vardriktlinjer/hjalpmedel/)

### **Behörighet**

Behörighet till Visma webSesam beställs [här.](https://vardgivare.skane.se/vardriktlinjer/hjalpmedel/bestallningssystemet-sesam/bestall-behorighet/#184939)

### **Kontaktuppgifter**

Kontaktuppgifter till Hjälpmedelsverksamheten hittar du [här](https://vardgivare.skane.se/vardriktlinjer/hjalpmedel/bestallningssystemet-sesam/visma-websesam/).

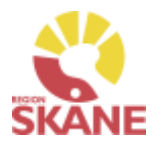

# Produktområden inom Verksamhetsområde Hjälpmedel

### **Förskriva från Hjälpmedelsverksamhet**

- Rörelse (undantag för BUS Lund, Ortopeden SUS Malmö)
- Kommunikation och Kognition
- Inhalation
- Synhjälpmedel
- Hörsel

### **Förskriva med uttag från eget förråd**

- Ortopedtekniska hjälpmedel
- CPAP och tillbehör
- Inhalation
- Synhjälpmedel
- Rörelse endast för BUS Lund, Ortopeden SUS Malmö
- TENS

[Tillbaka till startsidan](#page-0-0)

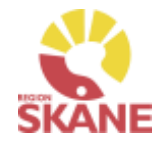

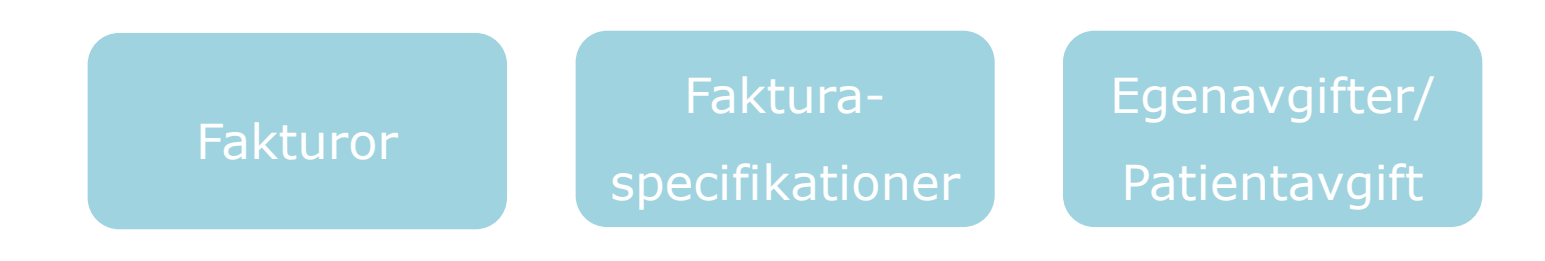

Klicka på ett alternativ

**Fakturor**– här kan du läsa om flödet utifrån fakturering

**Fakturaspecifikationer**– hur du söker fram fakturor via VWS

**Egenavgifter/Patientavgifter** – när patient ska betala egenavgift/patientavgift, hur denna debiteras.

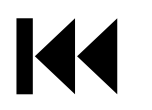

# <span id="page-92-0"></span>Fakturor

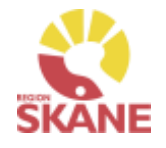

Faktura

De inköp, lagerpåfyllnader och direktförskrivningar till patient, ni gör genom Visma webSesam faktureras er enhet via Verksamhetsområde Hjälpmedel. Detta gäller för de produkter där enheten själva har betalningsansvar.

Ni får inte fakturor från leverantörerna.

Enheter inom Region Skåne får fakturan som en internfaktura i Raindance. Privata vårdgivare får fakturan per post eller via e-faktura.

*På leverantörens följesedel framgår ibland fakturamottagare och det är alltid Verksamhet Hjälpmedel. Kostnaden regleras vid nästkommande månadsskifte då Verksamhetsområde Hjälpmedel fakturerar er alla era inköp gjorda föregående månad.*

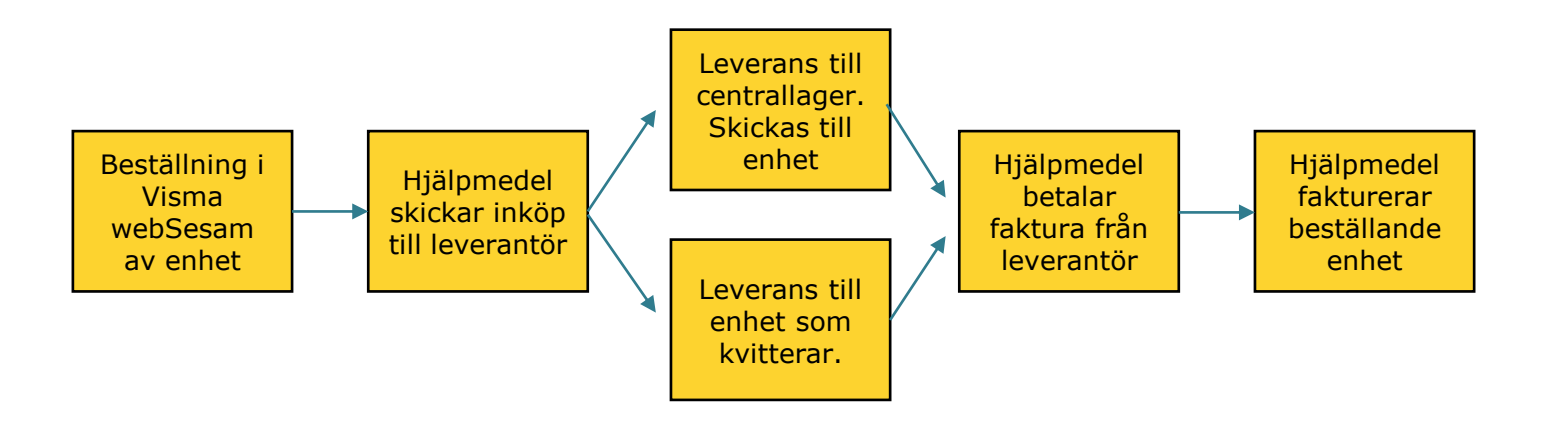

# <span id="page-93-0"></span>Fakturaspecifikationer i Visma webSesam

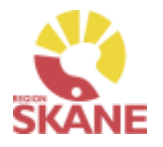

Faktura i Visma webSesam

*Alla som har behörighet i Visma webSesam inom produktområde, Medicinsk behandling (Andning CPAP, Inhalation och TENS) samt Ortopedtekniska hjälpmedel kan se fakturor från Verksamhetsområde Hjälpmedel till den enheten/enheter som man har koppling till i systemet.*

Öppna Visma webSesam. Gå till Mer.. och klicka på Fakturaspecifikationer

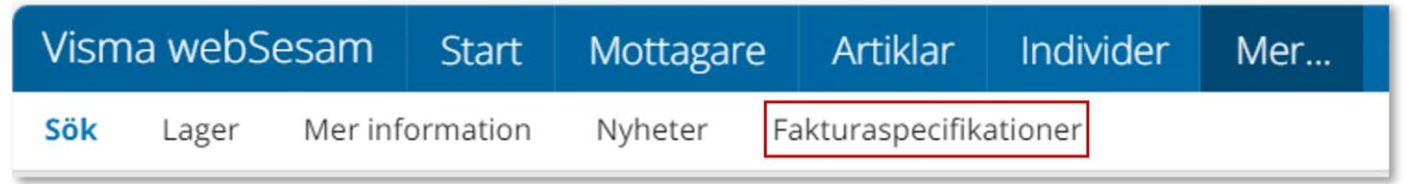

En ny flik i webbläsaren öppnas.

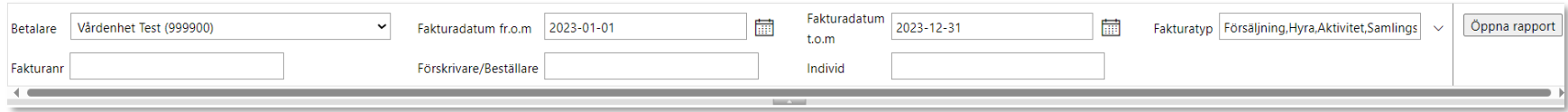

Är du kopplad till mer än ett tjänsteställe väljer du under betalare aktuellt tjänsteställe.

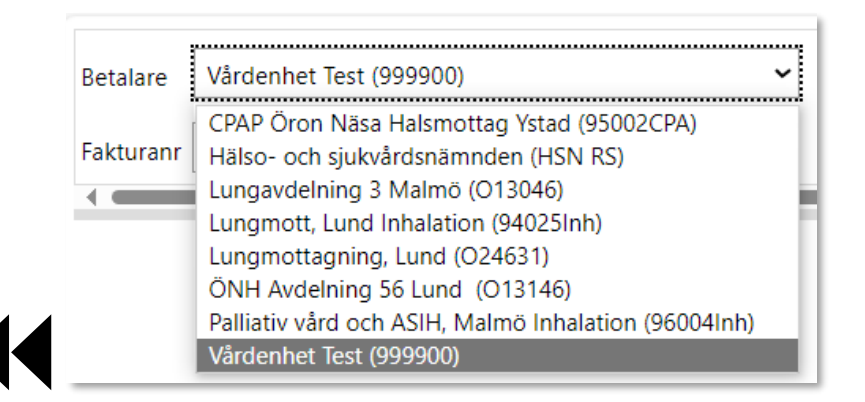

*Visas det inga val under betalare, kontakta Hjälpmedel för support.* 

# Fakturaspecifikationer i Visma webSesam

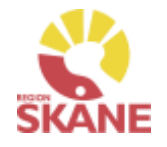

Faktura i Visma webSesam

Välj datumintervall i Fakturadatum fr.o.m och Fakturadatum t.o.m. Klicka därefter Skapa rapport.

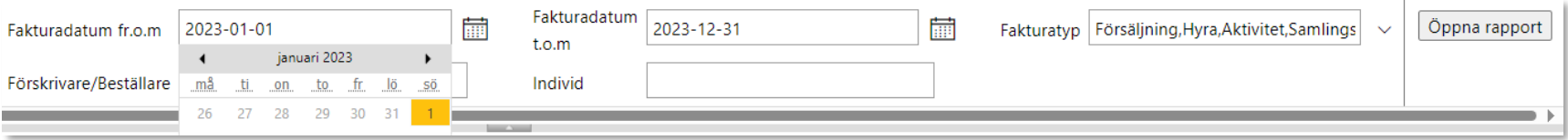

Du får nu upp aktuella fakturor utifrån de kriterier du valt.

Klicka på blocket på aktuell rad för att se faktura i en ny flik. Klicka på pil ner för att ladda ner till excel.

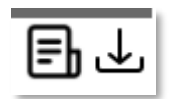

I kolumn Fakturatyp anges fakturor som avser Lagerpåfyllnader och beställningar direkt till patient med Försäljning. Även kreditfakturor har fakturatyp Försäljning, dessa har minus före beloppet.

Fakturatyp Aktivitet avser framförallt fakturor med avhjälpande underhåll hos tjänsteleverantör för Ortopedtekniska hjälpmedel

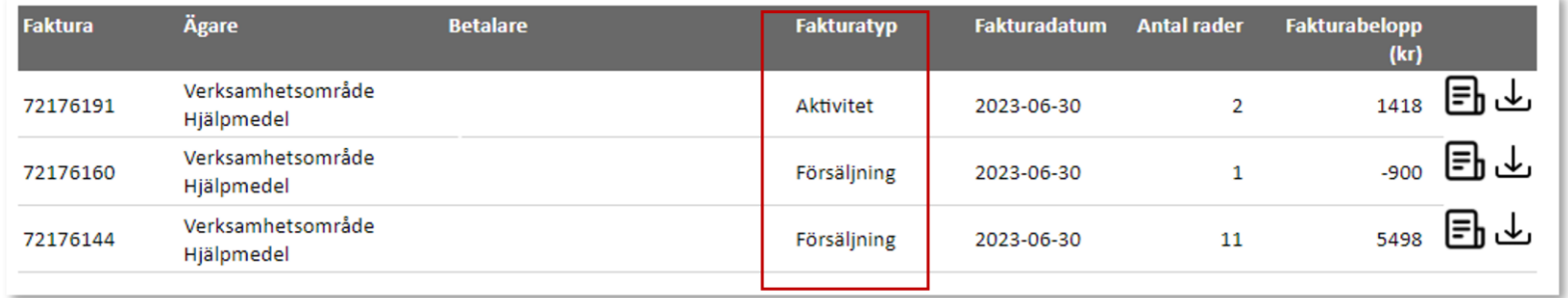

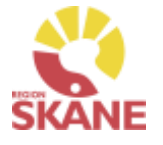

Patientavgift - Egenavgifter

<span id="page-95-0"></span>Egenavgift i Visma webSesam omnämns som patientavgift. Alla egenavgifter faktureras patient av Verksamhetsområde Hjälpmedel.

Egenavgift avseende hjälpmedel där enheten själva har kostnadsansvar för aktuellt hjälpmedel återbetalas till den förskrivande enheten.

#### **För enhet inom Region Skåne:**

Egenavgifter, som är kopplade till förskrivet hjälpmedel, går automatiskt via Sesam ut som faktura till patient. Intäkten regleras som en kredit till förskrivande enheten direkt efter varje tertial (i början av januari, maj och september)

### **Privat vårdgivare:**

Egenavgifter, som är kopplade till förskrivet hjälpmedel, går automatiskt via Sesam ut som faktura till patient och intäkten betalas ut till förskrivande enhet som en kreditfaktura vid kommande månadsskifte.

### **Felaktigt registrerad patientavgift:**

Om patientavgift felaktigt markerats (JA/NEJ) och ett beställningsnummer har skapats så måste beställningen makuleras. Makulering görs av Hjälpmedel, Administrationsenheten. Maila till [Hjälpmedel,](https://vardgivare.skane.se/vardriktlinjer/hjalpmedel/bestallningssystemet-sesam/visma-websesam/) ange beställningsnummer och beskriv orsak till makulering.